# **Operation Manual**

# NAC MEMRECAM fx K4

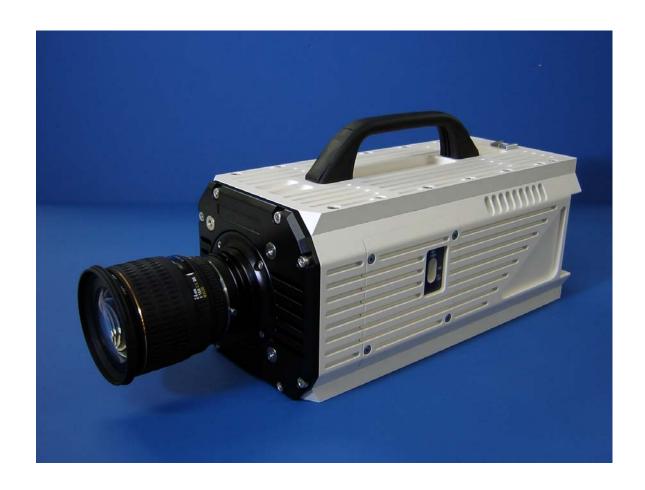

NAC Image Technology August 2005

# 2 MEMRECAM fx Basic Operation

# 2. Basic Operation

This section describes basic connectivity and record/playback operation of the **MEMRECAM** fx.

The **MEMRECAM** fx supports five connection methods between the control computer and the DRP (Digital Recording Processor).

- 1. CF (Compact Flash) card storage media (Record function only)
- 2. Ethernet connectivity to a Single MEMRECAM fx DRP
- 3. Fibre Channel connectivity to a single **MEMRECAM** fx DRP
- 4. Ethernet connectivity to multiple **MEMRECAM** fx DRP's
- 5. Fibre Channel connectivity to multiple **MEMRECAM** fx DRP's

**Note:** Ethernet and Fibre Channel connections cannot be used simultaneously.

■ PC hardware requirements to operate fx Link software

PC IBM PC compatible (DOS/V), single processor

CPU Pentium III 750 MHz or higher (with MMX)

(Recommended Pentium IV 2.5GHz or higher, compression and display processing

speed depends on CPU capability)

**Memory** 256MB RAM or higher (recommended 512MB or higher)

**Graphics** Full color, 1024×768 resolution or higher (recommended 1280×1024 or higher)

**OS** Windows NT 4.0 Service Pack 5 or higher, Windows 2000 Professional,

Windows XP Professional, Internet Explorer 5.0 Service Pack 2 or higher

Hard Disk Minimum 42MB of disk space for program, 512MB of disk space or higher

recommended.

Network Ethernet (IEEE8023u 100BASE-TX)

CD Drive 1 (for installation)

Compression and display processing speeds depend on CPU capability. There should be sufficient free disk space for data. Depending on the PC configuration and hardware version, fx Link may not operate well under conditions as listed above. (Consult your retail outlet for recommended PC systems).

**Note:** Refer to the fx Link software Operation Manuals for handling and operation of the control computer.

## **2.1 MEMRECAM** fx System Connectivity and Applications

### 2.1.1 CF (Compact Flash) card storage media

Connect as shown in Diagram 1 before turning the **MEMRECAM** fx power on. The CF (Compact Flash) card is used after images have been recorded.

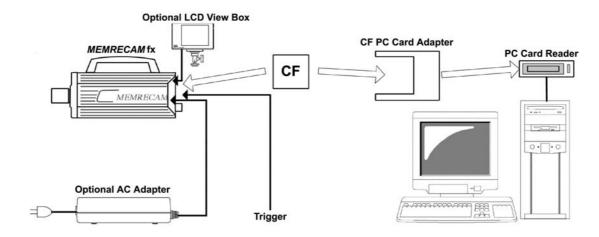

Diagram 1 CF Card application

The *MEMRECAM* fx supports CF (Compact Flash) card or a CF hard disk (micro drive) storage media to save previously photographed images and setup data (record and trigger settings). Depending on your particular control computer, an additional CF PC Card Adapter or PC Card Reader may be required. The *MEMRECAM* fx can be operated using the Rear Camera Control Touch pad or the J-PAD 2 remote control panel (Not shown in Diagram 1).

- The following optional accessories can be used to display menu settings and image record/playback operation:
  - LCD Viewfinder directly connected to **MEMRECAM** fx (standard D-VGA connector)
  - LCD View Box directly connected to MEMRECAM fx (standard D-VGA connector)
  - Use a readily available monitor compatible with NTSC, S Video or analog VGA signals converted from the *MEMRECAM* fx D-VGA signal by an Image Converter. (Not shown in Diagram 1)

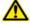

### Caution

The optional LCD Viewfinder, LCD View Box and the optional Image Converter (Not shown in Diagram 1) must be connected to the *MEMRECAM* fx rear panel D-VGA OUT connector.

### 2.1.2 Ethernet connectivity to a single **MEMRECAM** fx DRP

Connect as shown in Diagrams 2 and 3 before turning the *MEMRECAM* fx power on. For proper operation ensure that the *MEMRECAM* fx DRP is configured for Ethernet connectivity (Refer to Section 3, System Setup).

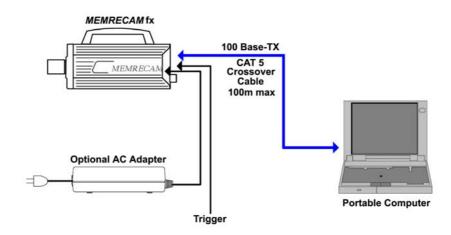

Diagram 2 Direct Ethernet Connectivity to a single MEMRECAM fx DRP

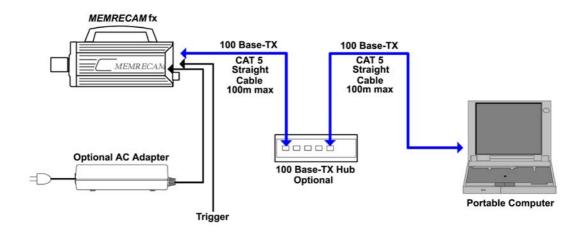

Diagram 3 Ethernet Connectivity via optional Ethernet Hub to a single MEMRECAM fx DRP

The **MEMRECAM** fx supports 100 Base-TX connectivity either direct to a control computer or via an optional 100 Base-TX Ethernet Hub. The control computer must have either Smart Capture or fx Link software installed to operate the DRP remotely. For direct connectivity a CAT 5 crossover cable is necessary. When the optional Ethernet Hub is used, straight CAT 5 cables are required. While connected to the control computer, the **MEMRECAM** fx can also be operated using the Rear Camera Control Touch Pad or the J-PAD 2 remote control panel (not shown).

### 2.1.3 Fibre Channel connectivity to a single **MEMRECAM** fx DRP

Connect as shown in Diagrams 4, 5 and 6 before turning the **MEMRECAM** fx power on. For proper operation ensure that the **MEMRECAM** fx DRP is configured for Fibre Channel connectivity (Refer to Section 3, System Setup).

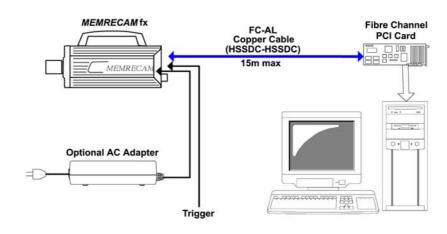

Diagram 4 Direct Fibre Channel Connectivity to a Single **MEMRECAM** fx DRP (Copper)

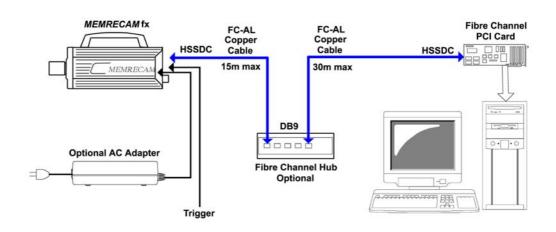

Diagram 5 Fibre Channel Connectivity via optional Fibre Channel Hub to a single **MEMRECAM** fx DRP (Copper)

The *MEMRECAM* fx supports Fibre Channel connectivity either direct to a control computer or via an optional Fibre Channel Hub. The control computer must have either Smart Capture or fx Link software installed to operate the DRP remotely. For direct connectivity use a FC-AL cable with HSSDC Connectors at both ends. The maximum cable length for a direct copper connection is 15m. When the optional Fibre Channel Hub is used, FC-AL cables with DB9 and HSSDC connectors at opposite ends are required. The combined maximum distance is 45m. While connected to the control computer, the *MEMRECAM* fx can also be operated using the Rear Camera Control Touch Pad or the J-PAD 2 remote control panel (not shown).

The optional Media Interface Adapter (MIA) system can be used where distances are greater than 45m (using FC Hub).

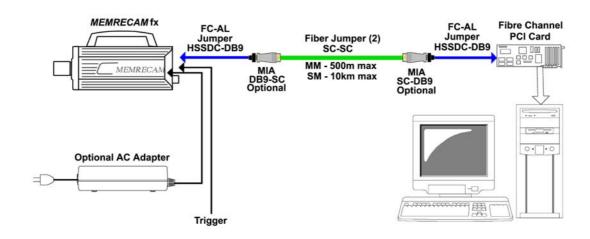

Diagram 6 Direct Fibre Channel Connectivity to a Single MEMRECAM fx DRP (Fiber Optic)

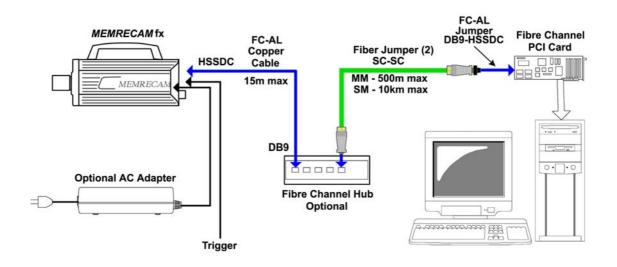

Diagram 7 Fibre Channel Connectivity via optional Fibre Channel Hub to a single **MEMRECAM** fx DRP (Fiber Optic)

The MIA system can transmit data using either Single Mode (SM) or Multi Mode (MM) fiber with SC connectors. The MIA lasers are fiber type specific. Please specify either SM or MM when ordering. The maximum jumper length using MM fiber is 500m. When using SM fiber the maximum jumper length increases to 10km. The MIA's are connected to the control computer and the FC-AL Hub using short jumpers with HSSDC and DB9 connectors at opposite ends. When the optional Fibre Channel Hub is used, the MIA connects directly to the FC-AL Hub DB9 connector. While connected to the control computer, the *MEMRECAM* fx can also be operated using the Rear Camera Control Touch pad or the J-PAD 2 remote control panel (not shown).

### 2.1.4 Ethernet connectivity to multiple **MEMRECAM** fx DRP's

Connect as shown in Diagram 8 before turning the *MEMRECAM* fx power on. For proper operation ensure that the *MEMRECAM* fx DRP is configured for Ethernet connectivity (Refer to Section 3, System Setup).

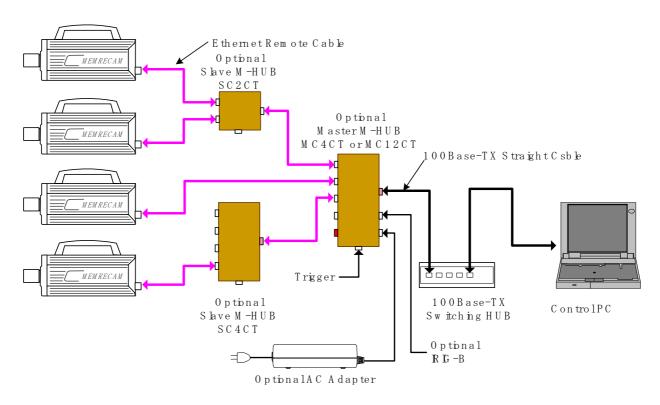

Diagram 8 Ethernet connectivity to four **MEMRECAM** fx DRP (AC Adapters for DRP's not shown)

Multiple **MEMRECAM** fx DRP's can be connected using the optional M-HUB system. The maximum number of DRP's that can be connected using the M-Hub system is 48. The M-HUB system features timing synchronization. The Master M-HUB internal clock sends a timing signal to all connected DRP's to lock on during image capture. Each DRP can be set to different recording speeds and still maintain synchronized image capture. When an external timing signal (e.g. IRIG B) is used, it takes precedence over the Master M-HUB internal clock.

Special copper Remote Cables (100m max) connect the Master M-HUB (up to 12 ports) directly to the *MEMRECAM* fx DRP's or to Slave M-HUB (up to 4 ports). If the Slave M-HUB is used, additional Remote Cables connect to the *MEMRECAM* fx DRP's. In the configuration shown the control computer has a single 100 Base-TX Ethernet connection to the Master M-HUB. The maximum cable length for a direct 100 Base-TX Ethernet copper connection to the control computer is 100m. For direct connectivity a CAT 5 crossover cable is necessary. When the optional Ethernet Hub (not shown) is used, straight CAT 5 cables are required. The control computer must have either Smart Capture or fx Link software installed to operate the DRP's remotely.

While connected to the control computer, the **MEMRECAM** fx can also be operated using the Rear Camera Control Touch Pad or the J-PAD 2 remote control panel (not shown).

### 2.1.5 Fibre Channel connectivity to multiple **MEMRECAM** fx DRP

Connect as shown in Diagrams 9 and 10 before turning the **MEMRECAM** fx power on. For proper operation ensure that the **MEMRECAM** fx DRP is configured for Fibre Channel connectivity (Refer to Section 3, System Setup).

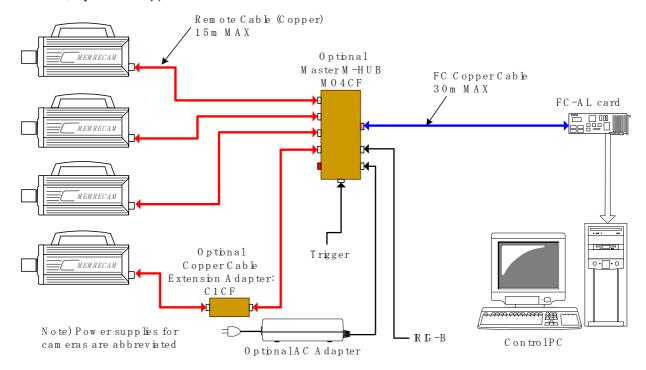

Diagram 9 Fibre Channel connectivity to four **MEMRECAM** fx DRP (AC Adapters for DRP's not shown)

Multiple **MEMRECAM** fx DRP's can be connected using the optional M-HUB system. The maximum number of DRP's that can be connected using the M-Hub system is 48. The M-HUB system features timing synchronization. The Master M-HUB internal clock sends a timing signal to all connected DRP's to lock on during image capture. Each DRP can be set to different recording speeds and still maintain synchronized image capture. When an external timing signal (e.g. IRIG B) is used, it takes precedence over the Master M-HUB internal clock.

Special copper Remote Cables (15m max) connect the Master M-HUB (up to 12 ports) directly to the *MEMRECAM* fx DRP's. If longer distance is needed, the optional Junction Box can be used to boost the signal. Using the Junction Box, the combined maximum distance is 30m. In the configuration shown the control computer has a single Fibre Channel connection to the Master M-HUB. The maximum cable length for a direct Fibre Channel copper connection to the control computer is 30m. When the optional Fibre Channel Hub (not shown) is used, FC-AL cables with DB9 and HSSDC connectors at opposite ends are required. With the optional Fibre Channel hub the combined maximum distance increases to 45m. The control computer must have either Smart Capture or fx Link software installed to operate the DRP's remotely.

While connected to the control computer, the **MEMRECAM** fx can also be operated using the Rear Camera Control Touch Pad or the J-PAD 2 remote control panel (not shown).

The optical Master and Slave M-HUB system can be used for distances greater than 30m between the Master M-HUB and the *MEMRECAM* fx DRP.

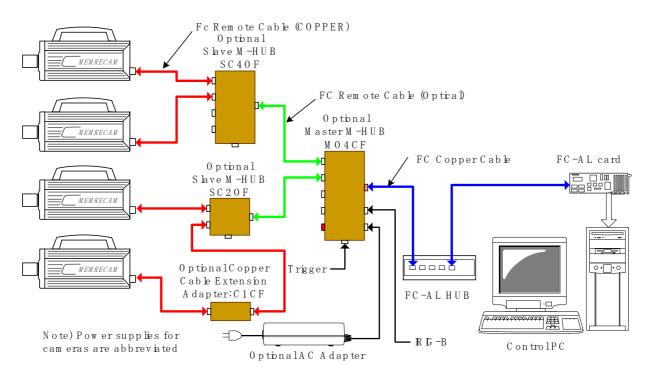

Diagram 10 Fibre Channel connectivity to multiple **MEMRECAM** fx DRP (AC Adapters for DRP's not shown)

The optical version of the Master M-HUB system transmits data using special optical cables to a maximum of 300m. The *MEMRECAM* fx DRP's can only connect to the special copper cables. When using the optical Master M-HUB, the optional Slave M-HUB is also needed to convert the signal from optical to copper. While connected to the control computer, the *MEMRECAM* fx can also be operated using the Rear Camera Control Touch pad or the J-PAD 2 remote control panel (not shown).

# 2.2 Basic MEMRECAM fx Operation

### 2.2.1 Power

As shown in Diagram 11, connect the AC adapter, J-PAD2 remote control and the optional LCD Viewfinder (or optional Image Converter with compatible monitor) to the **MEMRECAM** fx DRP and turn the power switch to the **ON** position.

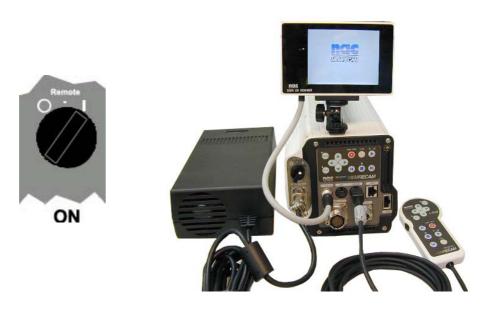

Diagram 11

During the *MEMRECAM* fx startup sequence a long beeping sound will be heard as the auto diagnostics are conducted. The startup sequence will be completed in approximately 30 seconds and the Startup Screen 1 will appear in the center of the LCD View Box screen.

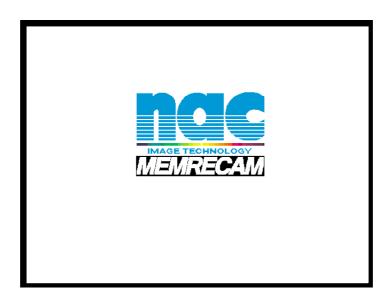

Startup Screen 1

### ■ **READY** Mode

Next, the Startup screen 2 will appear in the LCD Viewfinder screen. The *MEMRECAM* fx displays a test image and the IBOX will appear in **READY** mode. The IBOX operation will be described later. It displays the current *MEMRECAM* fx record/playback settings. These settings can also be changed with using the IBOX.

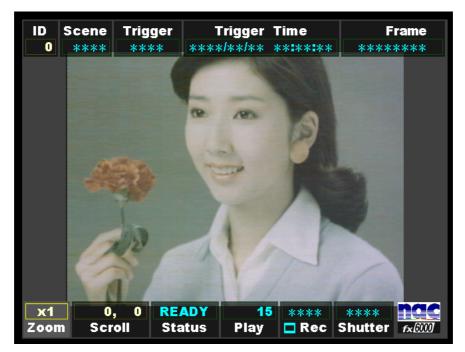

Startup Screen 2 (READY mode)

The IBOX **READY Status** appears indicating that the **MEMRECAM** fx is in **READY** mode. In addition, the Rear Camera Control Touch Pad and the J-PAD2 remote control **STOP** LED (green) is lit.

■ The IBOX Status box displays the current DRP mode as follows,

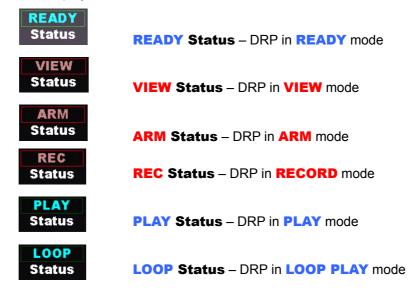

### 2.2.2 Initial Recording

Operation of the *MEMRECAM* fx DRP is done using the Rear Camera Control Touch Pad or the J-PAD2 remote control keys. The Rear Camera Control Touch Pad and the J-PAD2 cannot be used at the same time. When the J-PAD2 is connected, key operation is done from the remote control pad. When the J-PAD2 is disconnected, the Rear Camera Control Touch Pad keys become effective. Refer to the Smart Capture/fx Link software Operation Manuals for operation with a control computer.

For key movement descriptions refer to 1.2.3(1) Operation Panel.

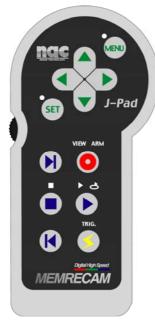

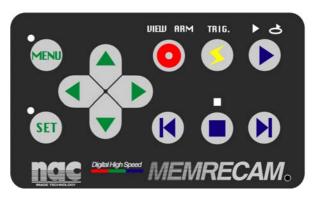

**MEMRECAM** fx rear panel (operation panel)

J-PAD2 (operation panel)

■ The following keys are used to operate the record and playback functions of the *MEMRECAM* fx,

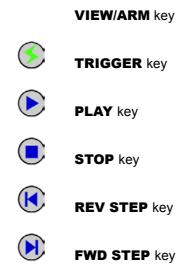

### ■ VIEW Mode

To enter the **VIEW** mode, the **MEMRECAM** fx DRP must be in **READY** mode. Press the **VIEW/ARM** key once to enter the **VIEW** mode. A confirmation beep will sound. The Rear Camera Control Touch Pad and the J-PAD2 remote control **VIEW** LED (continuous blue) will light. After approximately three seconds, the IBOX **Status** display will change from **READY** to **VIEW**.

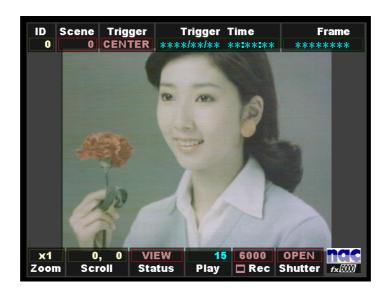

**VIEW** mode display

While in **VIEW** mode, a live image is displayed in the LCD View Box. At this time adjustments to the **MEMRECAM** fx camera location, lens adjustments (focus, aperture, zoom) and record settings can be performed.

The **MEMRECAM** fx DRP stores the record settings from the previous session. When operating the **MEMRECAM** fx for the first time the IBOX displays the original factory settings as follows.

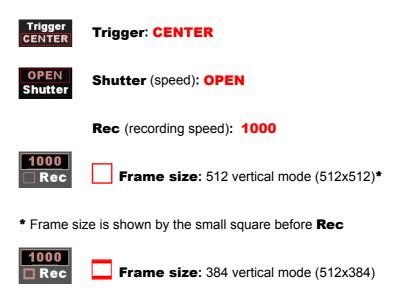

### ■ **ARM** Mode

From the **VIEW** mode press the **VIEW/ARM** key once to enter the **ARM** mode. A confirmation beep will sound. The Rear Camera Control Touch Pad and the J-PAD2 remote control **ARM** LED changes from continuous blue to flashing red. After approximately three seconds, the IBOX **Status** display will change from **VIEW** to **ARM**.

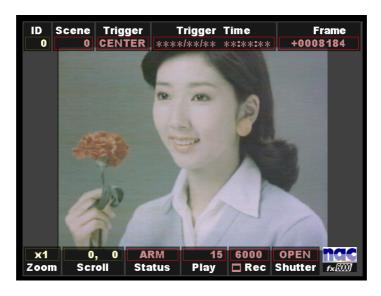

**ARM** mode display

Once in **ARM** mode, the buffer begins to be updated by input from the camera. The percentage of memory used as a buffer is determined by the Trigger setting (e.g. **CENTER Trigger** equals 50% memory buffer). Any previous recording stored in memory is immediately deleted and replaced by the new recording. Simultaneously the live image continues to be displayed in the LCD View Box. At this time the **MEMRECAM** fx awaits a trigger signal input. The IBOX **Frame** (frame counter) box shows the value of remaining frames (recordable frames) available for recording after the trigger signal is received.

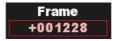

### ■ Trigger input and completion of recording

From the **ARM** mode press the **TRIGGER** key once. A confirmation beep will sound and recording will begin. The Rear Camera Control Touch Pad and the J-PAD2 remote control **ARM** LED stops flashing and the **TRIG** LED (yellow) will remain lit while recording. Simultaneously, the IBOX **Status** display changes from **ARM** to **REC** and the **Frame** (frame counter) box begins to count the recorded frames.

The IBOX **Status** display changes from **REC** to **READY** and the **Frame** box stops counting when recording is complete. A long beep will sound and the LCD View Box will display the image captured when the trigger input was received. The Rear Camera Control Touch Pad and the J-PAD2 remote control **STOP** LED (green) is lit. The image is now ready for playback (as a default, the image will begin to play from the trigger frame).

### 2.2.3 Playback of Recorded Images

### ■ PLAY Mode

When recording is complete, the **MEMRECAM** fx returns to **READY** mode and the image is ready for playback (as a default, the image will begin to play from the trigger frame). Press the **PLAY** key once to enter the **PLAY** mode. A confirmation beep will sound and playback will begin. The Rear Camera Control Touch Pad and the J-PAD2 remote control **STOP** LED (green) turns off and the **PLAY** LED (green) is lit. The IBOX **Status** display changes from **READY** to **PLAY**. When final frame is reached, playback will stop and the **MEMRECAM** fx returns to **READY** mode.

### ■ LOOP PLAY Mode

The LOOP PLAY mode plays the image in a continuous loop. While in PLAY mode press the PLAY key once again to enter LOOP PLAY mode (If the PLAY key is held down while in READY mode, it will automatically enter LOOP PLAY mode.) A confirmation beep will sound and loop playback will begin. The Rear Camera Control Touch Pad and the J-PAD2 remote control PLAY LED (green) turns off and the LOOP PLAY LED (green) is lit. The IBOX Status display changes from PLAY to LOOP. To stop loop playback press the STOP key and the MEMRECAM fx returns to READY mode.

### ■ Navigation of Recorded Image

### Step Back to Previous Frame

In **READY** mode, press the **REV STEP** key.

### **Step Forward to Next Frame**

In **READY** mode, press the **FWD STEP** key.

### **Fast Scroll Back**

In **READY** mode, hold down the **REV STEP** key.

### **Fast Scroll Forward**

In **READY** mode, hold down the **FWD STEP** key.

### **Jump to Trigger Frame**

In **READY** mode, press the **TRIGGER** key.

### **Jump to Top Frame**

In **READY** mode, while pressing the **TRIGGER** key, then press the **REV STEP** key.

### **Jump to Final Frame**

In **READY** mode, while pressing the **TRIGGER** key, then press the **FWD STEP** key.

### **Decrease Playback Speed**

In PLAY mode, press the REV STEP key.

### Increase Playback Speed

In **PLAY** mode, press the **FWD STEP** key.

### ■ Setting Playback Range

To save time during playback and disk space when storing images, set the playback range to select only the area of interest. In **READY** mode, navigate to the first frame of the desired playback range. While holding down the **STOP** key, press the **REV STEP** key. A bracket [ will appear on the left side of the IBOX **Frame** box.

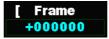

Then navigate to the last frame of the desired playback range. Hold down the **STOP** key, press the **FWD STEP** key. A bracket ] will appear on the right side of the IBOX **Frame** box. The area of interest is now selected and is represented by the bracketed frame box [ Frame ] .

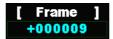

### ■ Cancellation of Playback Range Set

While in **READY** mode, press the **REV STEP** key and **FWD STEP** key simultaneously. The brackets will disappear from the IBOX **Frame** box.

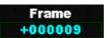

### 2.2.4 Turning Power Off

While in **READY** mode, turn the **MEMRECAM** fx POWER switch to the OFF position (if not in **READY** mode press the **STOP** key). The current record/playback settings are saved for the next session.

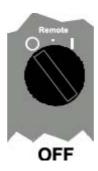

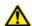

### Caution

When using a control computer with Smart Capture or fx Link software, close the programs first before turning the DRP power off. System errors in the control computer may occur when the connection is severed by the power loss.

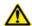

### Caution

Turning the power off deletes any image data recorded in RAM. If necessary, download image data to Compact Flash or control computer before turning power off. The optional Memory Backup Module can protect images from being deleted because of accidental power loss. Contact your retail outlet to inquire about the Memory Backup Module option.

# 3 MEMRECAM fx Setup

# 3. MEMRECAM fx Setup

Before beginning to setup the *MEMRECAM* fx DRP record and playback options, ensure that the AC adapter, the J-PAD2 remote control and the optional LCD View Box, LCD Viewfinder or Image Converter (with compatible monitor) are connected to the *MEMRECAM* fx DRP. The power switch should be in the ON position, after a few seconds the Startup Screen 2 appears and the IBOX **Status** box indicates that the DRP is in **READY** mode (Refer to Section 2.2.1, Basic *MEMRECAM* fx Operation, Power).

## 3.1 IBOX (Information Box) and Screen Display

The IBOX is represented by the two menu bars above and below the image. The top bar contains the **ID**, **Scene**, **Trigger**, **Trigger Time** and **Frame** boxes. The bottom bar contains the **Zoom**, **Scroll**, **Status**, **Play**, **Rec**, **Shutter** and **Logo Graphic** boxes. The IBOX displays the current setting of the most common record and playback functions. After a recording these settings are stamped to the raw image file for future reference.

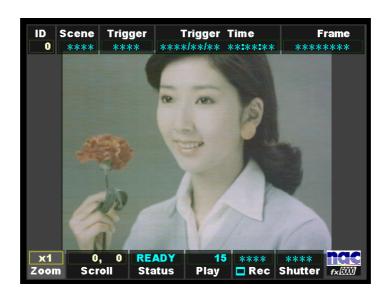

Startup Screen 2 (READY mode)

After initial startup of the **MEMRECAM** fx, the IBOX will display four asterisks (\*\*\*\*) in boxes where record settings have not been entered (e.g. **Scene**, **Trigger**, **Frame**, **Rec** and **Shutter**). During the setup operation, these asterisks will be replaced by the record setting values.

The *MEMRECAM* fx setup settings can be done using the Rear Camera Control Touch Pad or the J-PAD2 remote control keys. The Rear Camera Control Touch Pad and the J-PAD2 cannot be used at the same time. When the J-PAD2 is connected, key operation is done from the J-PAD2. When the J-PAD2 is disconnected, the Rear Camera Control Touch Pad keys become effective.

### 3.1.1 IBOX and Popup Menu

The **MEMRECAM** fx record and playback settings can be changed using the IBOX main display or the Popup Menu. The color of the IBOX display boxes changes depending on the DRP mode.

■ The following keys are used to navigate and change the **MEMRECAM** fx IBOX settings,

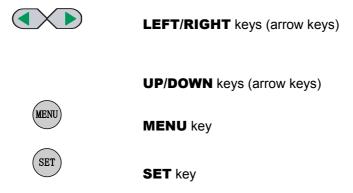

The IBOX display boxes are accessed by using the **LEFT/RIGHT** keys while in **READY** or **VIEW** modes. Once the particular box is selected, use either of the following methods to change the settings,

- 1) Press the MENU key and the Popup Menu appears. Use the UP/DOWN keys to select the item to be modified. Press the SET key to access the item to be modified. The UP/DOWN and LEFT/RIGHT keys are used to change the settings. Press the SET key to lock the value and return to the Popup Menu. Once finished making changes press the MENU key to exit back to the IBOX main display.
- 2) Press the SET key to modify the settings within the selected IBOX display box. Use the UP/DOWN keys to make the settings change. Once finished making changes press the SET key twice (when pressing it once, a white border surrounds the box allowing for it to be repositioned on the screen using the arrow keys) to exit back to the IBOX main display.

### ■ ID box

In the **ID** box, the **MEMRECAM** fx identification number can be set. It can be any number between 0 and 127. This identification number setting allows the user to easy identify the source DRP after the images are recorded.

To set the identification number select the **ID** box using the **LEFT/RIGHT** keys while in **READY** or **VIEW** modes.

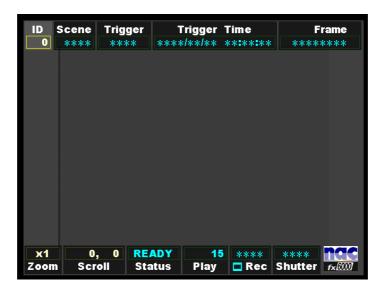

IBOX display screen

1) To access the ID box Popup Menu press the MENU key once. In the popup menu, use the UP/DOWN keys to select the ID row and press the SET key to enable editing. Using the UP/DOWN keys enter any unique number between 0 and 128. Press the SET key to lock the value and return to the Popup Menu. Once finished making changes press the MENU key to exit back to the IBOX main display. The ID box now reflects the new value. The ID box Display options (ON, ON at READY, OFF) and screen Position (in pixels) can also be modified while in the Popup Menu.

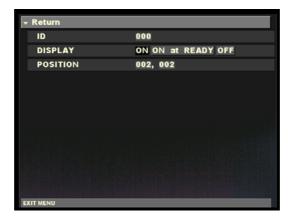

ID box Popup Menu

2) To modify the settings from within the **ID** box press the **SET** key. Use the **UP/DOWN** keys to enter any unique number between 0 and 128.

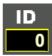

Once finished making changes press the **SET** key twice (when pressing it once, a white border surrounds the box [as shown below] allowing for it to be repositioned on the screen using the arrow keys) to lock the value and return to the IBOX main display. Display options can only be set using the Popup Menu.

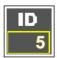

### ■ Scene box

The **Scene** box displays the current scene number. It can be any number between 0 and 65535 and automatically increments on each recording. The scene number can be set to begin counting at any particular number or reset to zero.

To set the scene numbers select the **Scene** box using the **LEFT/RIGHT** keys while in **VIEW** mode.

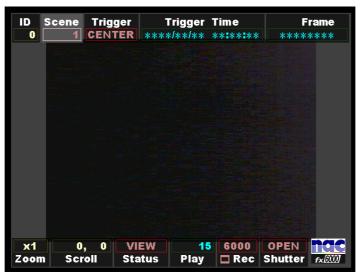

IBOX display screen

1) To access the Scene box Popup Menu press the MENU key once. In the popup menu, use the UP/DOWN keys to select the SCENE No. row and press the SET key to enable editing. Using the UP/DOWN keys enter any unique number between 0 and 65535 (by holding down the UP/DOWN keys the number changes by increments of 10). Press the SET key to lock the value and return to the Popup Menu. Once finished making changes press the MENU key to exit back to the IBOX main display. The Scene box now reflects the new value. The Scene box Display options (ON, ON at READY, OFF) and screen Position (in pixels) can also be modified while in the Popup Menu.

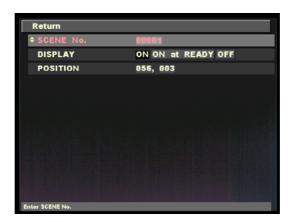

Scene box Popup Menu

2) To modify the settings from within the **Scene** box press the **SET** key. Use the **UP/DOWN** keys to enter any unique number between 0 and 65535.

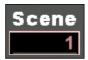

Once finished making changes press the **SET** key twice (when pressing it once, a white border surrounds the box [as shown below] allowing for it to be repositioned on the screen using the arrow keys) to lock the value and return to the IBOX main display. Display options can only be set using the Popup Menu.

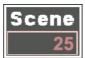

### ■ Trigger box

The **Trigger** box displays the current trigger setting. The percentage of memory used as a buffer during recording is determined by the trigger setting. There are five trigger settings,

**START** The trigger point is about 5% after the top of memory

**CENTER** The trigger point is at the center of the memory. (Factory default setting)

**END** The trigger point is about 5% before the end of memory

**BURST** No Memory Buffer. (Records only when trigger signal is present)

**CUSTOM** (%) Any percentage of the Memory may be set as Buffer Ring and Delay Start.

-100% DELAY Start

**0% START** Trigger

+50% CENTER Trigger

+100% END Trigger

To modify the trigger settings select the **Trigger** box using the **LEFT/RIGHT** keys while in **VIEW** mode.

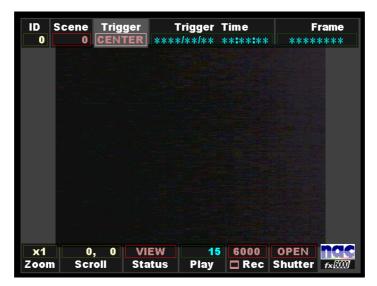

IBOX display screen

1) To access the **Trigger** box Popup Menu press the **MENU** key once. In the popup menu, use the **UP/DOWN** keys to select the **TRIGGER** row and press the **SET** key to enable editing. Using the **LEFT/RIGHT** keys select the desired trigger setting. Press the **SET** key to lock the value and return to the Popup Menu. Once finished making changes press the **MENU** key to exit back to the IBOX main display. The **Trigger** box now reflects the new value. The **Trigger** box Display options (ON, ON at READY, OFF) and screen Position (in pixels) can also be modified while in the Popup Menu.

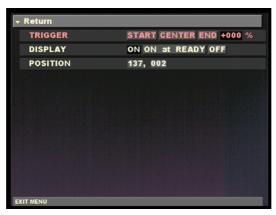

Trigger box Popup Menu

To modify the settings from within the **Trigger** box press the **SET** key. Use the **UP/DOWN** keys to select the desired trigger setting.

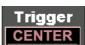

Once finished making changes press the **SET** key twice (when pressing it once, a white border surrounds the box [as shown below] allowing for it to be repositioned on the screen using the arrow keys) to lock the value and return to the IBOX main display. Display options can only be set using the Popup Menu.

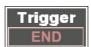

**Note:** When selecting the **CUSTOM** trigger setting use the **LEFT/RIGHT** keys to change the percentage value (by holding down the **LEFT/RIGHT** keys the percentage changes at increasing speed). Once finished making changes press the **SET** key twice to lock the value and return to the IBOX main display.

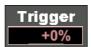

TRIGGERING; Refer section 4.1.2 for details.

### ■ Zoom box

The **Zoom** box displays the current magnification setting (x1, x2, and x4).

To modify the magnification settings select the **Zoom** box using the **LEFT/RIGHT** keys while in **READY** or **VIEW** modes.

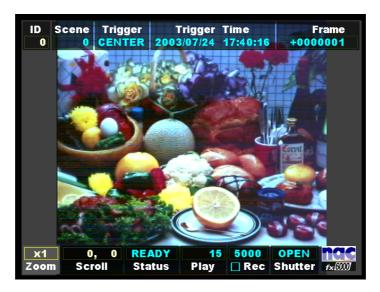

IBOX display screen

1) To access the **Zoom** box Popup Menu press the **MENU** key once. In the popup menu, use the **UP/DOWN** keys to select the **ZOOM** row and press the **SET** key to enable editing. Using the **LEFT/RIGHT** keys select the desired zoom setting. Press the **SET** key to lock the value and return to the Popup Menu. Once finished making changes press the **MENU** key to exit back to the IBOX main display. The **Zoom** box now reflects the new value. The **Zoom** box Display options (ON, ON at READY, OFF) and screen Position (in pixels) can also be modified while in the Popup Menu.

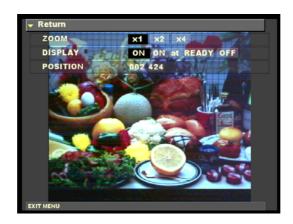

**Zoom** box Popup Menu

2) To modify the settings from within the **Zoom** box press the **SET** key. Use the **UP/DOWN** keys to select the desired magnification value. Once finished making changes press the **SET** key twice (when pressing it once, a white border surrounds the box allowing for it to be repositioned on the screen using the arrow keys) to lock the value and return to the IBOX main display. The **Zoom** box display options can only be set using the Popup Menu.

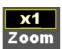

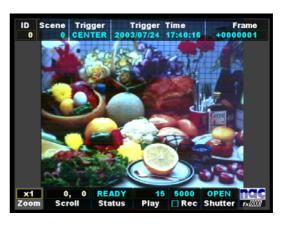

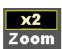

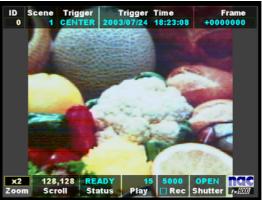

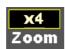

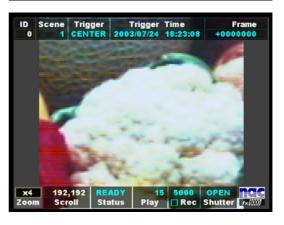

### ■ Scroll box

The **Scroll** box displays the horizontal and vertical position of the magnified section of the image shown while using **Zoom**. The X and Y coordinate originate from the upper left hand corner of the display. By changing the coordinates in the Scroll box the user can navigate around the image.

To modify the coordinate settings select the **Scroll** box using the **LEFT/RIGHT** keys while in **READY** or **VIEW** modes.

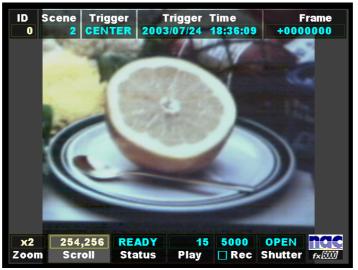

IBOX display screen

1) To access the **Scroll** box Popup Menu press the **MENU** key once. In the popup menu, use the **UP/DOWN** keys to select the **Scroll** row and press the **SET** key to enable editing of the Y (horizontal) coordinate. Use the **LEFT/RIGHT** to select the digit to be modified and the **UP/DOWN** keys to change its value. Press the **SET** key once to select the X (vertical) coordinate. Again use the **LEFT/RIGHT** to select the digit to be modified and the **UP/DOWN** keys to change its value. Press the **SET** key again to lock the value and return to the Popup Menu. Once finished making changes press the **MENU** key to exit back to the IBOX main display. The **Scroll** box now reflects the new coordinates and the image display changes to this new location. The **Scroll** box Display options (ON, ON at READY, OFF) and screen Position (in pixels) can also be modified while in the Popup Menu.

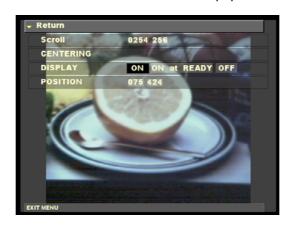

Scroll box Popup Menu

2) To navigate the image from within the Scroll box press the SET key. Use the UP/DOWN and LEFT/RIGHT keys to navigate around the image (by holding down arrow keys the coordinates change at increasing speed). Once finished making changes press the SET key twice (when pressing it once, a white border surrounds the box allowing for it to be repositioned on the screen using the arrow keys) to lock the value and return to the IBOX main display. Display options can only be set using the Popup Menu.

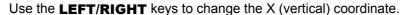

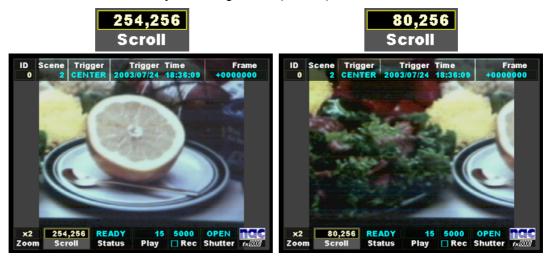

Use the **UP/DOWN** keys to change the Y (horizontal) coordinate.

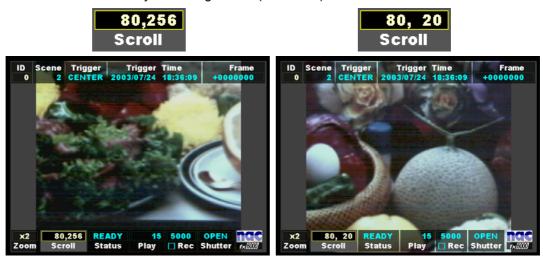

### ■ Play box

The **Play** box displays the current playback speed in frames per second. The image playback can be forward or reverse.

Forward playback increments in frames per second,

1.0, 1.8, 3.7, 7.5, 15, 30, 60, 120, 240, 480, 960, 1920

Reverse playback increments in frames per second,

-1920, -960, -480, -240, -120, -60, -30, -15, -7.5, -3.7, -1.8, -1.0

To modify the playback speed settings select the **Play** box using the **LEFT/RIGHT** keys while in **READY** or **VIEW** modes.

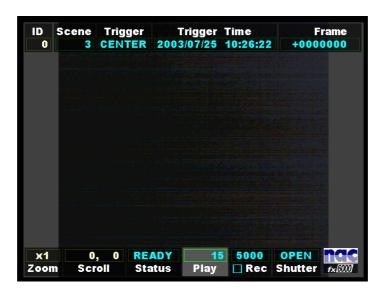

IBOX display screen

1) To access the Play box Popup Menu press the MENU key once. In the popup menu, use the UP/DOWN keys to select the Play Rate row and press the SET key to enable editing. Using the LEFT/RIGHT keys select the desired playback speed setting. Press the SET key to lock the value and return to the Popup Menu. Once finished making changes press the MENU key to exit back to the IBOX main display. The Play box now reflects the new playback speed. The Play box Display options (ON, ON at READY, OFF) and screen Position (in pixels) can also be modified while in the Popup Menu.

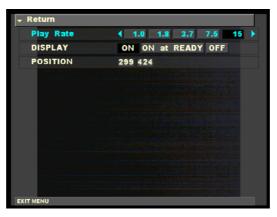

Scroll box Popup Menu

 To set the playback speed from within the Play box press the SET key. Use the UP/DOWN keys to set the desired playback speed.

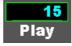

Once finished making changes press the **SET** key twice (when pressing it once, a white border surrounds the box [as shown below] allowing for it to be repositioned on the screen using the arrow keys) to lock the value and return to the IBOX main display. Display options can only be set using the Popup Menu.

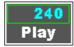

### ■ Rec box

The **Rec** box displays the current recording speed and image resolution.

To modify the record settings select the **Rec** box using the **LEFT/RIGHT** keys while in **VIEW** mode.

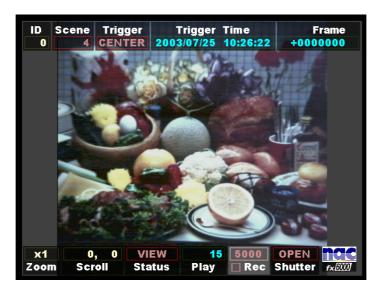

IBOX display screen

1) To access the Rec box Popup Menu press the MENU key once. In the popup menu, use the UP/DOWN keys to select the Frame Rate row and press the SET key to enable editing. Using the LEFT/RIGHT keys select the desired recording speed. Press the SET key to lock the value and return to the Popup Menu. Repeat the process on the Frame Size row to set the image resolution. Once finished making changes press the MENU key to exit back to the IBOX main display. The Rec box now reflects the new recording speed and image resolution. The image resolution is represented by the small square left of the Rec label. The Zoom box Display options (ON, ON at READY, OFF) and screen Position (in pixels) can also be modified while in the Popup Menu.

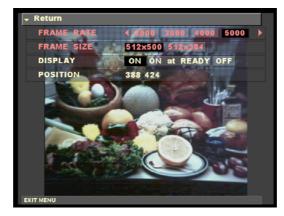

Scroll box Popup Menu

2) To modify the record settings from within the Scroll box press the SET key. Use the UP/DOWN keys to modify the recording speed. The LEFT/RIGHT keys change the image resolution (notice changes in the small square located left of the Rec label).

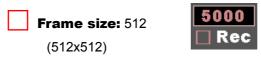

In the case of 4000pps or less, it is 512x512.

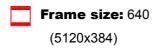

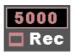

Once finished making changes press the **SET** key twice (when pressing it once, a white border surrounds the box [as shown below] allowing for it to be repositioned on the screen using the arrow keys) to lock the value and return to the IBOX main display. Display options can only be set using the Popup Menu.

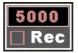

### ■ Shutter box

The **Shutter** box displays the current electronic shutter setting.

To modify the electronic shutter settings select the **Shutter** box using the **LEFT/RIGHT** keys while in **VIEW** mode.

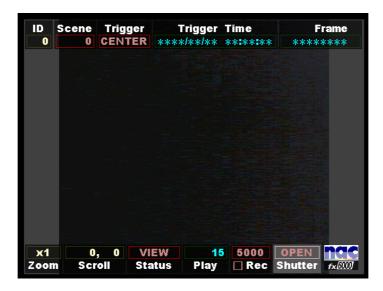

IBOX display screen

1) To access the **Shutter** box Popup Menu press the **MENU** key once. In the popup menu, use the **UP/DOWN** keys to select the **Frame Rate** row and press the **SET** key to enable editing. Using the **LEFT/RIGHT** keys select the desired shutter setting. Press the **SET** key to lock the value and return to the Popup Menu. Once finished making changes press the **MENU** key to exit back to the IBOX main display. The **Shutter** box now reflects the new shutter speed. The **Shutter** box Display options (ON, ON at READY, OFF) and screen Position (in pixels) can also be modified while in the Popup Menu.

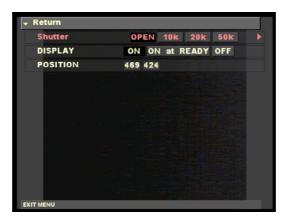

Scroll box Popup Menu

2) To modify the electronic shutter settings from within the **Shutter** box press the **SET** key. Use the **UP/DOWN** keys to modify the shutter speed.

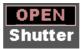

Once finished making changes press the **SET** key twice (when pressing it once, a white border surrounds the box [as shown below] allowing for it to be repositioned on the screen using the arrow keys) to lock the value and return to the IBOX main display. Display options can only be set using the Popup Menu.

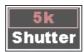

Use the **LEFT/RIGHT** keys to change the micro-second ( $\mu$  S) shutter speed setting.

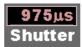

## ■ SEG box

The **SEG** box displays the segment memory.

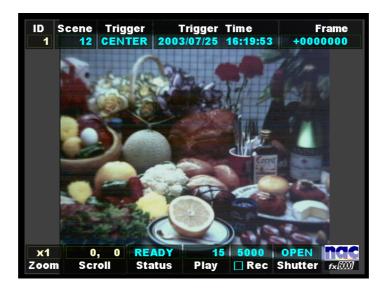

1) The segment can be changed referring to the segment number shown on the screen.

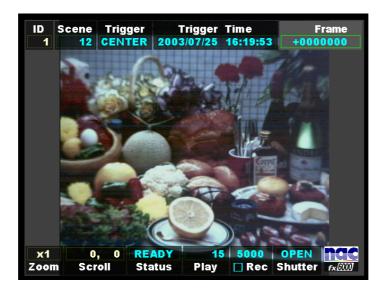

2) Pressing the **LEFT/RIGHT** keys causes the system to enter the IBOX selection mode.

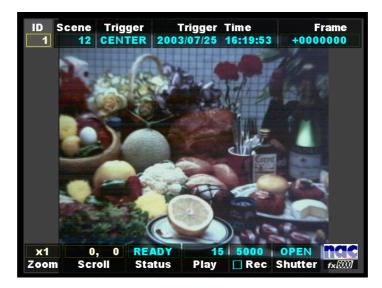

3) Pressing the **LEFT/RIGHT** keys goes to the IBOX.

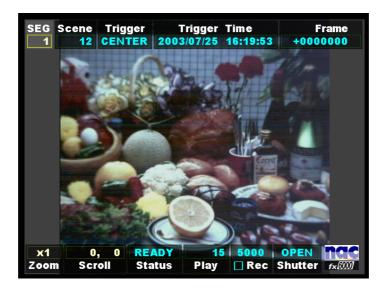

4) Pressing the LEFT key again calls up the segment IBOX.

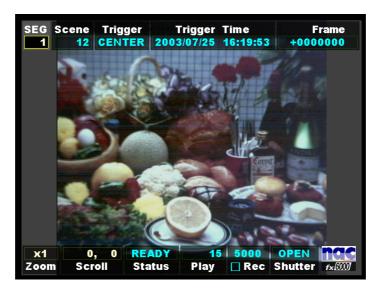

5) In the segment IBOX, pressing the **SET** key enters the segment changing mode (the segment number indication box turns black).

In this mode, pressing the **UP/DOWN** keys changes the segment.

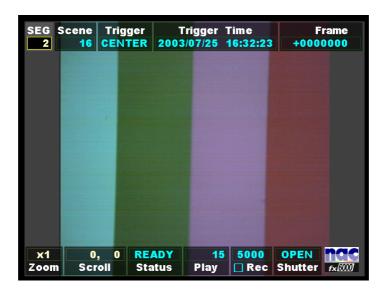

6) Change the segment No. to 2.

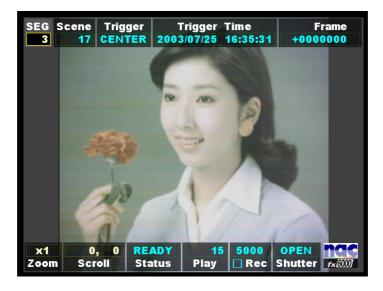

7) Change the segment No. to 3.

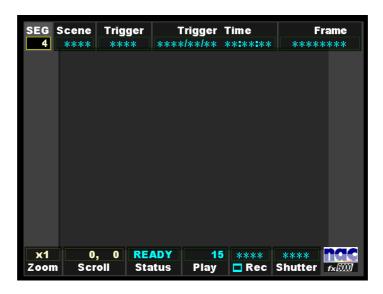

8) Change the segment No. to 4.

**Note:** Refer to Segment Recording under Section 4.1.5, Chapter 4.

#### **■ Comment** box

The **Comment** box displays the comment that has been entered through Smart Capture, fx Link (refer to the instruction manual for Smart Capture Software). In the absence of the comment, only the outer frame is on display.

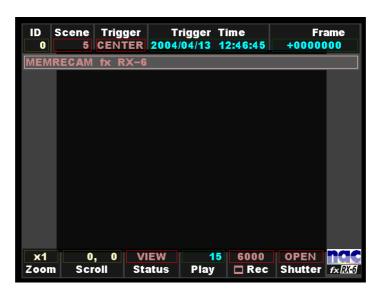

IBOX display screen

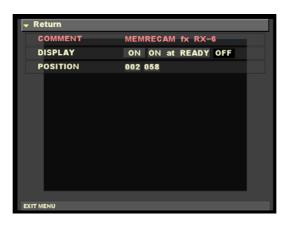

Comment box Popup Menu

1) To set the comment while in **VIEW** mode, select the Comment IBOX using the **LEFT/RIGHT** keys. To access the **Comment** box Popup Menu, press the **MENU** key once. In the popup menu, use the **UP/DOWN** keys to select the COMMENT row and press the **SET** key to enable editing. Using the **UP/DOWN** keys and the **LEFT/RIGHT** keys, select the comment to be changed and change it. Press the **SET** key to lock the comment and return to the Popup menu. Once finished making changes, press the **MENU** key to exit back to the IBOX main display. The **Comment** box now reflects the new comment and the image display changes to this new location. The **Comment** box Display options (ON, ON at READY, OFF) and screen Position (in pixels) can also be modified while in the Popup Menu.

**Note:** Photo shows the comment entered through Smart Capture, fx Link. (800075) A 3–23

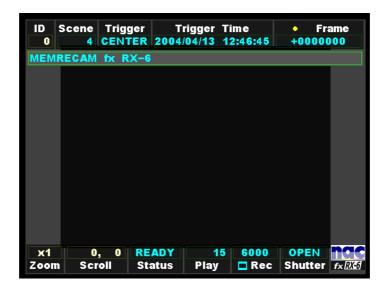

IBOX display screen

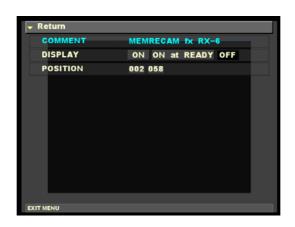

Comment box Popup Menu

2) To set the comment while in READY mode, select the Comment IBOX using the LEFT/RIGHT keys. To access the Comment box Popup Menu, press the MENU key once. In the popup menu, use the UP/DOWN keys to select the COMMENT row and press the SET key to enable editing. Using the UP/DOWN keys and the LEFT/RIGHT keys, select the comment to be changed and change it. Press the SET key to lock the comment and return to the Popup menu. Once finished making changes, press the MENU key to exit back to the IBOX main display. The Comment box now reflects the new comment and the image display changes to this new location. The Comment box Display options (ON, ON at READY, OFF) and screen Position (in pixels) can also be modified while in the Popup Menu.

**Note:** Photo shows the comment entered through Smart Capture, fx Link.

#### ■ Date, Time box

The **Date, Time** box displays the date and time-of-day.

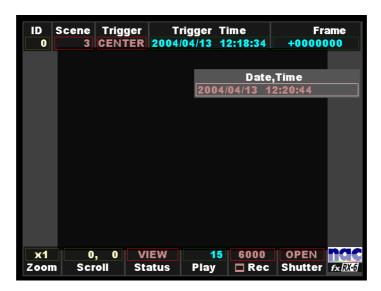

IBOX display screen

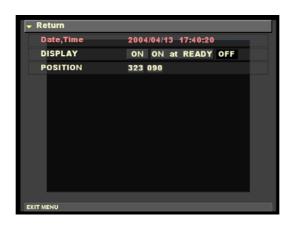

Date, Time box Popup Menu

1) To set the current date and time-of-day while in VIEW mode, select the Date, Time IBOX using the LEFT/RIGHT keys. To access the Date, Time box Popup Menu, press the MENU key once. In the popup menu, use the UP/DOWN keys to select the Date, Time row and press the SET key to enable editing. Using the UP/DOWN keys and the LEFT/RIGHT keys, select the date and time-of-day to be changed and change them. Press the SET key to lock the date and time-of-day and return to the Popup menu. Once finished making changes, press the MENU key to exit back to the IBOX main display. The Date The Date, Time box Display options (ON, ON at READY, OFF) and screen Position (in pixels) can also be modified while in the Popup Menu.

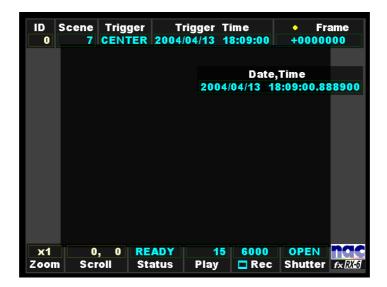

IBOX display screen

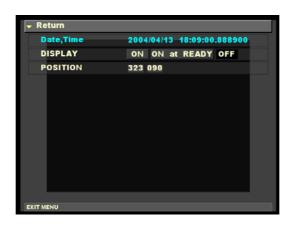

Date, Time box Popup Manu

2) When the Date, Time IBOX is displayed by pressing the LEFT/RIGHT keys in the READY mode, Trigger Time and the date and time-of-day to which the duration from the entry of Trigger (Frame0000000) to the playback time has been added are displayed. To access the Date, Time box Popup Menu, press the MENU key once. In the popup menu, use the UP/DOWN keys to select the Date, Time row and press the SET key to enable editing. Using the UP/DOWN keys and the LEFT/RIGHT keys, select the date and time-of-day when Trigger has entered. Press the SET key to lock the date and time-of-day and return to the Popup menu. Once finished making changes, press the MENU key to exit back to the IBOX main display. The Date, Time box Display options (ON, ON at READY, OFF) and screen Position (in pixels) can also be modified while in the Popup Menu.

# 3.2 Setup Menu

The **MEMRECAM** fx setup menus allow the user to fully customize the record, playback and system settings. There are three setup menus as follows.

#### ■ RECORDING MENU (Record settings)

Used to fully customize the record settings including frame rate, frame size and trigger settings. Enter the **RECORDING MENU** by pressing the **MENU** button while in **VIEW** mode.

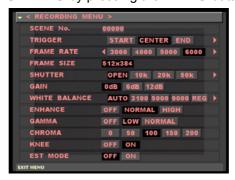

**RECORDING MENU** 

#### **■ TOP MENU** (Playback settings)

Used to fully customize the playback settings including GAIN and ENHANCE settings. Enter the **TOP MENU** by pressing the **MENU** button while in **READY** mode.

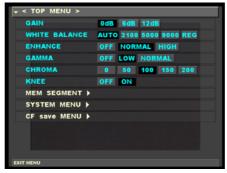

**TOP MENU** 

#### ■ **SYSTEM MENU** (Overall system settings)

Overall system options like ID number, Date/Time settings and whether or not to display the IBOX are set at the **SYSTEM MENU**. Enter the **SYSTEM MENU** from the **TOP MENU**.

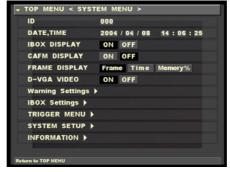

**SYSTEM MENU** 

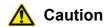

Combined use of the *MEMRECAM* operation panel and the J-PAD2 key is not permitted. When J-PAD2 has been connected to *MEMRECAM* fx, key operation from J-PAD2 alone is permitted. On the other hand, when J-PAD2 is not connected, keys may be actuated at the *MEMRECAM* fx operation panel.

### 3.2.1 **RECORDING MENU** Setup

The **RECORDING MENU** administers settings related to recording. Enter the **RECORDING MENU** by pressing the **MENU** button while in **VIEW** mode.

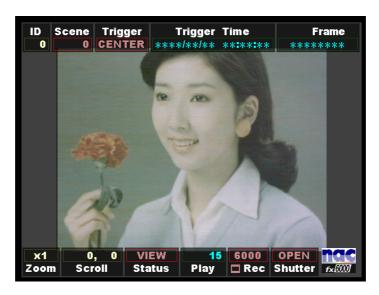

Startup Screen 2 (VIEW mode)

The **RECORDING MENU** lettering is red in color. Use the **UP/DOWN** keys to select the desired row and press the **SET** key to enable editing. The **LEFT/RIGHT** keys are used to change the settings. Press the **SET** key to confirm the setting. Once finished making changes, press the **MENU** or **STOP** key to exit the setup menu and return to **VIEW** mode.

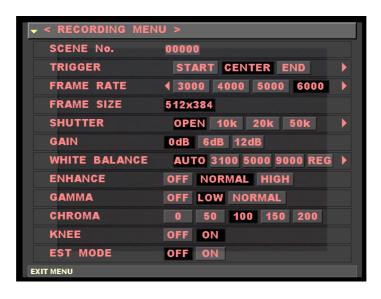

**RECORDING MENU** 

#### ■ SCENE No.

The **Scene No.** row displays the current scene number. It can be any number between 0 and 65535 and automatically increments on each recording. The scene number can be set to begin counting at any particular number or reset to zero.

In the **RECORDING MENU**, use the **UP/DOWN** keys to select the **SCENE No.** row and press the **SET** key to enable editing. Using the **UP/DOWN** keys enter any unique number between 0 and 65535 (by holding down the **UP/DOWN** keys the number changes by increments of 10). Press the **SET** key to lock the value and return to confirm the setting.

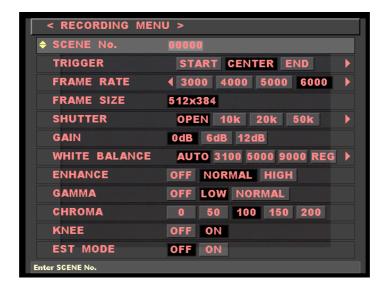

**RECORDING MENU - SCENE No.** 

#### **■ TRIGGER**

The **TRIGGER** row displays the current trigger setting. The percentage of memory used as a buffer during recording is determined by the trigger setting. There are five trigger settings,

**START** The trigger point is about 5% after the top of memory

**CENTER** The trigger point is at the center of the memory. (Factory default setting)

**END** The trigger point is about 5% before the end of memory

**BURST** No Memory Buffer. (Records only when trigger signal is present)

**CUSTOM** (%) Any percentage of the Memory may be set as Buffer

-100% START Trigger

**0% CENTER** Trigger

+100% END Trigger

TRIGGERING; Refer section 4.1.2 for details.

In the **RECORDING MENU**, use the **UP/DOWN** keys to select the **TRIGGER** row and press the **SET** key to enable editing. Using the **LEFT/RIGHT** keys select the desired trigger setting. When selecting the **CUSTOM** trigger setting use the **LEFT/RIGHT** keys to change the percentage value (by holding down the **LEFT/RIGHT** keys the percentage changes at increasing speed). Press the **SET** key to confirm the setting.

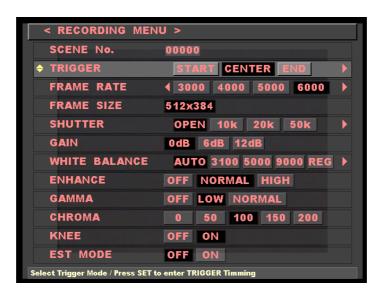

**RECORDING MENU - TRIGGER** 

#### **■ FRAME RATE**

The **FRAME RATE** row displays the current recording speed in frames per second.

In the **RECORDING MENU**, use the **UP/DOWN** keys to select the **FRAME RATE** row and press the **SET** key to enable editing. Using the **LEFT/RIGHT** keys select the desired recording speed setting. Press the **SET** key to confirm the setting.

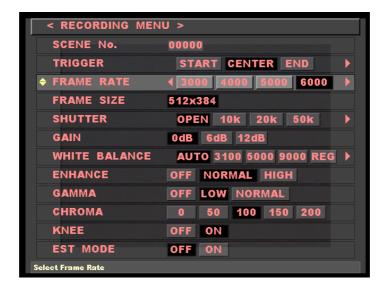

**RECORDING MENU - FRAME RATE** 

#### **■ FRAME SIZE**

The **FRAME SIZE** row displays the current image resolution in pixels.

In the **RECORDING MENU**, use the **UP/DOWN** keys to select the **FRAME SIZE** row and press the **SET** key to enable editing. Using the **LEFT/RIGHT** keys select the desired image resolution setting. Press the **SET** key to confirm the setting.

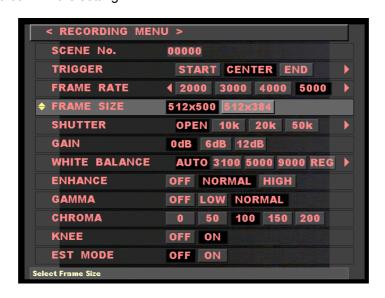

**RECORDING MENU - FRAME SIZE** 

#### **■ SHUTTER**

The **SHUTTER** row displays the current electronic shutter setting.

In the **RECORDING MENU**, use the **UP/DOWN** keys to select the **SHUTTER** row and press the **SET** key to enable editing. Using the **LEFT/RIGHT** keys select the desired shutter speed (when selecting the micro-second ( $\mu$  s) shutter speed press the **SET** key again to enable editing and use the **UP/DOWN** keys to change value). Press the **SET** key to confirm the setting.

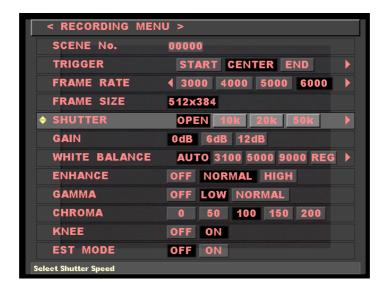

**RECORDING MENU - SHUTTER** 

#### GAIN

The **GAIN** feature enhances light sensitivity electronically. This is a post-processing enhancement. When an image is recorded, the raw data in memory is not affected by this setting. The setting can be changed later at playback.

| 0dB  | Factory Setting                                               |
|------|---------------------------------------------------------------|
| 6dB  | Increases light sensitivity by one lens stop compared to 0dB  |
| 12dB | Increases light sensitivity by two lens stops compared to 0dB |

In the **RECORDING MENU**, use the **UP/DOWN** keys to select the **GAIN** row and press the **SET** key to enable editing. Using the **LEFT/RIGHT** keys select the desired setting. Press the **SET** key to confirm the setting.

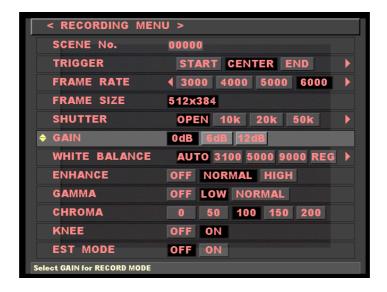

**RECORDING MENU - GAIN** 

## ■ WHITE BALANCE (Color Camera only MENU)

The **WHITE BALANCE** row displays the current white balance setting of a color image. This is a post-processing enhancement. When an image is recorded, the raw data in memory is not affected by this setting. The setting can be changed later at playback.

| AUTO | Automatic tracking mode (Factory Setting)                               |
|------|-------------------------------------------------------------------------|
| 3100 | Set at 3100K                                                            |
| 5000 | Set at 5000K                                                            |
| 9000 | Set at 9000K                                                            |
| REG  | Register mode                                                           |
| SET  | Current white balance register entry, automatically returns to REG when |
|      | completed.                                                              |
|      |                                                                         |

In the **RECORDING MENU**, use the **UP/DOWN** keys to select the **WHITE BALANCE** row and press the **SET** key to enable editing. Using the **LEFT/RIGHT** keys select the desired setting. Press the **SET** key to confirm the setting.

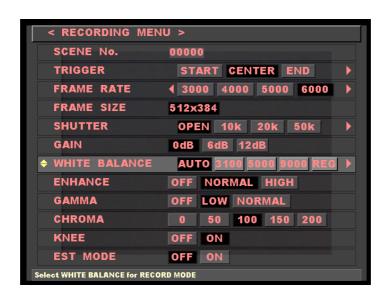

**RECORDING MENU - WHITE BALANCE** 

#### **■ ENHANCE**

The **ENHANCE** row displays the current edge sharpness setting. This is a post-processing enhancement. When an image is recorded, the raw data in memory is not affected by this setting. The setting can be changed later at playback.

**OFF** No sharpness enhancement

NORMAL Standard sharpness enhancement (Factory setting)

**HIGH** High sharpness enhancement

In the **RECORDING MENU**, use the **UP/DOWN** keys to select the **ENHANCE** row and press the **SET** key to enable editing. Using the **LEFT/RIGHT** keys select the desired setting. Press the **SET** key to confirm the setting.

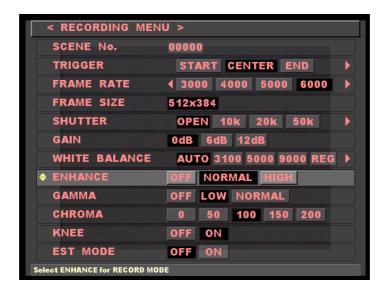

**RECORDING MENU - ENHANCE** 

#### **■ GAMMA**

The **GAMMA** row displays the current gamma correction (gradation) setting. This is a post-processing enhancement. When an image is recorded, the raw data in memory is not affected by this setting. The setting can be changed later at playback.

OFF No gamma correction (Gamma is about 1)

Low gamma correction (Factory setting)

NORMAL Standard gamma correction

In the **RECORDING MENU**, use the **UP/DOWN** keys to select the **GAMMA** row and press the **SET** key to enable editing. Using the **LEFT/RIGHT** keys select the desired setting. Press the **SET** key to confirm the setting.

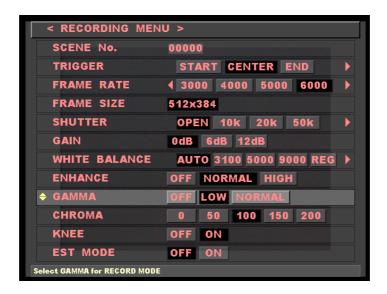

**RECORDING MENU - GAMMA** 

#### **■ CHROMA** (Color Camera only MENU)

The **CHROMA** row displays the current color intensity (brilliance) setting. The higher the adjustment, the greater is the color intensity. This is a post-processing enhancement. When an image is recorded, the raw data in memory is not affected by this setting. The setting can be changed later at playback.

| 0   | Set at 0% (Black/White image)                            |
|-----|----------------------------------------------------------|
| 50  | Set at 50%                                               |
| 100 | Set at 100% (Standard color intensity) (Factory setting) |
| 150 | Set at 150%                                              |
| 200 | Set at 200%                                              |

In the **RECORDING MENU**, use the **UP/DOWN** keys to select the **CHROMA** row and press the **SET** key to enable editing. Using the **LEFT/RIGHT** keys select the desired setting. Press the **SET** key to confirm the setting.

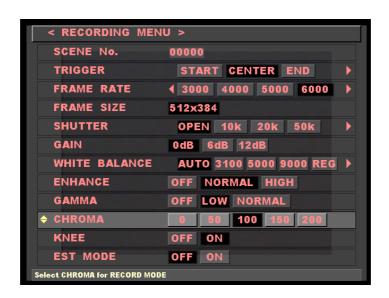

**RECORDING MENU - CHROMA** 

#### KNEE

The **KNEE** feature suppresses bright areas enhancing image definition. This is a post-processing enhancement. When an image is recorded, the raw data in memory is not affected by this setting. The setting can be changed later at playback.

OFF Bright areas exceeding the fixed level will be clipped (No knee correction)
ON Bright areas up to about 1-2 times the fixed level will be suppressed
(Factory setting)

In the **RECORDING MENU**, use the **UP/DOWN** keys to select the **KNEE** row and press the **SET** key to enable editing. Using the **LEFT/RIGHT** keys select the desired setting. Press the **SET** key to confirm the setting.

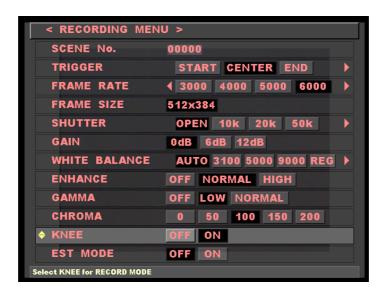

**RECORDING MENU - KNEE** 

#### **■ EST MODE**

In the **EST** mode, only one frame of image can be recorded by the any timing signal that is synchronized with the external exposure signal.

**OFF** The system enters an ordinary continuous recording mode (factory set prior to

shipment).

**ON** Recording is done in the **EST** mode.

In the **RECORDING MENU**, use the **UP/DOWN** keys to select the **KNEE** row and press the **SET** key to enable editing. Using the **LEFT/RIGHT** keys selects the desired setting. Press the **SET** key to confirm the setting.

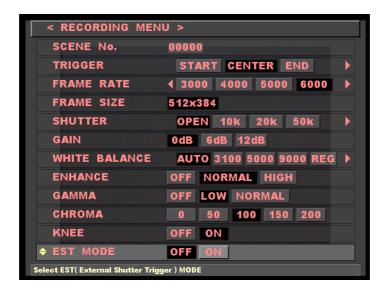

State where **EST** has been selected.

Note: Refer to Exposure Start Signal Input (EST MODE) under Section 4.8, Chapter 4.

#### **■ LOW LIGHT MODE**

The **LOW LIGHT MODE** allows for lens adjustments (e.g. focus) when using high frame rates and high shutter speeds. It may also be used to make such adjustments with supplemental lighting turned off. When in **LOW LIGHT MODE** the shutter is normally open. Depending on the brightness of the subject, the recording speed can be adjusted to 100, 250, 500, 1000 frames per second. Once the DRP is set to ARM mode the **LOW LIGHT MODE** is disabled and resumes recording in the previously set shutter and recording speed.

| OFF  | Normal mode instead of low light mode (image display for set shutter time) |
|------|----------------------------------------------------------------------------|
|      | (Factory setting)                                                          |
| 100  | 1/100sec exposure                                                          |
| 250  | 1/250sec exposure                                                          |
| 500  | 1/500sec exposure                                                          |
| 1000 | 1/1000sec exposure                                                         |

In the **RECORDING MENU**, use the **UP/DOWN** keys to select the **LOW LIGHT MODE** row and press the **SET** key to enable editing. Using the **LEFT/RIGHT** keys select the desired setting. Press the **SET** key to confirm the setting.

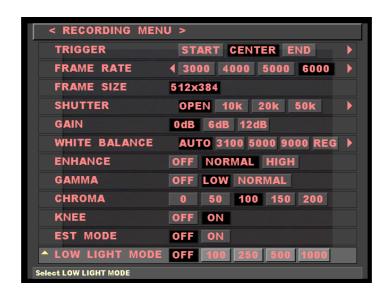

**RECORDING MENU - LOW LIGHT MODE** 

#### 3.2.2 Termination of operation with **RECORDING MENU**

Upon completion of necessary setting required for recording on **RECORDING MENU**:

- (1) Select < RECORDING MENU> that in located at top of menus and press the SET key; or
- (2) Press the **STOP** key.

Following either of the foregoing steps terminates the operation with **RECORDING MENU** and the **VIEW** mode is re-entered. At the same time, the preset conditions are displayed in IBOX.

## 3.2.3 **TOP MENU** Setup

The **TOP MENU** administers settings related to playback. Enter the **TOP MENU** by pressing the **MENU** button while in **READY** mode.

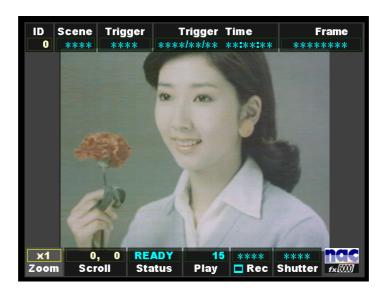

Startup Screen 2 (READY mode)

The **TOP MENU** lettering is blue in color. Use the **UP/DOWN** keys to select the desired row and press the **SET** key to enable editing. The **LEFT/RIGHT** keys are used to change the settings. Press the **SET** key to confirm the setting. Once finished making changes, press the **MENU** or **STOP** key to exit the setup menu and return to **READY** mode.

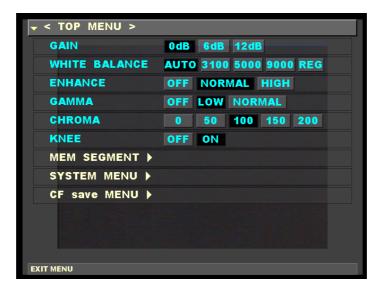

**TOP MENU** 

#### GAIN

The **GAIN** feature enhances light sensitivity electronically. This is a post-processing enhancement. When the image was recorded, the raw data in memory was not affected by this setting. The setting can now be changed at playback.

| 0dB  | Factory Setting                                               |
|------|---------------------------------------------------------------|
| 6dB  | Increases light sensitivity by one lens stop compared to 0dB  |
| 12dB | Increases light sensitivity by two lens stops compared to 0dB |

In the **TOP MENU**, use the **UP/DOWN** keys to select the **GAIN** row and press the **SET** key to enable editing. Using the **LEFT/RIGHT** keys select the desired setting. Press the **SET** key to confirm the setting.

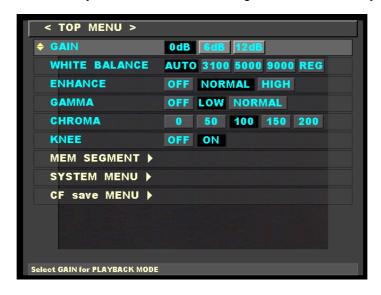

**TOP MENU - GAIN** 

## ■ WHITE BALANCE (Color Camera only MENU)

The **WHITE BALANCE** row displays the current white balance setting of a color image. This is a post-processing enhancement. When the image was recorded, the raw data in memory was not affected by this setting. The setting can now be changed at playback.

| AUTO | Automatic tracking mode (Factory Setting)                               |
|------|-------------------------------------------------------------------------|
| 3100 | Set at 3100K                                                            |
| 5000 | Set at 5000K                                                            |
| 9000 | Set at 9000K                                                            |
| REG  | Register mode                                                           |
| SET  | Current white balance register entry, automatically returns to REG when |
|      | completed.                                                              |

In the **TOP MENU**, use the **UP/DOWN** keys to select the **WHITE BALANCE** row and press the **SET** key to enable editing. Using the **LEFT/RIGHT** keys select the desired setting. Press the **SET** key to confirm the setting.

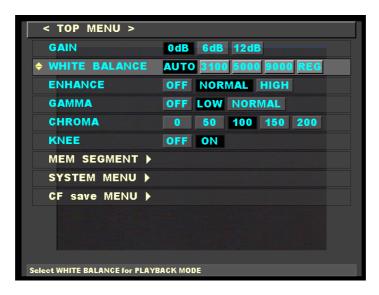

**TOP MENU - WHITE BALANCE** 

#### **■ ENHANCE**

The **ENHANCE** row displays the current edge sharpness setting. This is a post-processing enhancement. When the image was recorded, the raw data in memory was not affected by this setting. The setting can now be changed at playback.

**OFF** No sharpness enhancement

NORMAL Standard sharpness enhancement (Factory setting)

**HIGH** High sharpness enhancement

In the **TOP MENU**, use the **UP/DOWN** keys to select the **ENHANCE** row and press the **SET** key to enable editing. Using the **LEFT/RIGHT** keys select the desired setting. Press the **SET** key to confirm the setting.

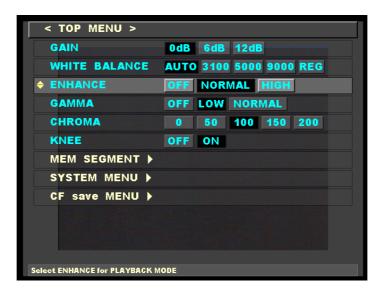

**TOP MENU - ENHANCE** 

#### **■ GAMMA**

The **GAMMA** row displays the current gamma correction (gradation) setting. This is a post-processing enhancement. When the image was recorded, the raw data in memory was not affected by this setting. The setting can now be changed at playback.

OFF No gamma correction (Gamma is about 1)

LOW Low gamma correction (Factory setting)

NORMAL Standard gamma correction

In the **TOP MENU**, use the **UP/DOWN** keys to select the **GAMMA** row and press the **SET** key to enable editing. Using the **LEFT/RIGHT** keys select the desired setting. Press the **SET** key to confirm the setting.

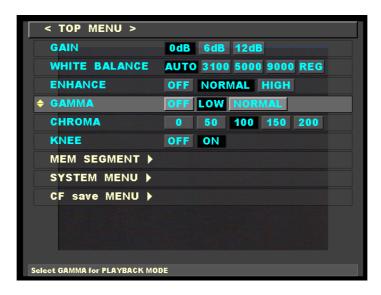

**TOP MENU - GAMMA** 

## **■ CHROMA** (Color Camera only MENU)

The **CHROMA** row displays the current color intensity (brilliance) setting. The higher the adjustment, the greater is the color intensity. This is a post-processing enhancement. When the image was recorded, the raw data in memory was not affected by this setting. The setting can now be changed at playback.

| 0   | Set at 0% (Black/White image)                            |
|-----|----------------------------------------------------------|
| 50  | Set at 50%                                               |
| 100 | Set at 100% (Standard color intensity) (Factory setting) |
| 150 | Set at 150%                                              |
| 200 | Set at 200%                                              |

In the **TOP MENU**, use the **UP/DOWN** keys to select the **CHROMA** row and press the **SET** key to enable editing. Using the **LEFT/RIGHT** keys select the desired setting. Press the **SET** key to confirm the setting.

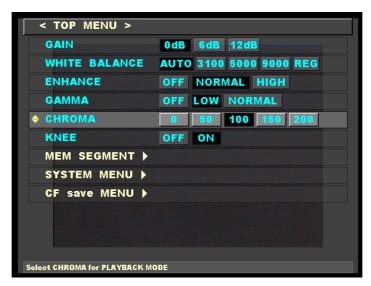

**TOP MENU - CHROMA** 

#### KNEE

The **KNEE** feature suppresses bright areas enhancing image definition. This is a post-processing enhancement. When the image was recorded, the raw data in memory was not affected by this setting. The setting can now be changed at playback.

OFF Bright areas exceeding the fixed level will be clipped (No knee correction)
ON Bright areas up to about 1-2 times the fixed level will be suppressed
(Factory setting)

In the **TOP MENU**, use the **UP/DOWN** keys to select the **KNEE** row and press the **SET** key to enable editing. Using the **LEFT/RIGHT** keys select the desired setting. Press the **SET** key to confirm the setting.

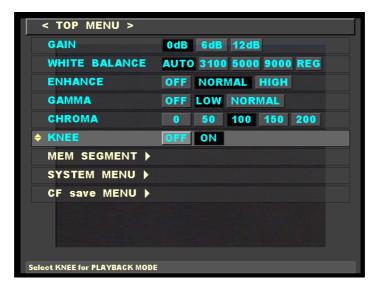

**TOP MENU - KNEE** 

#### **■ MEM SEGMENT**

Call up the **MEM SEGMENT MENU** and press the **SET** key. The following screen should appear. After selecting the desired segment row, press the **SET** key to play back the recorded image.

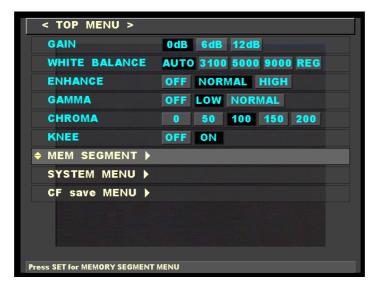

**TOP MENU - MEM SEGMENT** 

.

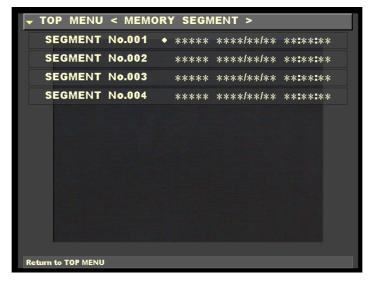

**MEMORY SEGMENT Sub Menu** 

**Note:** Depending on the segment size, the data appearing on sub menu screen varies.

#### **■ SYSTEM MENU**

Enters the **SYSTEM MENU**, refer to section 3.2.2 for more details.

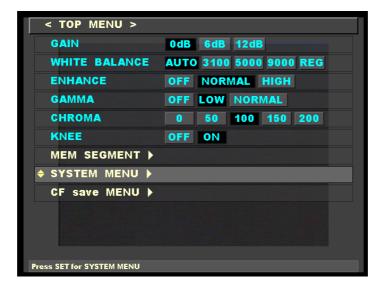

**TOP MENU - SYSTEM MENU** 

#### **■ SYSTEM MENU**

Enters the **CF save MENU** (Compact Flash), refer to section 3.4 for more details.

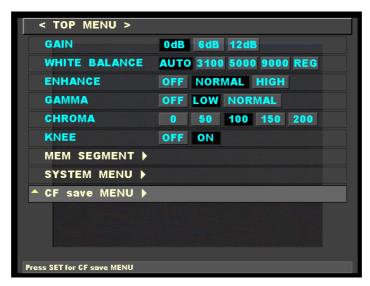

**TOP MENU - CF save MENU** 

#### 3.2.4 Termination of operation with **TOP MENU**

To terminate operation with **TOP MENU**, press either the **MENU** or **STOP** key.

## 3.2.5 **SYSTEM MENU** Setup

Overall *MEMRECAM* fx system options are administered in the **SYSTEM MENU**. Enter the **SYSTEM MENU** by pressing the **RIGHT** key while in the **TOP MENU** – **SYSTEM MENU** row.

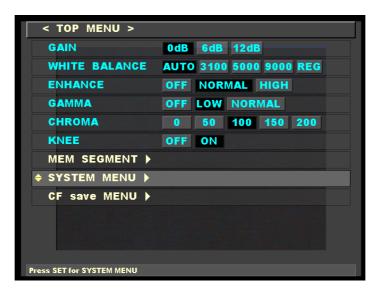

**TOP MENU** 

The **SYSTEM MENU** lettering is yellow in color. Use the **UP/DOWN** keys to select the desired row and press the **SET** key to enable editing. The **LEFT/RIGHT** keys are used to change the settings. Press the **SET** key to confirm the setting. Once finished making changes, press the **MENU** or **STOP** key to exit the setup menu and return to **READY** mode.

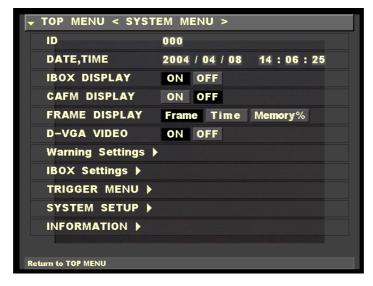

**SYSTEM MENU** 

## ■ ID

In the **ID** row, the **MEMRECAM** fx identification number can be set. It can be any number between 0 and 127. This identification number setting allows the user to easily identify the source DRP after the images are recorded.

In the **SYSTEM MENU**, use the **UP/DOWN** keys to select the **ID** row and press the **SET** key to enable editing. Using the **UP/DOWN** keys enter any unique number between 0 and 127. Press the **SET** key to confirm the setting.

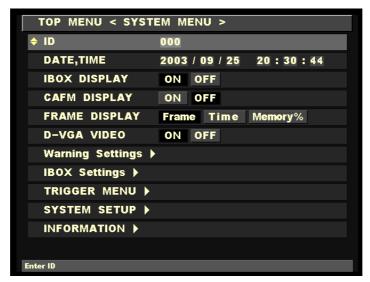

**SYSTEM MENU - ID** 

## ■ DATE, TIME

In the **DATE, TIME** row, the normal date and time stamp can be set.

In the **SYSTEM MENU**, use the **UP/DOWN** keys to select the **DATE, TIME** row and press the **SET** key to enable editing. Use the **UP/DOWN** keys to enter the current year and press the **SET** key to confirm the setting. Repeat the process for the remaining (day, hour, minute, second) fields and press the **SET** key to confirm each setting.

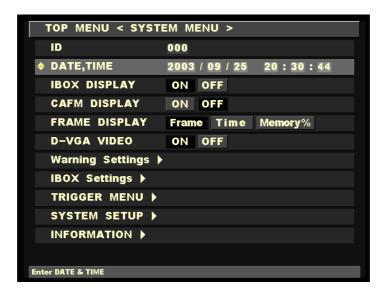

SYSTEM MENU - DATE, TIME

#### ■ IBOX DISPLAY

In the IBOX DISPLAY row, the IBOX can be turned ON or OFF.

In the **SYSTEM MENU**, use the **UP/DOWN** keys to select the **IBOX DISPLAY** row and press the **SET** key to enable editing. Use the **LEFT/RIGHT** keys to turn the IBOX on or off. Press the **SET** key to confirm the setting.

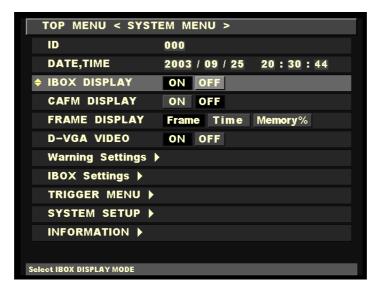

SYSTEM MENU - IBOX DISPLAY

#### **■ CAFM DISPLAY**

In the **CAFM DISPLAY** row, the CAFM (Camera Alignment Fiducial Mark) can be turned ON or OFF. The CAFM is used for adjusting the camera before recording. The CAFM cross is not displayed in a previously recorded image.

In the **SYSTEM MENU**, use the **UP/DOWN** keys to select the **IBOX DISPLAY** row and press the **SET** key to enable editing. Use the **LEFT/RIGHT** keys to turn the IBOX ON or OFF. Press the **SET** key to confirm the setting.

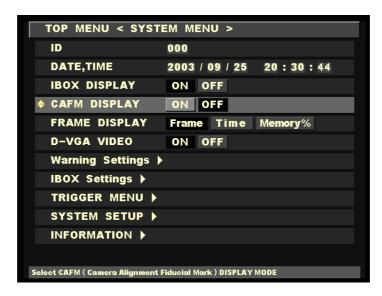

SYSTEM MENU – CAFM DISPLAY

When the **CAFM DISPLAY** is set to the ON position a cross is displayed in the center of the image.

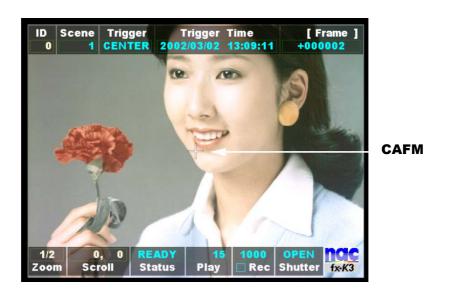

Startup Screen 2 (READY mode) - CAFM

#### **■ FRAME DISPLAY**

The IBOX **Frame** counter can be set to display its contents in frame numbers, time or percentage of memory used / remaining. The desired setting can be selected in the **FRAME DISPLAY** row.

**Frame** Counter set to display frame numbers

**Time** Counter set to display minutes and seconds

**Memory %** Counter set to display percentage of memory used

In the **SYSTEM MENU**, use the **UP/DOWN** keys to select the **FRAME DISPLAY** row and press the **SET** key to enable editing. Using the **LEFT/RIGHT** keys select the desired setting. Press the **SET** key to confirm the setting.

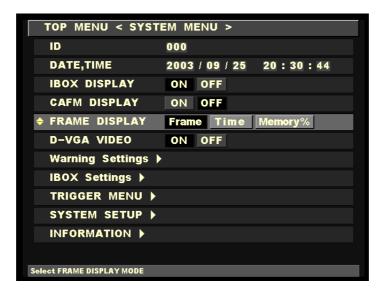

**SYSTEM MENU – FRAME DISPLAY** 

#### **■ D-VGA VIDEO**

In the **D-VGA VIDEO** row, the D-VGA video output port can be turned ON or OFF.

In the **SYSTEM MENU**, use the **UP/DOWN** keys to select the **D-VGA VIDEO** row and press the **SET** key to enable editing. Use the **LEFT/RIGHT** keys to turn the D-VGA video output port ON or OFF. Press the **SET** key to confirm the setting.

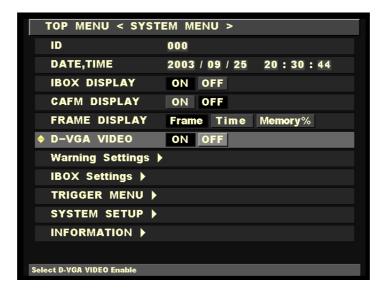

SYSTEM MENU - D-VGA VIDEO

## ■ Warning Settings

In the Warning Settings row, the data related to warning can be set.

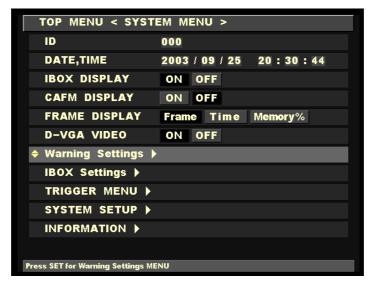

**SYSTEM MENU – Warning Settings** 

Pressing the **SET** key calls up the following screen. This screen is used to turn ON or OFF an alarm buzzer when the input power voltage from the battery is too low or too high.

**OFF:** There is neither alarm indication nor buzzer sound (factory set prior to

shipment).

**ON:** There are alarm indication and buzzer sound.

Alarm buzzer sounds when the input power voltage has dropped below 20V or exceeded 32V. Pressing the **STOP** key silences the buzzer.

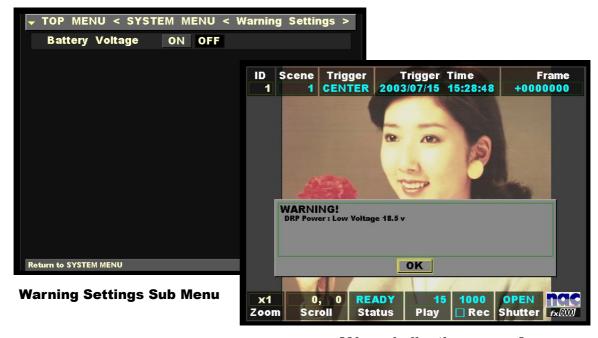

[Alarm indication screen]

## ■ IBOX Settings

The **IBOX Settings** row opens the IBOX Settings Sub Menu. In the IBOX Settings Sub Menu each display box can be individually turned ON or OFF.

In the **SYSTEM MENU**, use the **UP/DOWN** keys to select the **IBOX Settings** row and press the **RIGHT** key to enter the Sub Menu.

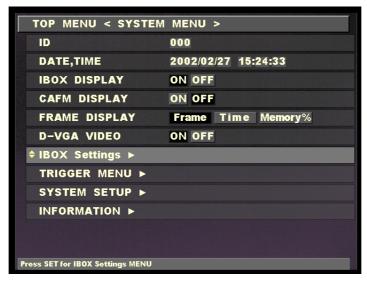

**SYSTEM MENU – IBOX Settings** 

In the **IBOX Settings** Sub Menu, use the **UP/DOWN** keys to select the desired row and press the **SET** key to enable editing. Use the **LEFT/RIGHT** keys to turn the display box ON or OFF. Press the **SET** key to confirm the setting. Once finished making changes press the **LEFT** key to return to the **SYSTEM MENU**.

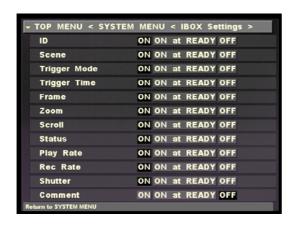

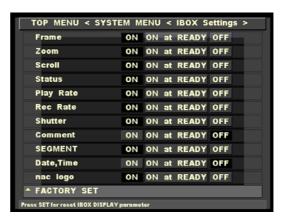

**IBOX Settings Sub Menu** 

**FACTORY SET** returns a display and position of IBOX to a setup at the time of factory shipments.

#### **■ TRIGGER MENU**

The **TRIGGER MENU** row opens the trigger settings Sub Menu (Refer to External Trigger Input, Section 4.2.2). The TRIGGER I/F defines the external trigger signal type.

TRIGGER I/F Voltage : Contact or 5V CMOS (Schmidt trigger) input

**Current**: Current loop trigger input

**EVENT FRAME** When feature is ON, an event mark is recorded at every external trigger

signal

EVENT FRAME RECORDING; Refer section 4.5 for details.

**Number of** The number of blocks in multi-trigger recording is set up.

**Blocks** 

**Recording Mode All Blocks**: Record is finished with the set-up number of blocks.

**Continuous**: Record is continued regardless of the set-up number of blocks.

MULTI-TRIGGER RECORDING; Refer section 4.7 for details.

In the **SYSTEM MENU**, use the **UP/DOWN** keys to select the **TRIGGER MENU** row and press the **RIGHT** key to enter the Sub Menu.

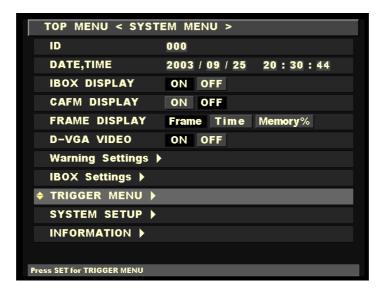

**SYSTEM MENU – IBOX Settings** 

In the **TRIGGER MENU**, use the **UP/DOWN** keys to select the desired row and press the **SET** key to enable editing. Use the **LEFT/RIGHT** keys to select the desired setting. Press the **SET** key to confirm the setting. Once finished making changes press the **LEFT** key to return to the **SYSTEM MENU**.

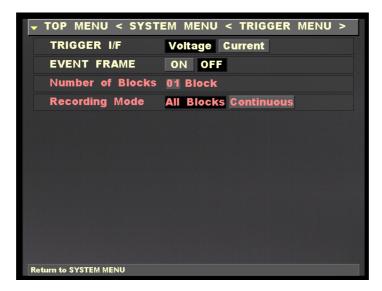

**IBOX Settings Sub Menu** 

#### **■ SYSTEM SETUP**

The **SYSTEM SETUP** row opens the SYSTEM SETUP Sub Menu. Here camera data, memory segment size and the network connection type can be specified to be either Fibre Channel (FC-AL) or Ethernet (100Base-T)

In the **SYSTEM MENU**, use the **UP/DOWN** keys to select the **SYSTEM SETUP** row and press the **RIGHT** key to enter the Sub Menu.

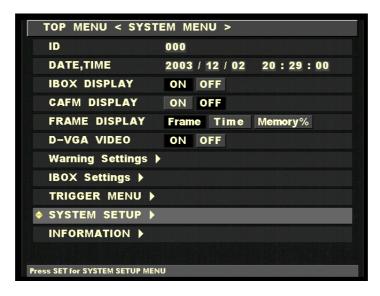

**SYSTEM MENU - SYSTEM SETUP** 

In the **SYSTEM SETUP** Sub Menu, use the **UP/DOWN** keys to select the **Network** row and press the **SET** key to enable editing. Use the **LEFT/RIGHT** keys to select the desired connection setting. Press the **SET** key to confirm the setting. Use the **UP/DOWN** keys to select the **REBOOT** row and press the **SET** key to reboot and apply changes. (For information on the **CAMERA DATA** row see section 3.5, Camera Head Exchange)

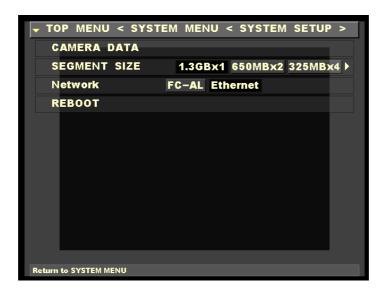

**Network Connection Sub Menu** 

# • CAMERA DATA

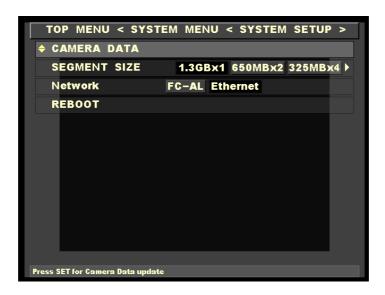

When the camera data is to be re-acquired after exchange of the camera head, press the **UP/DOWN** keys to select the **CAMERA DATA** row and then press the **SET** key.

(For details refer to Section 3.5.)

#### • SEGMENT SIZE

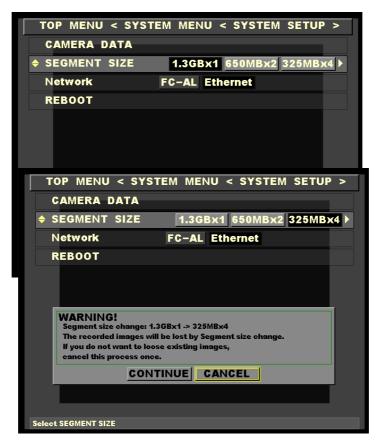

Use the UP/DOWN keys to select the SEGMENT SIZE row and use the LEFT/RIGHT keys to select the desired size.

When an attempt is made to exit this item, the confirmation window as shown at left appears.

Here, select the **CONTINUE** button and press **SET**. Then, a new segment size can be set.

To reflect the new setting, it is necessary to select **REBOOT** using the **UP/DOWN** keys and to reboot the system by pressing the SET key.

The segment size that has been set can be confirmed under [TOP MENU > MEM SEGMENT].

**Note:** Refer to Trigger Input under Section 4.1.2, Chapter 4.

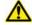

# Caution

Changing the memory segment size erases the images recorded in **MEMRECAM** fx so that recorded images become not to be able to read out.

(800075) A 3 - 62

#### Network

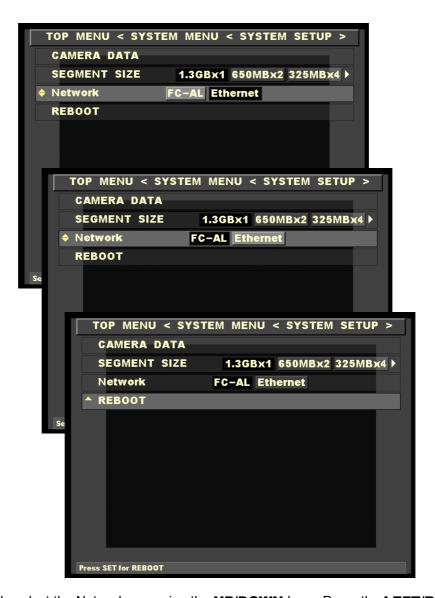

To change the network, select the Network row using the **UP/DOWN** keys. Press the **LEFT/RIGHT** keys to select FC-AL or Ethernet.

When the new setting is to be reflected, it is necessary to select the **REBOOT** row using the **UP/DOWN** keys and press the **SET** key to reboot the system.

#### **■ INFORMATION**

The **INFORMATION** row opens the information Sub Menu. Here additional system information such as model type, CID, IP address, Camera Head Number and memory size of the **MEMRECAM** fx DRP is shown.

In the **SYSTEM MENU**, use the **UP/DOWN** keys to select the **INFORMATION** row and press the **RIGHT** key to enter the Sub Menu.

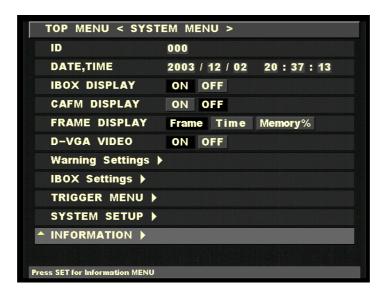

**SYSTEM MENU - INFORMATION** 

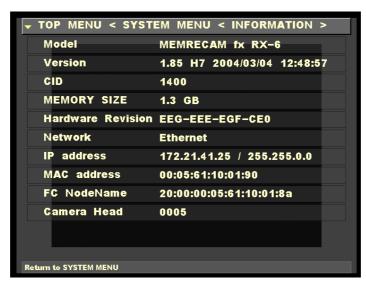

**INFORMATION Sub Menu** 

# 3.3 User Settings Storage

The user settings entered in the MEMRECAM fx RECORDING MENU, TOP MENU and SYSTEM **MENU** are saved in the internal memory. All settings from the previous session are loaded when the **MEMRECAM** fx power is turned ON.

# **3.4** Saving Images to Compact Flash (CF) Storage Media

After an image is recorded and reviewed, it can be stored using Compact Flash (CF) Storage Media. Images stored in CF cards can be loaded to a computer for analysis and processing.

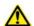

# Caution

Images recorded by the MEMRECAM fx can be saved to CF Storage Media. These images cannot be uploaded back to **MEMRECAM** fx memory from the CF Storage Media.

1. After recording, review the image and select the area of interest by setting the playback range. (refer to Setting Playback Range, Chapter 2)

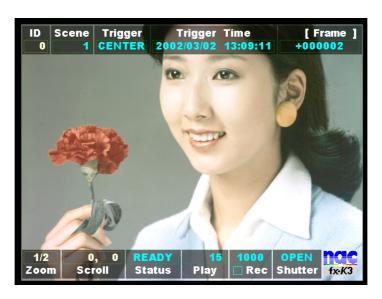

Startup Screen 2 (PLAY mode)

(800075) A 3 - 65  Enter the TOP MENU by pressing the MENU button while in READY mode. Using the UP/DOWN keys, select the CF save MENU row and press the SET key to enter the Sub Menu.

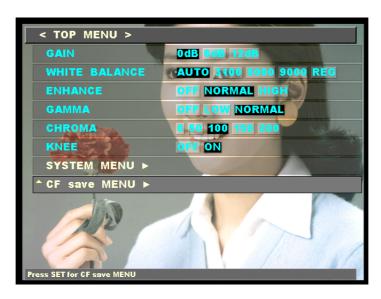

**TOP MENU - CF save MENU** 

Enter the **TOP MENU** by pressing the **MENU** button while in **READY** mode. Using the **UP/DOWN** keys, select the **CF save MENU** row and press the **LEFT** key to enter the Sub Menu.

MCFF SAVE To save the raw image data to CF (Displays available storage space in MB

and frames)

**PLAY FRAME** Displays the range of frames to be saved to the CF card

**REC FRAME** Displays the frame range of the recorded image

YC TIFF SAVE To save still images to CF

**CF FORMAT** Formats the CF card (**ALL DATA SAVED IN CF CARD IS ERASED**)

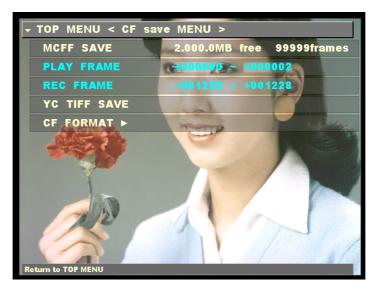

**CF save MENU** 

3. In the **CF save MENU** Sub Menu, use the **UP/DOWN** keys to select the **MCFF SAVE** row and press the **SET** key to start saving.

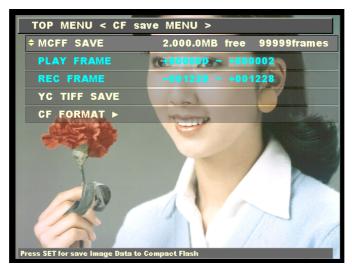

**CF save MENU - MCFF SAVE** 

4. Please wait while the image data is saved to CF.

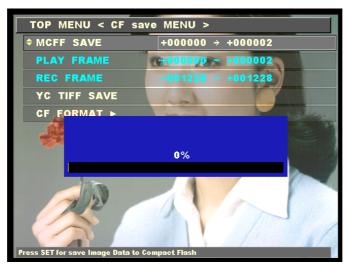

**CF save MENU - MCFF SAVE** 

5. Once the data is saved to CF the filename is shown in the **MCFF SAVE** row.

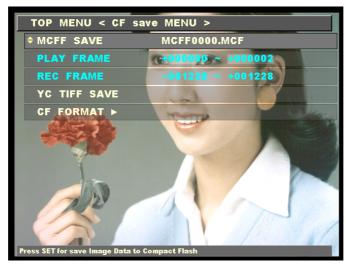

**CF save MENU - MCFF SAVE** 

# 4 MEMRECAM fx Recording

# 4. MEMRECAM fx Recording

# 4.1 Memory Ring Buffer

The **MEMRECAM** fx semiconductor memory is structured as a ring buffer. In general, the images are saved to the ring buffer in series from the initial step to final step. Since the memory is comprised of a single ring, it greatly enhances its performance.

The storage of images to memory starts when the DRP is set to **ARM** mode. While in **ARM** mode, the images are sent sequentially to memory at the frame rate selected by the user. After circling the ring buffer, new images are updated in sequence. The updating of the ring buffer continues while in **ARM** mode until a trigger input is received.

In addition to the images being stored to the buffer ring, record settings are also stored to memory when the trigger input is received. This information is stored separately but displayed jointly. The information captured includes scene number, trigger mode setting, frame rate, frame size, shutter, image quality setting during recording, recording comments and trigger date/time.

# **4.2** Triggering

#### 4.2.1 Trigger Settings

The percentage of memory used as a buffer during recording is determined by the trigger setting. There are five trigger settings,

**START** The trigger point is about 5% after the top of memory

**CENTER** The trigger point is at the center of the memory. (Factory default setting)

**END** The trigger point is about 5% before the end of memory

**BURST** No Memory Buffer. (Records only when trigger signal is present)

**CUSTOM** (%) Any percentage of the Memory may be set as Buffer Ring and Delay Start.

-100% DELAY Start

0% START Trigger

+50% CENTER Trigger

+100% END Trigger

■ The **START**, **CENTER** and **END** are predefined trigger settings. The trigger setting determines how much of the Buffer Ring is being refreshed while in **ARM** mode. When the trigger input is received the images are saved to the remainder of the memory Buffer Ring. Recording stops once the Buffer Ring has circled. There is a 5% offset to ensure that important image data is not lost in the **START** and **END** trigger settings.

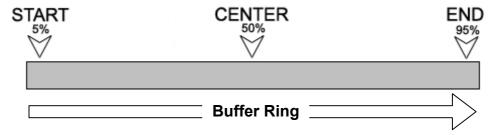

Diagram 1 **START**, **CENTER** and **END** trigger locations in Buffer Ring

■ The **CUSTOM** trigger setting allows for any percentage value to be entered for the trigger setting or trigger delay. The percentage value can be any value from -100% to 100% and is based on the memory installed. To set a trigger setting, enter a positive percentage value. The negative percentage values delay the recording start time. At the -100% setting, recording will be delayed for a period of time equal to the recording time available in memory.

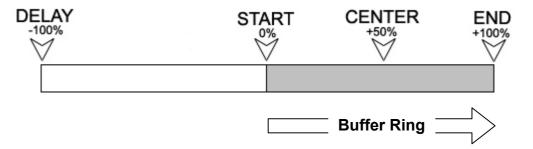

Diagram 1 **CUSTOM** trigger locations in Buffer Ring

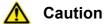

When the DRP is set to **ARM** mode, even before a trigger input is received, writing to memory begins. Any previously recorded images are lost and cannot be played back.

# 4.2.2 External Trigger Input

Use pins A and B for Contact Closure, 5V CMOS (Schmidt / Negative) or Current Loop trigger input. For Photo Isolate (Positive) trigger input use pins C and D.

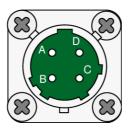

# ■ Contact Closure

A contact closure circuit triggers the DRP to complete the recording session.

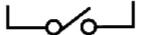

# ■ 5V CMOS (Schmidt / Negative)

A 5V voltage transition from High-Low triggers the DRP to complete the recording session.

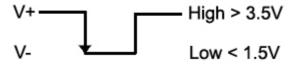

#### ■ Current Loop

When the current draw is greater than 0.5mA the DRP is triggered and completes the recording session.

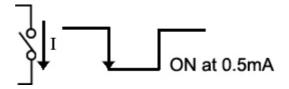

# ■ Photo Isolate (Positive)

The input impedance between pins C and D is approximately  $1500\Omega$ . A voltage value between 5 and 32V will trigger the DRP and complete the recording session.

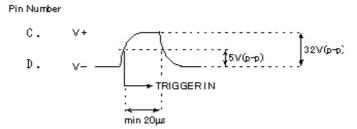

# ■Trigger Input Circuit

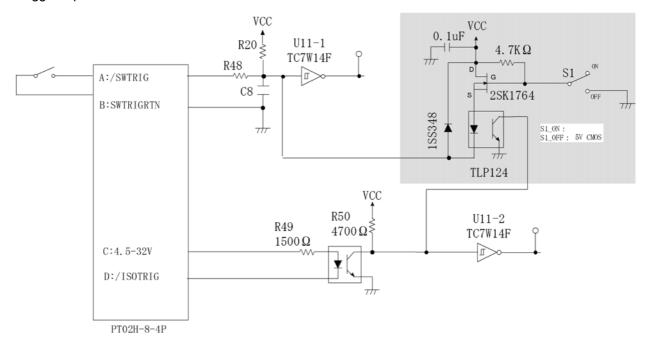

# 4.2.3 Trigger Connector

The Amphenol MS3116F8-4 four pin circular MIL connector is used to terminate the external trigger signal input cable. Use pins A and B for Contact Closure, 5V CMOS (Schmidt / Negative) or Current Loop trigger input. For Photo Isolate (Positive) trigger input use pins C and D.

1) Disassemble the trigger connector included as follows.

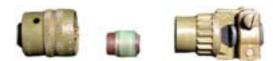

2) Use pins A and B for Contact Closure, 5V CMOS (Schmidt / Negative) or Current Loop trigger input. For Photo Isolate (Positive) trigger input use pins C and D.

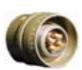

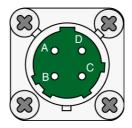

3) Insert the cables through the Rear of the connector and the cable separation collar. Solder the cables to the appropriate pins. Use pins A and B for Contact Closure, 5V CMOS (Schmidt / Negative) or Current Loop trigger input. For Photo Isolate (Positive) trigger input use pins C and D.

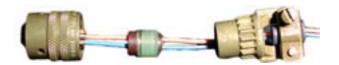

4) Reassemble the connector and tighten securely.

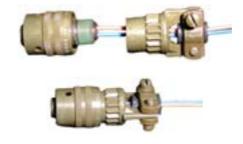

# **4.3** Storing data while recording

Closed caption system (Image and data are separately recorded, but are displayed jointly.).

The following sets of data are recorded in the system controller at input of trigger: scene number, trigger mode setting, frame rate, frame size, shutter, recorded image quality setting, recording comments, and trigger date/time-of-day.

# **4.4** Segment recording

This feature is used to segment the recording memory. The recording time of each memory segment decreases as the number of segmentations increases. However, different recorded scenes that amount to the equivalent to the specific number of segmentations can be stored in the memory.

# ■ Segment size

The number of memory segmentations and the segment size determined through segmentation are classified according to the MEMRECAM fx memory size and listed below. (Combination of the memory capacity with the segment size is invalid when the related boxes are blank.)

|         |          | Total recording memory capacity |        |        |         |  |
|---------|----------|---------------------------------|--------|--------|---------|--|
|         |          | 1.3Gbyte                        | 4Gbyte | 8Gbyte | 16Gbyte |  |
|         | 162Mbyte | 8                               |        |        |         |  |
| gy [    | 250Mbyte |                                 | 16     | 32     | 64      |  |
| size    | 325Mbyte | 4                               |        |        |         |  |
| ü       | 500Mbyte |                                 | 8      | 16     | 32      |  |
| me      | 650Mbyte | 2                               |        |        |         |  |
| segment | 1Gbyte   |                                 | 4      | 8      | 16      |  |
|         | 1.3Gbyte | 1                               |        |        |         |  |
| סר      | 2Gbyte   |                                 | 2      | 4      | 8       |  |
| Memory  | 4Gbyte   |                                 | 1      | 2      | 4       |  |
|         | 8Gbyte   |                                 |        | 1      | 2       |  |
|         | 16Gbyte  |                                 |        |        | 1       |  |

#### Memory segmentation setting

Set the memory segmentation using the menu:

[TOP MENU > SYSTEM MENU > SYSTEM SETUP > SEGMENT SIZE]

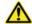

# Caution

Changing the number of memory segmentations erases the images recorded in MEMRECAM fx so that recorded images become not to be able to read out.

(800075) A 4-6

# ■ Memory segment selection setting

Set the memory segment selection using the menu:

[TOP MENU < MEM SEGMENT]

# ■ Recording system by memory segment

The following recording systems are selectable from one memory segment to another:

- Event frame recording
- Burst recording
- Multi-trigger recording

In cases where all the foregoing recording systems have been selected at the same time, their priorities are as follows:

Multi-trigger recording > Burst recording > Event frame recording

# **4.5** Event frame recording

The **EVENT FRAME** feature records a mark at the particular frames where an external trigger signal is received. The first trigger signal is recorded as the original trigger frame. All trigger signals following the original are marked as event trigger frames for future reference.

When the **EVENT FRAME** feature is ON a capital **E** is shown in the IBOX between **TRIGGER Time** and **FRAME**.

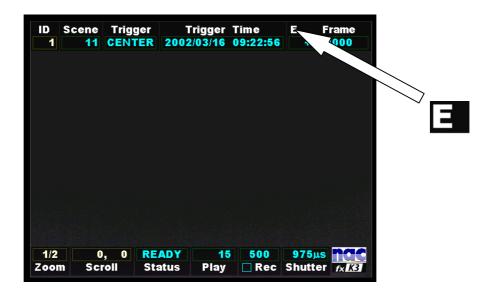

When the recorded image is being reviewed, a yellow mark appears to the right of the capital **E** identifying this particular frame as an event trigger frame. The original trigger frame is not marked; instead the IBOX **Frame** counter is set to zero. Every external trigger input after the original trigger will cause a yellow mark to be recorded. While in **READY** mode press the **TRIGGER** key to jump to the original trigger frame. Every time the TRIGGER key is pressed the image jumps to the next event trigger frame.

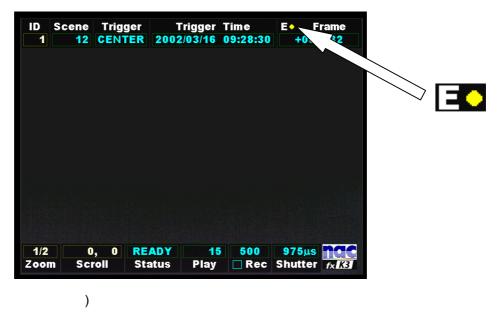

# **4.6** Burst recording

Recording is placed under control by sending the burst recording signal to the external trigger input connector of **MEMRECAM** fx. Maximum recording block number in (16).

When burst recording is to be done, set the **MEMRECAM** fx trigger to BURST and, after initiation of ARM, turn ON/OFF the burst recording signal.

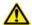

# Caution

With the trigger set to BURST, recording cannot be done from the trigger key on the jog pad or operation panel. Do not start recording until the burst signal has reached the trigger connector.

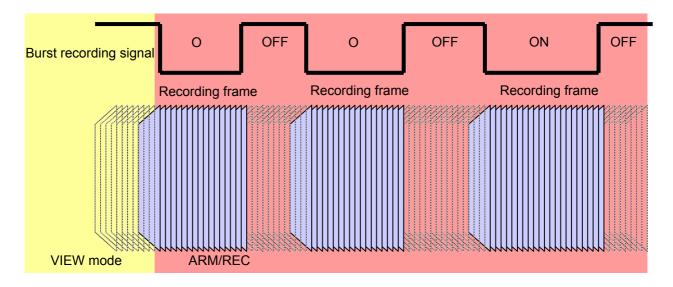

(800075) A 4-9

- Main burst recording functions (For further details see the timing charts on the pages that follow.)
  - 1. The burst recording signal ON/OFF check is made at 1-ms intervals. When the relationship between the recording time and the recording frame image is to be accurately recorded, separation between input of the burst recording ON signal and that of the next burst recoding ON signal should be not smaller than 5 ms. If this separation is less than 5 ms, images may not be recorded or the time-of -day at which an image is recorded may not be properly recorded.
  - 2. When images have been recorded at less than 1000pps, the number of their frames is at least 2. On the other hand, when images have been recorded at 1000pps, the number of their frames is 3 at the minimum. At any pps following that, this number is recorded according to the duration of burst recording signal ON.

The minimum number of frames for an image recorded at 2000pps or more is given by

F min = 3 x Fr

Where Fr = frame rate (pps) / 1000

After that, the number of frames is recorded in multiples of Fr according to the duration of burst recording signal ON.

- 3. When a scene is being shot at a recording rate of 1000pps or less, the image being acquired is placed in the foremost frame of burst blocks upon sensing of the burst recording signal ON. On the other hand, when a scene is being shot at a recording rate of 2000pps or more, the image being acquired may not be placed in the foremost frame of burst blocks. In this instance, difference in time between the burst recording signal ON sensing time and the burst block foremost frame image recording time is within ±2 ms at the maximum.
- 4. Burst recording is terminated under any one of the following conditions:
  - Recording into all recording memories has been finished.
  - Recording over all preset recording segments has been finished.
  - Recording that uses a maximum number (16) of burst blocks has been finished.
  - Recording has been brought to a stop (using the STOP key or STOP command).

# ■ Burst recording timing

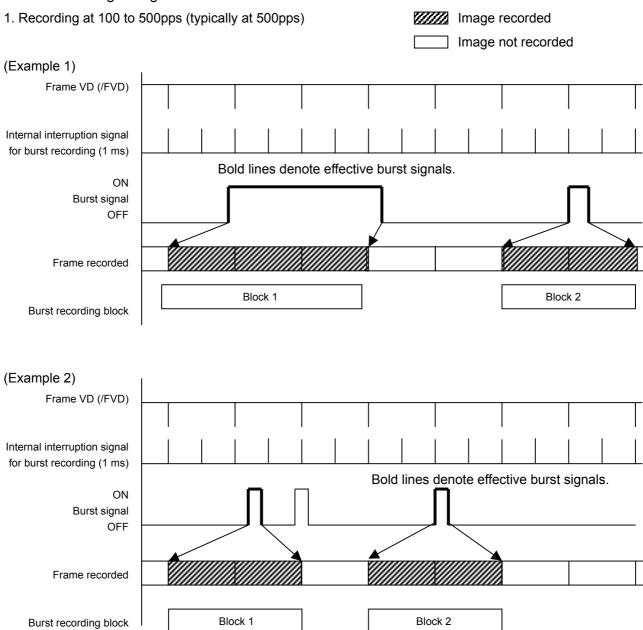

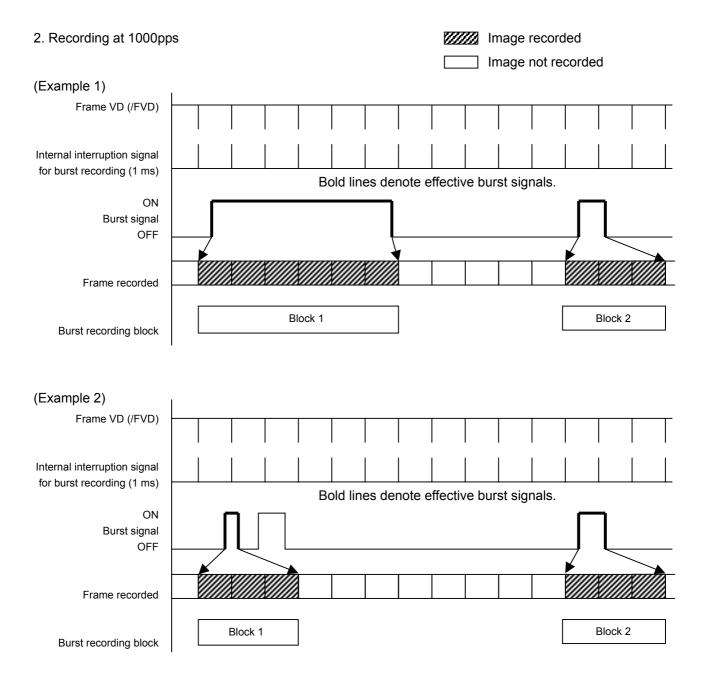

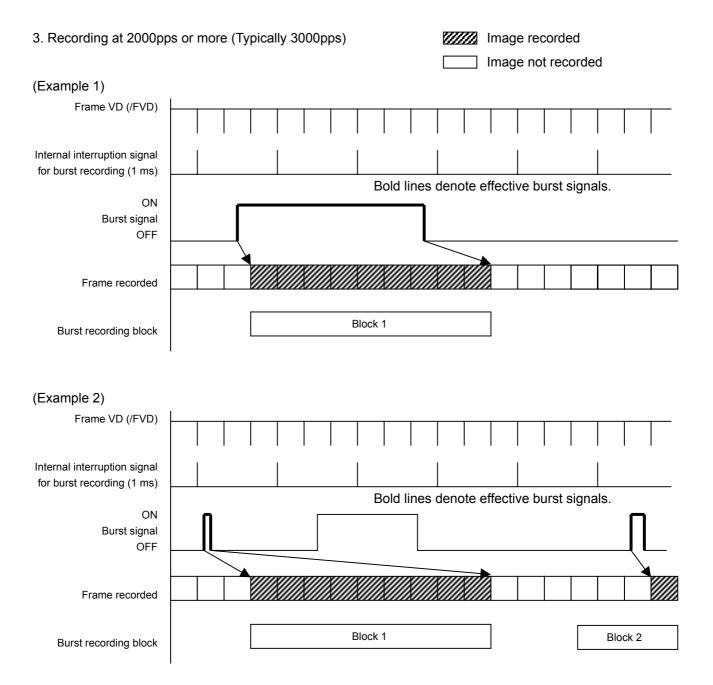

#### ■ Frame number for burst recording

Frame number 0 is assigned to the image that is recorded when the burst recording signal has been turned ON for the first time. Subsequently, frame numbers are successively given to the images in order that they are recorded.

When 1000pps recording is finished with the burst recording signal set to ON for 5 ms, OFF for 20 ms and ON for 5 ms, the total number of recording frames amounts to 10. In this case, each frame number and frame relative time are as given below.

| Frame number | Frame relative time |                                 |
|--------------|---------------------|---------------------------------|
| 0            | 0.000000            | (1st burst recording signal ON) |
| 1            | 0.001000            |                                 |
| 2            | 0.002000            |                                 |
| 3            | 0.003000            |                                 |
| 4            | 0.004000            |                                 |
| 5            | 0.025000            | (2nd burst recording signal ON) |
| 6            | 0.026000            |                                 |
| 7            | 0.027000            |                                 |
| 8            | 0.028000            |                                 |
| 9            | 0.029000            |                                 |

# Burst recording signal level and input method

For electrical specifications for input section, refer to "4.1.3 External trigger input".

Contact/current loop input / 5V\_CMOS signal
 Use pins A and B of the external trigger input connector.

The burst recording signal is turned ON when the contact/current loop input signal contact is made or the 5V\_CMOS signal is brought Low. On the other hand, it is turned OFF when the contact is opened and the signal is brought Hi.

- Photo Isolate input

Use pins C and D of the external trigger input connector.

The burst recording signal is turned ON when the C-D voltage has exceeded 5 V (maximum 32 V) and remains OFF when that voltage is between 0 and 0.8 V.

■ Selection of burst recording mode

# Step 1

Press the **MENU** key in the **VIEW** mode to call up **RECORDING MENU**.

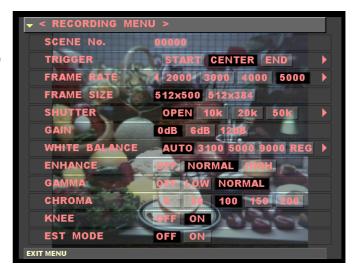

# Step 2

Select to the **TRIGGER** row using the **UP/DOWN** key.

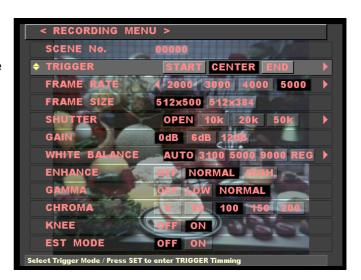

# Step 3

Using the **LEFT/RIGHT** keys, select **BURST**. Press the **MENU** key to return to the **VIEW** mode.

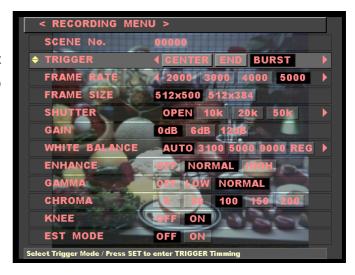

■ Selection of burst recording mode using IBOX

# Step 1

Press the **LEFT/RIGHT** keys to enter the IBOX selection mode.

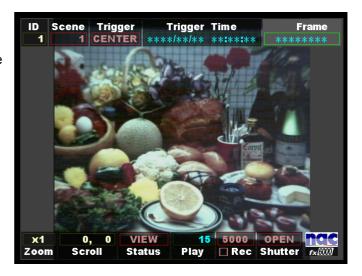

# Step 2

Press the **SET** key to enter the trigger setting change mode (the area inside the Trigger setting box turns black).

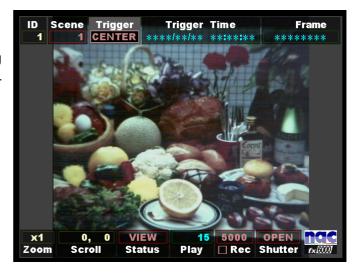

# Step 3

Using the **UP/DOWN** keys, change the Trigger setting to **BURST**.

Here, press the **STOP** key to return to the **VIEW** mode.

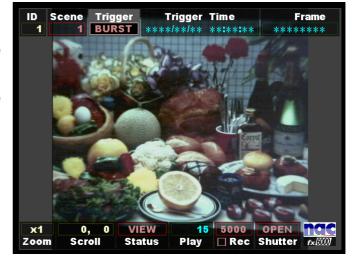

■ In relation to playback in the burst recording mode

# **Explanation 1**

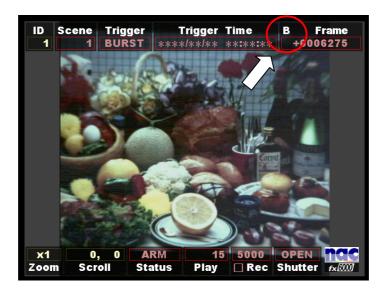

Press the **VIEW/ARM** key to change the VIEW mode to the ARM mode.

Then, a letter **B** appears in the Frame IBOX on the upper right-hand corner of the screen, indicating that the current trigger setting is in the BURST mode.

Pressing the **TRIGGER** key in this mode does not start recording. To initiate recording, be sure to send the burst recording signal from the external trigger input connector.

# **Explanation 2**

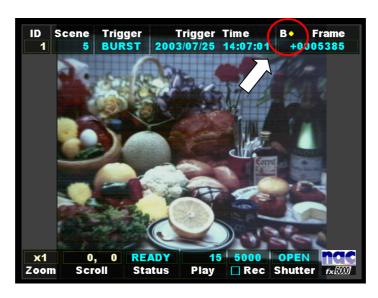

When the burst-recorded image is to be invoked, press the **TRIGGER** key so that the foremost image in each burst-recorded block is reached.

Then, a letter and a symbol "**B**•" appear in the Frame IBOX on the upper right-hand corner of the screen, indicating that the current onscreen image is the foremost in the burst-recorded block.

Each time the **TRIGGER** key is pressed, the foremost image in each burst-recorded block is successively reached.

# **4.7** Multi-trigger recording

Each selected memory segment is divided into 1 to 16 blocks (these can be incremented or decremented in units of 1) and recording proceeds while blocks are automatically changed one by one in response to each trigger signal.

When multi-trigger recording is to be done, set the number of blocks to 2 or more (1 in normal state) and input the trigger after the onset of ARM.

#### Multi-trigger recording modes

- All Blocks: Recording is terminated when the preset number of blocks is reached.

- Continuous: Recording continues irrespective of the preset number of blocks.

# Caution

When the amount of images that have been recorded in the Continuous mode has exceeded the capacity of the preset number of blocks, the block containing previously recorded images is overwritten by the most recent images. As a result, only images last recorded in the blocks whose number is preset remain stored in the memory.

(800075) A 4-18

#### ■ Main functions of multi-trigger recording

1. As far as multi-trigger recording is concerned, there are periods between recording blocks during which recording cannot be done. Therefore, blocks must be spaced between them for at least the following periods (space of time between the end of a given one-block recording and the beginning of recording images into the next block) before recording is initiated so as to accurately record the relationship between the recording time and the recording frame image. If this requirement is not satisfied (that is, intervals between blocks are too short), the recording time and the time-of-day recorded for a given image may not agree with each other.

Intervals between blocks

| 1000pps or more | 5 ms  | (Common to All Blocks and Continuous modes) |
|-----------------|-------|---------------------------------------------|
| 500pps          | 10 ms | (Common to All Blocks and Continuous modes) |
| 250pps          | 20 ms | (Common to All Blocks and Continuous modes) |
| 100pps          | 50 ms | (Common to All Blocks and Continuous modes) |

By way of a peculiar example, it should be noted that intervals between triggers have their restrictions in the cases of an end trigger and a 100% custom trigger. Likewise, if these restrictive conditions are not satisfied, there may be cases where the recording time and the time-of-day recorded for a given image may not agree with each other.

Restrictions on intervals between triggers

| All Blocks mode | 1000pps or more     | 10 ms  |
|-----------------|---------------------|--------|
| All Blocks mode | 500pps              | 20 ms  |
| All Blocks mode | 250pps              | 30 ms  |
| All Blocks mode | 100pps              | 50 ms  |
| Continuous mode | All recording rates | 200 ms |

- 2. Multi-trigger recording is allowed to end under any one of the following conditions.
  - Recording into all recording memories has been finished (only in the All Blocks mode)
  - Stoppage of recording (in response to the user's STOP key operation or the STOP command) (in All Blocks and Continuous modes)

**Note:** In the Continuous mode, recording is terminated exclusively depending on "Stoppage of recording".

■ Setting of the number of blocks for multi-trigger recording

# Step 1

Press the **SET** key with TOP MENU > SYSTEM MENU > TRIGGER MENU.

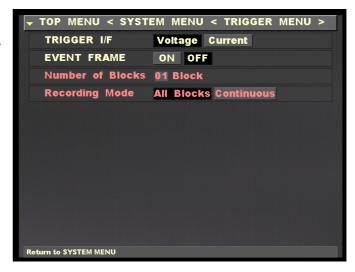

# Step 2

Use the **UP/DOWN** keys to select the Number of Blocks row and press the **SET** key.

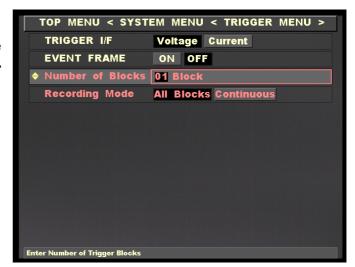

# Step 3

Using the **UP/DOWN** keys, change the number of blocks and set it by pressing the **SET** key.

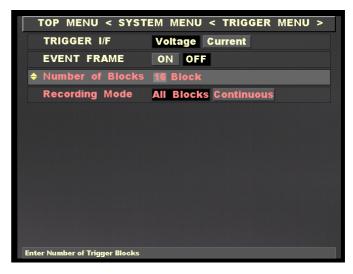

■ Setting of multi-trigger recording mode

# Step 1

Press the **SET** key with TOP MENU > SYSTEM MENU > TRIGGER MENU

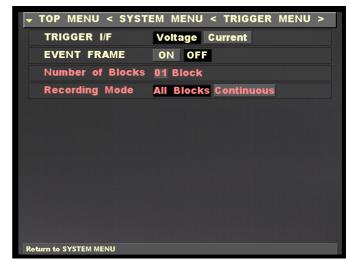

# Step 2

Use the **UP/DOWN** keys to select the **Recording Mode** row

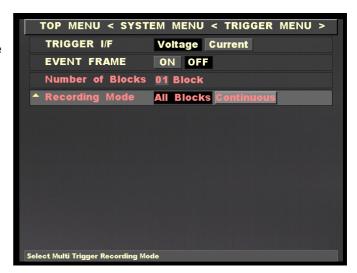

# Step 3

Using the **UP/DOWN** keys, select the recoding mode and set it.

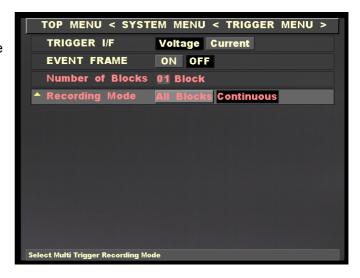

■ In relation to playback for multi-trigger recording

## **Explanation 1**

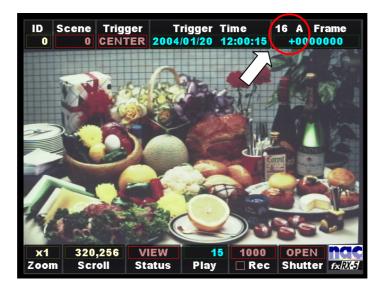

Press the VIEW/ARM key to change the VIEW mode to the READY mode.

Then, a letter and a numeral appear in the Frame IBOX on the upper right-hand corner of the screen.

This indicates that the multi-trigger screen is now on display.

The numeral and the letter denote the preset number of blocks and the preset recording mode, respectively.

A: All Blocks mode

C: Continuous mode

(The photo given at above shows that the number of blocks is 16 and that the recoding mode is All Blocks.)

# **Explanation 2**

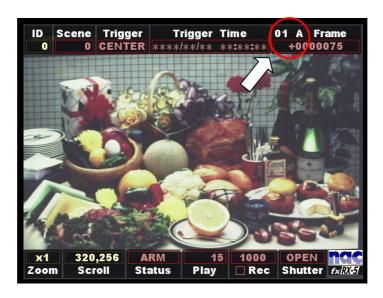

Press the VIEW/ARM key to change the VIEW mode to the ARM mode.

Then, the numeral appearing in the Frame IBOX on the upper right-hand corner of the screen is changed to **01**.

Pressing the **TRIGGER** key in this mode initiates recording. Each time recording is done, the numeral appearing in the Frame IBOX on the upper right-hand corner of the screen increases until the preset number of blocks is reached.

(However, the number continues to increase beyond the preset number of blocks when in the Continuous mode.)

# **Explanation 3**

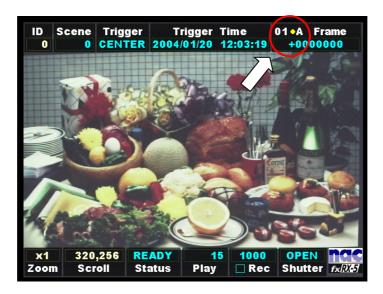

When the multi-trigger-recorded images are being played back, pressing the **TRIGGER** key allows the operator to go to the trigger frame in each recording block.

Then, numerals and a symbol "**01** • " appear in the Frame IBOX on the upper right-hand corner of the screen.

This indicates that the currently appearing image represents the trigger frame in a recording block.

Each time the **TRIGGER** key is pressed, the operator goes to one trigger frame to another in each recording block.

# **4.8** Exposure start signal input (EST MODE)

This feature enables a desirably timed acquisition of a one-frame equivalent of image when an exposure start signal is received from an external source.

In order to use this feature, it is required that the shooting speed be more than double the inverse of the shortest period of the exposure start signal.

**Example:** Supposing that the shortest period of the exposure start signal is 2.5 ms, its inverse is 400. Doubling 400, we have 800. Therefore, the shooting speed must be set to 1000 frames or more per second.

#### ■ Connector

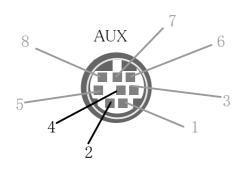

#### ■ Usage

Use pin 4 and pin 2.

Pin 4: /EST Exposure start signal input

Pin 2: GND Exposure start signal input return

5 V CMOS (Schmidt trigger) input. Exposure starts upon H-to-L transition. Time difference, ±0.4 µs.

H level: 3.5 VDC or more; L level: 1.25 VDC or less. The minimum pulse width is 5  $\mu s.$ 

See the following figure.

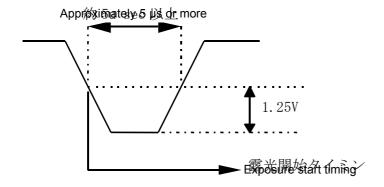

#### ■ Interface circuit

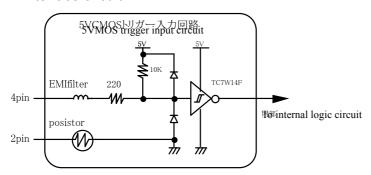

## ■ Explanation of limitations on timing

Exposure starts in response to the exposure start signal and lasts for the period which has been determined upon setup. Double exposure or image-absent shooting occurs when exposure and image data transfer take place concurrently. Limitations on the related timings are schematically given below.

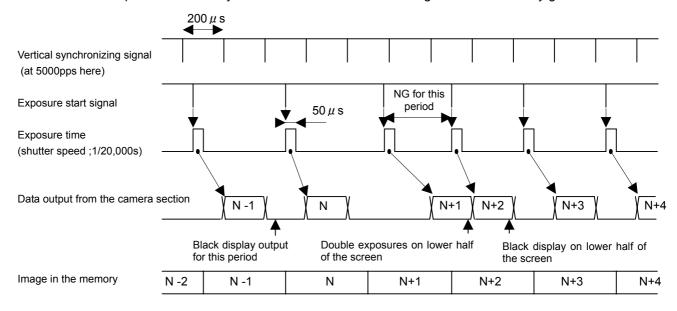

In the above figure, N+1 under "Data output from the camera section" partly overlaps the exposing operation (exposure that forms the N+2 image) under "Exposure time". Therefore, part of an image is subject to double exposure or is blackened and lost

One typical example of such a defect is given to the right.

As is shown here, the upper half of an image is also exposed in the lower half.

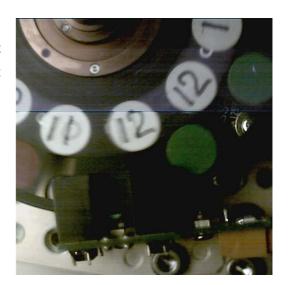

# 4.9 Color Balance Operation

#### 4.9.1 White Balance

Whit Balance is a post-processing enhancement. When an image is recorded, the raw data in memory is not affected by this setting. The setting can be changed later at playback. There are six White Balance settings.

#### ■ AUTO TRACKING

The corresponding color temperature is determined from the image signal. The proper white balance and the color temperature are automatically maintained in a range of approximately 3000~9000K. Proper white balance might not be maintained if the image is saturated with excessive color (such as only red). To set the proper white balance, select a white area (without coloring) as large as possible on the screen.

#### **3100**

Select this setting when the light source has a color temperature of 3100 Kelvin. This corresponds to tungsten type lamp illumination.

#### **=**5000

Select this setting when the light source has a color temperature of 5000 Kelvin. This corresponds to strobe or metal halide lamp illumination.

#### **9000**

Select this setting when the light source has a color temperature of 9000 Kelvin.

#### ■ SET REG

Select when a more precise color white balance setting is desired, or when there is a possibility of modifying the color temperature during recording. Choose this menu to access the internal AUTO TRACKING mode for white balance. Next, press the **SET** key to confirm the proper white balance on the screen. This saves the white balance data for that instance. This data can be played back by selecting REG mode.

#### ■ REG

To use the color temperature setting selected in SET REG mode.

## 4.9.2 Auto-Track White Balance (AWB)

The Automatic White Balance function of the *MEMRECAM* fx employs a method where the corresponding color temperature is detected based on the signal of the image received. To match the proper white balance, it is necessary to extract the colorless data from the image signal. This is accomplished by integrating the entire image until it becomes colorless. This the method allows for variations to be corrected. Theoretically there is the potential of error when there is a large area of the screen with a specific color. Our control algorithm has been developed to the point where problems with the Automatic Whit e Balance application are minimal.

# 5 MEMRECAM fx Troubleshooting

# 5. MEMRECAM fx Troubleshooting

# **5.1** When Not Functioning Normally

The following are common troubleshooting practices when components are not functioning normally. Contact your retail outlet to perform maintenance when normal operation does not occur after following these instructions (refer to section 5.3 "Repair and Contact Information").

#### 5.1.1 Does Not Startup

Restart by reverting to factory settings. Press and hold the STOP key and turn the power switch ON. Hold the STOP key until the firmware version startup screen is displayed. If startup does not occur, repairs are needed.

#### 5.1.2 J-PAD2 Does Not Work

When connecting the J-PAD2, or during **MEMRECAM** fx startup, confirm that the J-PAD2 LED lights up in sequence. If the LED lights up and the J-PAD2 does not work properly, then there may be a J-PAD2 or MEMRECAM fx malfunction.

5.1.3 **MEMRECAM** fx TRIG IN Connector Does Not Recognize the External Trigger (M-HUB Application)
The external trigger cable is connected to the MASTER M-HUB TRIG IN connector when using multiple cameras. The DRP TRIG IN connector is deactivated when connecting to an M-HUB.

# **5.2** Handling a System Crash

A system crash occurs when display continues but there is no operation. If many alphanumeric and exception patterns are displayed on the screen, there is a problem detected by the internal software and operation has been suspended. The cause varies according to the specific malfunction of the device.

When there is a system crash, make notes (memo or photograph) of all of the characters displayed on the screen. When recording is complete, run a test to see if the loss of images in the memory can be prevented.

#### When the optional memory backup is operational

Turn the switch OFF and after several seconds turn the power switch ON. It should revert to the state it was immediately after recording. Save the images to CF as soon as possible. If it does not startup normally, the images will be lost.

#### ! When the optional memory backup not available

To prevent loss of the image in the memory, restart without turning the power off to memory. Enter the SYSTEM SETUP MENU by pressing the Reset Switch in the Rear Camera Control Touch Pad. Use the (00001) A 5-1

UP/DOWN keys to select the Reboot row and press the SET key to reboot the system. The system should startup normally and if the image remains, playback can be conducted in the same manner as immediately after recording. Save the images to the CF as soon as possible. If it does not startup normally, the images will be lost.

# **5.3** Repair and Contact Information

Contact your retail outlet with the following information during a system crash or when normal operation does not occur.

- For system crash, make a note of the characters displayed on the screen
- · For other problems, make a note of the items displayed
- Status of panel LED lighting
- **MEMRECAM** fx model name and serial number
- Specifics of problem, operation immediately prior to problem, frequency of problem
- Components
  - J-PAD2
  - Color LCD Viewfinder
  - l Memory Backup Option
  - Master M-HUB (serial number, number and type of other MEMRECAM)
  - Slave M-HUB (number)
  - Smart Capture Software (version, OS of PC, type of PC)
  - : CF
  - Type of Power input (AC / DC)
  - l Other specifics

(00001) A 5-2

# 7 MEMRECAM fx Options

# **7.1** D-VGA LCD Viewfinder (D-LCD VF)

D-LCD VF is the LCD unit that displays the digital image signal output from the D-VGA OUT port of the **MEMRECAM** fx with VGA resolution.

#### 7.1.1 Overview and Features

Since there is one cable for the video signal and power input, it is only possible to show video by connecting to the **MEMRECAM** fx main unit viewfinder connector.

- Four types of VGA (640  $\times$  480) LCD modules are used to verify the lens focus and image quality of the subject.
- High precision image pitch (200ppi) and high quality images can be displayed. ppi: pixels per inch

### 7.1.2 List of Components

The D-LCD VF is comprised of the following items.

D-LCD VF (ZO-906) 1

1) D-LCD VF main unit 1

2) Bracket 1

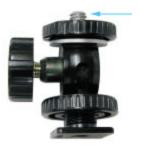

D-LCD VF Screws (1/4-20 UNC)

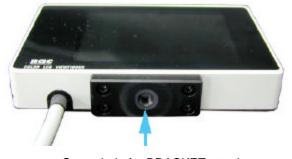

Screw hole for BRACKET attachment
Photo-2 D-LCD VF main unit

Photo-1 Bracket

# 7.1.3 Exterior Diagram

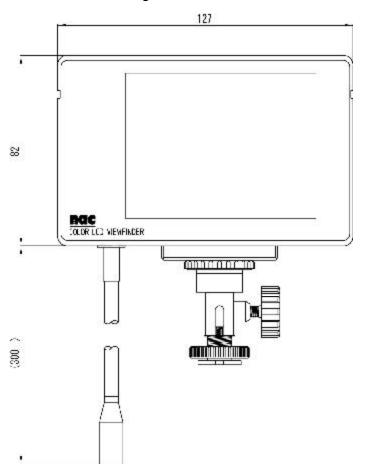

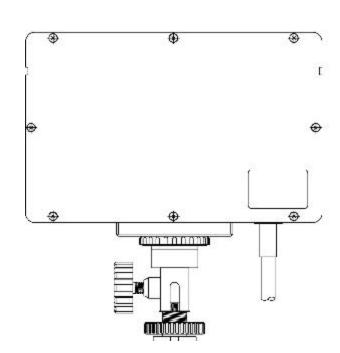

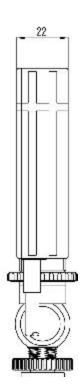

# 7.1.4 Installation and Connection to the MEMRECAM fx D-LCD VF

Attach the bracket to the D-LCD VF as shown in Photo-3.

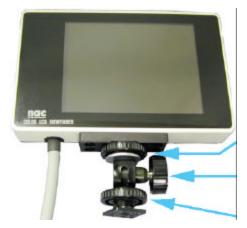

Photo-3

Adjust the D-VGA LCD VF and bracket (after adjusting, tighten the screws.)

Angle adjustment screw (after adjusting, tighten the screw.) Fix by turning the screw.

#### Install the D-VGA VF to the **MEMRECAM** fx BRACKET shoe.

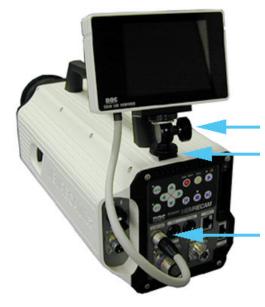

Adjust the angle and direction by tightening the angle adjustment screw. (after adjusting, tighten the screw.)

Set the BRACKET on the shoe.

Insert the D-VGA LCD VF cable to the D-VGA OUT connector.

(insert above the plug connector white mark.)

Photo-4

At this point, connection is complete. The video signal and required power for the D-LCD VF is supplied by the cable connection. After attaching the **MEMRECAM** fx, modifications to the D-VGA VF angle and direction can be performed using the bracket angle adjustment screw.

# 7.1.5 D-LCD VF Specifications

#### 1 Product Type

#### **MEMRECAM** fx series

2 Input

1) Image format VGA ( $640 \times 480$ )

vertical synchronizing signal frequency: 59.94MHz

horizontal synchronizing signal frequency: 31.468MHz

2) Signal cable pigtail construction: approx. 30cm in length

(can be extended to 9m)\*

\* 3 optional extension cables (H10963-3 3m cable) can be connected.

3) Plug connector Plug connector: HR25-9P-16P(HIROSE) discharge frequency 1000

times

4) Input signal a. Power +24v

b. TMDS Rchc. TMDS Gchd. TMDS Bche. TMDS CLOCK

TMDS: Transition Minimized Differential Signaling

3 Display

1) Image size  $640(H) \times 480(V) x3$ 

2) Image pitch  $0.126(W) \times 0.126(H) \text{ mm}$ 3) Precision 202ppi (pix per inch)

4) Drive process5) Gradation7FT active matrix processR,G,B each 64 gradations

6) Luminance typ 130 cd /m<sup>2</sup>

4 Power

1) Voltage 24 to 32DCV (supplied from **MEMRECAM** fx)

2) Wattage 1.6W

5 Dimensions

1) Dimensions About  $127(W) \times 82(H) \times 22 (D)$  mm (excludes protrusions)

2) Weight About 35 0g (includes cable and attachments)

6 Ambient Conditions

1) Operating Temperature/Humidity 0 to 40°C, 30 to 80%RH (no condensation)

2) Storage Temperature/Humidity -10 to 60°C, 20 to 80%RH (no condensation)

3) Electromagnetic Conformity EN61000-6-2, EN50081-2, FCC Part15 Class "A"

4) G-force resistance NA

## 7.2 D-VGA Conversion Unit

This product is a unit to convert the digital image signal output from the **MEMRECAM** fx D-VGA OUT port into analog VGA and NTSC(PAL) signals.

#### 7.2.1 Overview and Features

Since there is one cable for the video signal and power input, it is only possible to connect it to the D-VG A OUT of the DRP unit to convert the image signal into analog VGA or NTSC (PAL) signals. This unit has two types, the NTSC type and PAL type, which correspond with the output signal.

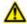

## Caution

It is possible to turn the VIDEO output ON/OFF using the D-VGA conversion unit but there is no VIDEO output ON/OFF switch on the D-VGA conversion unit itself. ON/OFF is controlled by the CAM-RECORDER. This is conducted on the *MEMRECAM* fx setup menu [TOP MENU] or the PC software [Smart Capture].

## 7.2.2 List of Components

The D-VGA conversion unit is configured as follows.

1) 4H2024-1 (NTSC) D-VGAconversion unit(Z0-907) 1
2) 4H2024-2 (PAL) D-VGAconversion unit(Z0-907) 1

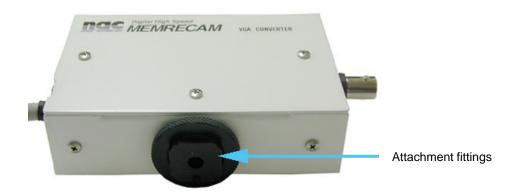

# 7.2.3 Exterior Diagram

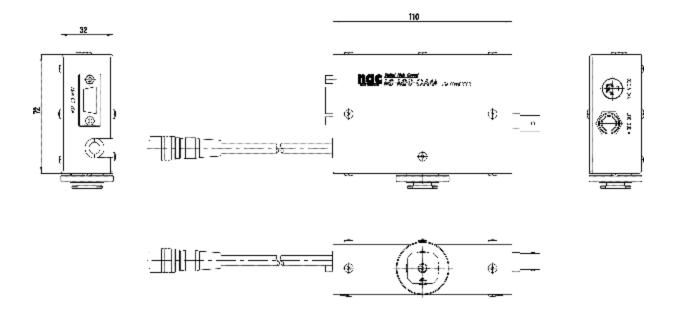

# 7.2.4 Installation and Connection to the MEMRECAM fx D-VGA Conversion Unit

- 1) Using the attachment fittings on the back of the D-VGA conversion unit, attach to the **MEMRECAM** fx shoe.
- 2) Connect the D-VGA conversion unit cable to the **MEMRECAM** fx D-VGA OUT connector. (insert above the cable plug connector white mark)

#### attachment shoe

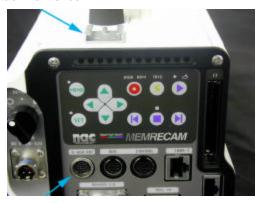

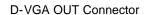

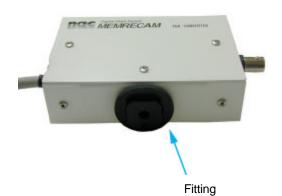

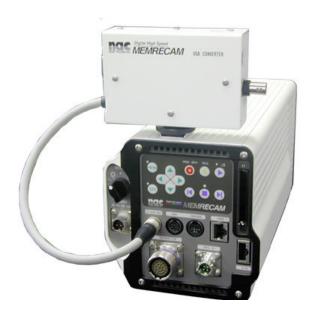

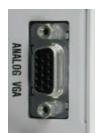

Connect to the analog VGA multiscan monitor

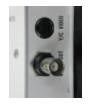

Connect to the television monitor VBS,S terminal.

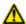

# 

When there is no VGA conversion unit VIDEO output, the *MEMRECAM* fx output settings may be OFF. Control using the **MEMRECAM** fx setup menu [TOP MENU] or the PC software [Smart Capture].

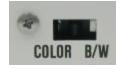

The COLOR? B/W is changed with the switch.

# 7.2.5 D-VGA Conversion Unit Specifications

#### 1 Product Type

#### **MEMRECAM** fx series

| 2 | Input |
|---|-------|
|   |       |

1) Image format VGA (640  $\times$  480)

vertical synchronizing signal frequency: 59.94MHz horizontal synchronizing signal frequency: 31.468MHz

2) Signal cable pigtail construction: approx. 25cm in length

(can be extended to 9m)\*

\* 3 optional extension cables (H10963-3 3m cable) can be connected.

3) Plug connector Plug connector: HR25-9P-16P(HIROSE) discharge frequency: 1000

times

4) Input signal a. Power +24v

b. TMDS Rchc. TMDS Gchd. TMDS Bche. TMDS CLOCK

TMDS: Transition Minimized Differential Signaling

3 Output

1) Video signal VBS, Y/C(1 system each) / 1Vp-p (75 $\Omega$ )

Analog VGA (1 system)/R, G, B, HD, VD

2) Connector VBS: BNC, Y/C: S connector

Analog VGA: Mini DSub 15pin

4 Control Items

1) Video output Simultaneous ON/OFF possible for VBS and S video output by control

computer commands (cannot turn VGA output control ON/OFF)

2) Chroma signal Chroma signal can be turned ON/OFF with the SW on the case

5 Power

1) Voltage/wattage less than 20 to 32DCV / 4W (supplied from **MEMRECAM** fx)

6 Dimensions

1) Dimensions about 110 (W) x 72 (H) x 32 (D) mm (excluding protrusions)

2) Weight about 350g (including cables)

#### 7 Ambient Conditions

Operating Temperature/Humidity
 Storage Temperature/Humidity
 O to 40°C, 30 to 80%RH (no condensation)
 Storage Temperature/Humidity
 10 to 60°C, 20 to 80%RH (no condensation)
 Electromagnetic Conformity
 EN61000-6-2, EN50081-2, FCC Part15 Class "A"

4) G-force resistance NA

#### 8 Limitations

When recording the image from this unit to the VTR, one of the following may occur to the recorded image.

- (1) Recording without the frame image.
- (2) Recording with distorted frame image.
- (3) Recording but the frame image recorded and the frame counter displayed on the image do not match.
- When recording to the VTR, if played back at a speed of less than 15 frames/second, the entire image is recorded but there is a possibility that the problems described in (2) and (3) above may occur.

# 7.3 Memory Backup Unit

#### 7.3.1 Overview

This unit is the memory backup unit used for the *MEMRECAM* fx series. It is possible to store completely recorded images in the memory to combat unexpected power outages.

#### 7.3.2 Overview of Functions

- When the power switch is OFF due to unexpected conditions after the completion of recording or the power cable has been disconnected, it is possible to protect the contents of the recorded image. When next turning on the power, it will return to all of the same conditions immediately after recording.
- The backup battery has broader operating temperatures and humidity. To reduce the danger of sparking, smoldering and explosion due to overcharging or short circuits, please use 2 Ni-Cd batteries due to their excellent safety record.
- It is possible to monitor the backup mode control and operation/charging with the LED display with the switch.

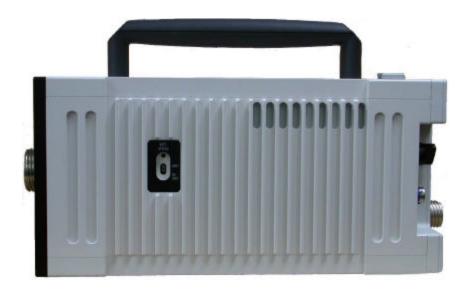

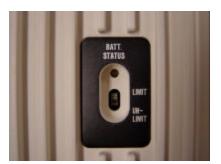

[BATT.STATUS] display Backup mode setting switch

## 7.3.3 Components

The memory backup unit has the following components.

#### 1. Standard

- 1) 4H2023 Memory Backup Unit (Z0-912) 1
- \* This unit is an option included at the factory.

# 2. Options

- 2) 582865 Backup battery replacement 1
- \* Replacement can be done either at the factory or the dealer.

# 7.3.4 Frequency of Battery Replacement

The expected life of the battery included in the memory backup unit is approximately one year within the temperature specifications of the *MEMRECAM* (such as charging several times per day), but varies according to the storage temperature, frequency of battery charging and infrequent use. For normal replacement, when the [BATT.STATUS] indicator on the backup is flashing, there is sufficient charge but when it turns red, the time is limited and there may be problems during use.

#### 7.3.5 Mode Setting Switch for Memory Backup Unit

#### 1. Backup Mode Setting Switch

In this section, the backup mode setting is explained. It is set with the setting switch.

#### | LIMIT

The setting switch on the side of the unit is set to LIMIT as shown in the diagram below.

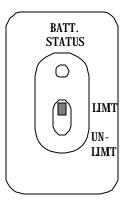

In this mode, there is approximately 1 hour of memory backup. (memory: 4GB)

If backup is not needed, automatic backup is cancelled to prevent battery discharge. (The images after cancellation are lost).

If there is insufficient battery charge (a charge that will not allow for more than one hour of backup), the battery protection function will cancel the backup operation. Use with the battery sufficiently charged. Verify that the [BATT. STATUS] indicator shows green.

#### **! UNLIMIT**

The setting switch on the side of the unit is set to UNLIMIT as shown in the diagram below.

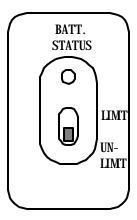

In this mode, the battery has backup until it is completely charged.

\* When the [BATT. STATUS] indicator switches from flashing yellow to red during image backup, it should be quickly charged.

## 7.3.6 Startup Conditions for Memory Backup

When the image data is stored in the memory, backup is activated if the *MEMRECAM* fx power switch is OFF, when the external power supply is disconnected or if the DC input voltage is less than 19.0V.

## 7.3.7 "BATT. STATUS" Indicator

There is an LED indicator [BATT. STATUS] next to the mode setting switch on the side of the memory backup unit.

The color of this LED indicator shows the amount of the battery charged and the battery remaining.

| LED COLOR | BATTERY STATUS |
|-----------|----------------|
| RED       | SMALL          |
| YELLOW    | MEDI UM        |
| GREEN     | FULL           |

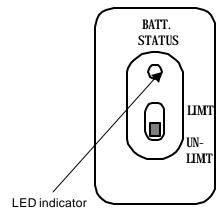

- Due to the impact of ambient temperatures and other factors, precise indications are not possible. Please use as an estimate.
- When the [BATT. STATUS] indicator switches from flashing yellow to red during image backup, it should be quickly charged. If not, the battery protection function will activate and the images in the memory will be lost.

The LED indicator lit/blinking shows the memory backup status.

| LED INDICATOR | MEMORY BACKUP STATUS               |
|---------------|------------------------------------|
| ON            | Memory backup by main power supply |
| BLI NKI NG    | Memory backup by built-in battery  |
| OFF           | Not memory backup                  |

Backup cannot be conducted if the image data is not stored in the memory.

### 7.3.8 Battery Charging

When there is external power (20 to 32V) supplied to the *MEMRECAM* fx, the power switch and backup mode switch are charging normally. The charging status can be verified when the [BATT. STATUS] indicator is lit.

#### ! Charging Time

- \* It takes about 10 hours (at ambient temperatures of 25°C) to reach a full charged state.
- \* Full charge: Activate the backup with the backup mode at UNLIMIT and the red indicator will go off when completed.

#### | Precautions for Charging

- \* It is set to minimize deterioration due to battery overcharging. Avoid charging for more than 3 days to extend the life of the battery.
- \* When used under the temperatures established in the specifications, the life of the battery is 1 year, but the battery life can be extended by avoiding use or storage in areas with high temperatures.
- \* There is no guarantee on the backup time and charging time specifications during use beyond the expected battery life. Please have our company replace the battery.

#### 7.3.9 Battery Discharge

There is a function to prevent battery discharge so there should be no damage to the battery due to depletion.

Since a Ni-Cd battery is used as the secondary battery for backup, it is possible to extend the life of the battery to improve the memory efficiency by completely depleting once in several scores of times.

#### 7.3.10 Backup Time

#### 1 UNLIMIT mode

More than 2 hours from the fully charged state. (25 °C, memory: 4GB)

#### 2 LIMIT mode

About 1 hour. (25 °C, memory: 4GB)

(when the battery is not sufficiently charged, the depletion prevention circuit will cancel the backup after 1 hour.)

#### 7.3.11 Memory Backup Unit Specifications

#### 1 Product Type

#### **MEMRECAM** fx R X-6

Only available from this company.

#### 2 Battery

Battery used Ni-Cd battery
Form 6N-600AAK
Battery life about 1 year

This battery is a cycle charge model with heat resistance to resists overcharging so there is no sparking even if overcharged.

The life of the battery used in the memory backup option is about one year under standard use (used according to **MEMRECAM** temperature specifications and charging several times per day). However, it varies according to the storage temperatures, frequency of repetitive charging and intermittent charging. The rule of thumb for replacement states that there is sufficient charge when the [BATT. STATUS] indicator is flashing during backup but the time is nearly expired when it changes to red, so there may be problems if used beyond that point.

#### 3 Battery Replacement

Battery replacement can be done at the factory or a dealer.

### 4 Power Supply

1) Voltage/ Wattage 20 - 32DC V/about 2W (supplied from **MEMRECAM** fx)

#### 5 Dimensions and Weight

1) Dimensions about 220 (W)  $\times$  94 (H)  $\times$  20 (D) mm (excludes protrusions)

2) Weight about 300g (includes case and battery)

#### 6 Ambient Conditions

1) Operating Temperature and Humidity 0 to 40°C, 30~80%RH (no condensation)

2) Storage Temperature and Humidity -10 to 60°C, 20~80%RH (no condensation)

3) Electromagnetic Conformity EN61000-6-2, EN50081-2, FCC Part15 Class "A"

4) Shock Half sign 11ms, 100G, 1000times

5) Vibrati conforms to MIL-STD-810D METHOD 514.3

C ATEGORY (Common carrier environment)

FIGURE514.3-1to514.3-3

## 7.4 M-HUB Units

# 7.4.1 Overview

The M in M-HUB is the first M in **MEMRECAM**. When connecting multiple **MEMRECAM** fx series (**MEMRECAM** fx) as a bundle, this unit has the function to distribute the required signals.

There are both master MHUB units as well as slave MHUB units that can be arranged to provide the flexibility to handle multiple **MEMRECAM** fx connections and locations.

#### 7.4.2 M-HUB Units Naming Method

Depending on the different number of ports and functions, there are 10 types of units.

FC-AL system: M012CF, M04CF, SC40F, SC20F, C1CF, MC4CF

• Internet system: MC12CT, MC4CT, SC4CT, SC2CT

These names are assigned using the following method so the unit functions are known from the name.

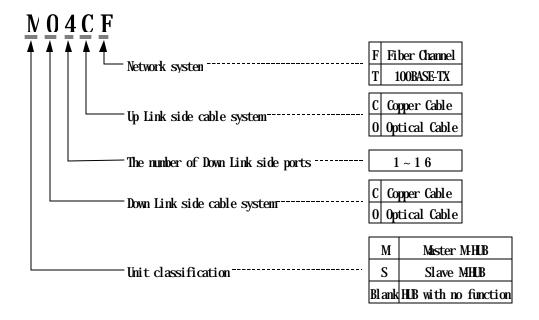

# Terminology

The following is an explanation of specific terms used frequently in this section.

| Term                     | Meaning of Abbreviation             | Description                                                                                                    |
|--------------------------|-------------------------------------|----------------------------------------------------------------------------------------------------|
| Down Link<br>And Up Link |                                     | Indicates the downlink and uplink of the multiple <i>MEMRECAM</i> fx connection system using M-HUB. For example, the slave M-HUB is connected on a downlink from the master M-HUB and the <i>MEMRECAM</i> fx is connected on a downlink from the slave M-HUB.  Also, the master M-HUB is connected on an uplink from the slave M-HUB. |
| FC-AL                    | Fiber Channel-Arbitrated Loop       | A serial SCSI interface comprised of 2 sets of transmission lines and receiving lines (4 lines). High-speed transmission of 100MB/second over one FC-AL cable is possible.                                                                                                    |
| HSSDC                    | High Speed Serial Data Connector    | A connector between the FC -AL devices, primarily utilized for compact devices. 8 pin terminal.                                                                                                    |
| IRIG-B                   | Inter Range Instrumentation Group-B | A serial time code standard used when transmitting date and time information on global standards.                                                                                                    |
| PORT                     |                                     | Exchange of signals required for multiple <i>MEMRECAM</i> fx control when connected to the slave M-HUB or <i>MEMRECAM</i> fx via a connector. (example: Since MO4CF has a maximum of 4 slave M-HUB, there are 4 PORTs.)                                                                                                    |

## 7.4.3 Fiber Channel (FC-AL) M-HUB Units

#### 1. Overview

- Connects multiple **MEMRECAM** fx series **MEMRECAM** fx and the M-HUB unit can bundle control using the fiber channel network.

- Master M-HUB: MO12CF, MO4CF, MC4CF

Slave M-HUB: SC4OF, SC2OFCable extension unit: C1CF lineup

#### 2. General Functions and Features

- The master unit can connect a maximum of 12 slave units
- The slave unit can connect a maximum of 4 **MEMRECAM** fx
- The maximum length between the master and slave unit connection is 300m
- The maximum length between the **MEMRECAM** fx and slave unit connection is 15m
- With synchronizing pulses, high precision synchronizing recording between CAM-RECORDERs is possible
- Can synchronize with IRIG-B time code

#### 3. Functions and Characteristics of Each Unit

| Unit   | Functions/Characteristics                                                                                                    |
|--------|----------------------------------------------------------------------------------------------------|
| MO12CF | <ul> <li>the number of ports connecting the slave M-HUB can vary from 5 to 12</li> <li>additional ports available after shipment</li> <li>requires external DC power</li> <li>no G-force resistance guarantee standard</li> </ul>     |
| MO4CF  | <ul> <li>can connect up to 4 slave M-HUB</li> <li>requires external DC power</li> <li>no G-force resistance guarantee standard</li> </ul>                                                                                             |
| SC4OF  | <ul> <li>can connect up to 4 <i>MEMRECAM</i> fx</li> <li>does not require external DC power (supplied from <i>MEMRECAM</i> fx)</li> <li>standard G force resistance guarantee</li> </ul>                                              |
| SC2OF  | <ul> <li>can connect up to 2 <i>MEMRECAM</i> fx</li> <li>does not require external DC power (supplied from <i>MEMRECAM</i> fx)</li> <li>standard G force resistance guarantee</li> </ul>                                              |
| C1CF   | <ul> <li>with this unit, slave M-HUB and <i>MEMRECAM</i> fx can be extended a maximum of 30m</li> <li>does not require external DC power (supplied from <i>MEMRECAM</i> fx)</li> <li>standard G force resistance guarantee</li> </ul> |
| MC4CF  | <ul> <li>can connect up to 4 <i>MEMRECAM</i> fx</li> <li>does not require external DC power (supplied from <i>MEMRECAM</i> fx)</li> <li>standard G force resistance guarantee</li> </ul>                                              |

#### 4. Connection Diagram

When connecting **MEMRECAM** fx using fiber channel

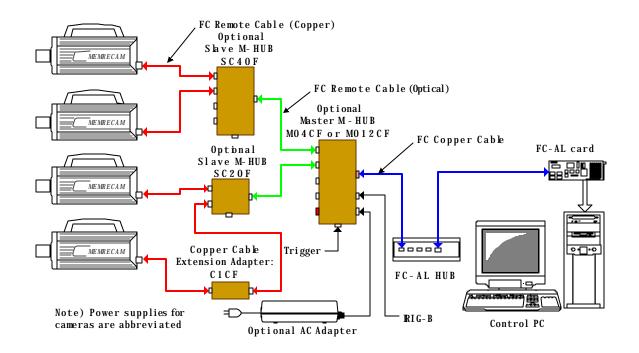

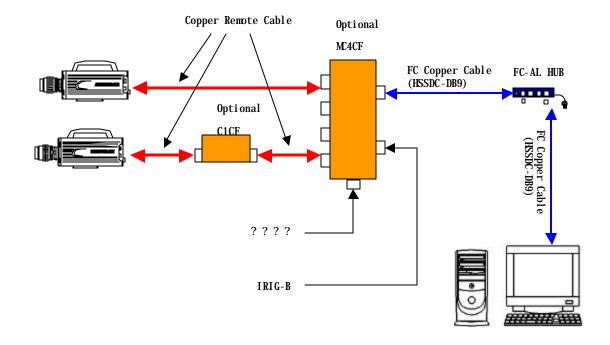

# 5. Configuration

# 1) fixed M-HUB with port

| Model<br>Name | Part<br>Number | Part Name    | Comments                                                                    |
|---------------|----------------|--------------|-----------------------------------------------------------------------------|
| ST-605        | 582535         | MO4CF System | Configured so AC power system (4H0596-3) can be added to the MO4CF (4H2027) |
| CR-985        | 4H2027         | MO4CF        | 4port master MHUB                                                           |
| CR-985        | 4H2030         | SC4OF        | 4port slave M-HUB                                                           |
| CR-985        | 4H2025         | SC2OF        | 2port slave M-HUB                                                           |
| CR-985        | 583013         | MC4CF        | 4port master MHUB                                                           |

# 2) variable M-HUB with port

| Model<br>Name | Part<br>Number | Part Name     | Comments                                                                                   |
|---------------|----------------|---------------|--------------------------------------------------------------------------------------------|
| ST-605        | 582561-1       | MO12CF System | Configured so AC power system (4H0596-3) can be added to the MO12CF UNIT 5Port (582561-1)  |
| ST-605        | 582561-2       | MO12CF System | Configured so AC power system (4H0596-3) can be added to the MO12CF UNIT 6Port (582561-2)  |
| ST-605        | 582561-3       | MO12CF System | Configured so AC power system (4H0596-3) can be added to the MO12CF UNIT 7Port (582561-3)  |
| ST-605        | 582561-4       | MO12CF System | Configured so AC power system (4H0596-3) can be added to the MO12CF UNIT 8Port (582561-4)  |
| ST-605        | 582561-5       | MO12CF System | Configured so AC power system (4H0596-3) can be added to the MO12CF UNIT 9Port (582561-5)  |
| ST-605        | 582561-6       | MO12CF System | Configured so AC power system (4H0596-3) can be added to the MO12CF UNIT 10Port (582561-6) |
| ST-605        | 582561-7       | MO12CF System | Configured so AC power system (4H0596-3) can be added to the MO12CF UNIT 11Port (582561-7) |
| ST-605        | 582561-8       | MO12CF System | Configured so AC power system (4H0596-3) can be added to the MO12CF UNIT 12Port (582561-8) |
| V-833         | 582562-1       | MO12CF UNIT   | MO12CF model 5port master M-HUB                                                            |
| V-833         | 582562-2       | MO12CF UNIT   | MO12CF model 6port master M-HUB                                                            |
| V-833         | 582562-3       | MO12CF UNIT   | MO12CF model 7port master M-HUB                                                            |
| V-833         | 582562-4       | MO12CF UNIT   | MO12CF model 8port master M-HUB                                                            |
| V-833         | 582562-5       | MO12CF UNIT   | MO12CF model 9port master M-HUB                                                            |
| V-833         | 582562-6       | MO12CF UNIT   | MO12CF model 10port master M-HUB                                                           |
| V-833         | 582562-7       | MO12CF UNIT   | MO12CF model 11port master M-HUB                                                           |
| V-833         | 582562-8       | MO12CF UNIT   | MO12CF model 12port master M-HUB                                                           |

# 3) Extension Cable Unit

| Model<br>Name | Part<br>Number | Part Name | Comments                                 |
|---------------|----------------|-----------|------------------------------------------|
| CR-985        | 4H2045         | C1CF      | FC-AL remote copper cable extension unit |

# 4) port addition options

| Model  | Part     | Part Name        | Comments                                                              |
|--------|----------|------------------|-----------------------------------------------------------------------|
| Name   | Number   |                  |                                                                       |
| CR-985 | 582571-1 | FC PORT addition | Option to add 1 port to the MO12CF UNIT (582562-1~7) only at shipment |

## 6. Specifications

l Product Type

#### **MEMRECAM** fx series

- ! The position and form of panel switch and LED
  - (1) Master M-HUB(MO12CF,MO4CF)

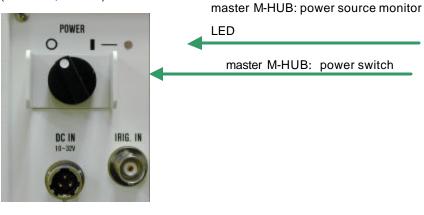

Master M-HUB port connection monitor LED

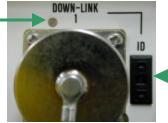

Manual setting port ID switch

## (2) Slave M-HUB(SC20F,SC40F)

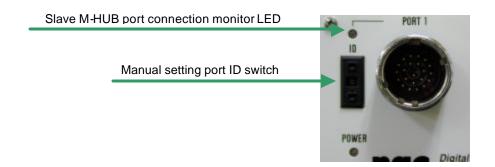

# (3) C1CF

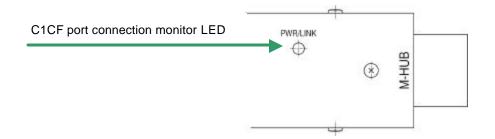

# (4) MC4CF

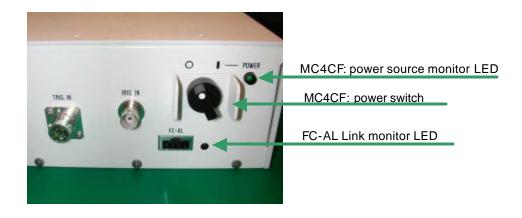

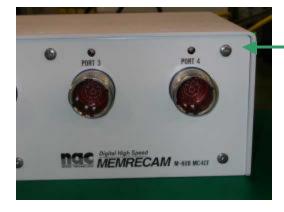

MC4F port connection monitor LED

#### ! The functions of switches and LED

- (1) Power Switch
  - The power ON/OFF switch readies the master M-HUB but not the slave M-HUB. Power for the slave M-HUB is driven by the master M-HUB ON/OFF.
  - After turning the master M-HUB power ON /OFF, it will take about 5 seconds to turn the slave M-HUB and camera power ON/OFF.
  - When the remote cable connecting the slave M-HUB and master M-HUB is disconnected, the slave M-HUB will remain ON. (when power is supplied by the MEMRECAM fx)
  - It takes approximately 5 seconds until the internal power unit is turned ON and OFF, after the MC4CF power switch has been turned ON or OFF.

(To power on the MC4FC, at least one of **MEMRECAM** fx units that is connected to it must be turned ON or placed in the REMOTE position.)

## (2) Power Monitor LED

- master M-HUB
  - green light lit: ON
  - not lit: OFF
- slave M-HUB
  - green light lit: ON
  - not lit: OFF

(MEMRECAM fx not supplying power)

- orange light lit: OFF

(MEMRECAM fx supplying power but slave M-HUB is in OFF state)

#### (3) Manual Setting Port ID Switch

- Can be set for any integer 0~15
  - Confirmation of the setting for this switch can be done from Smart Capture. The user can easily verify the contents of which **MEMERECAM** fx or M-HUB is connected to which port.

### (4) Port Connection Monitor LED

- Displays the remote cable connection status
  - green light lit: connected to the camera, DRP or M-HUB (no relation to the fiber channel link set)
  - not lit: not yet connected

## (5) Port Connection Monitor LED (MC4CF)

- Displays the remote cable connection status
  - green light lit: FC-AL LINK with camera (DRP) established
  - orange light lit: FC -AL LINK with camera (DRP) failure
  - not lit: FC -AL LINK with camera (DRP) failure (not yet connected)

# (6) FC-ALLINK Monitor LED

- Displays the FC -AL cable connection status
  - green light lit: FC-AL LINK with PC established
  - not lit: FC -AL LINK with PC failure

## (7) C1CF LINK Monitor LED

- Displays the FC -AL LINK and power status
  - green light lit: FC-AL LINK with camera (DRP) established
  - red light lit: FC-AL LINK with camera (DRP) failure
  - not lit: power OFF

# 7. Input/Output Connector

# (1) master M-HUB

| Panel name     | Connector model | Function                                                                                    |
|----------------|-----------------|---------------------------------------------------------------------------------------------|
| DC IN          | AFD50-8-33PN-1A | Input power: DC20~32V                                                                       |
| IRIG IN        | BNC123-BR-3     | Modulated IRIG-B input 0.5 to $10Vp-p/10\Omega$                                             |
| TRIG IN        | PTO2H-8-4P      | Trigger input: same as <b>MEMRECAM</b> fx<br>Trigger distributes to each DOWNLINK port 1~xx |
| PORT Ci        | ACT90MC35SN     | Ci series remote control: not yet operational                                               |
| DOWN-LINK 1~xx | ACT90MC99SN     | For slave M-HUB connection                                                                  |
| FC-AL          | 636180-1        | For controlling PC connection: HSSDC connector                                              |

# (2) Slave M-HUB

| Panel name | Connector model | Function                                                                                                    |
|------------|-----------------|----------------------------------------------------------------------------------------------------|
| PORT 1~ x  | ACT90MC35PA     | For CAM-RECORDER connection                                                                                                    |
| UPLINK     | ACT90ME99PN     | For master M-HUB connection                                                                                                    |
| TRIGIN     | PTO2H-8-4P      | Trigger input: same as <b>MEMRECAM</b> fx Trigger distributes to each DOWNLINK port 1~xx Not operational when connected to master M-HUB |
|            | 650HS010M17     | Dummy receptacle (for dust cap)                                                                                                    |

# (3) C1CF

| Panel name | Connector model | Function                    |
|------------|-----------------|-----------------------------|
| CAM        | ACT90MC35PA     | For CAM-RECORDER connection |
| M-HUB      | ACT90ME35SA     | For slave M-HUB connection  |

# (4) MC4CF

| Panel name  | Connector model | Function                                                                                                    |
|-------------|-----------------|----------------------------------------------------------------------------------------------------|
| IRIG IN     | BNC123-BR-3     | Modulated IRIG-B input 0.5 to $10Vp - p/10\Omega$                                                                                |
| TRIGIN      | PTO2H-8-4P      | Trigger input: same as MEMRECAM fx Trigger distributes to each DOWNLINK port 1~xx Not operational when connected to master M-HUB |
| PORT 1 to x | ACT90MC35PA     | For CAM-RECORDER connection                                                                                                    |
| FC-AL       | 636180-1        | For controlling PC connection: HSSDC connector                                                                                   |

## 8. Power

| Unit   | Input Voltage | Watts      | Remarks                          |
|--------|---------------|------------|----------------------------------|
|        |               | consumed   |                                  |
| MO12CF | 20~32V        | About 41W  | External power source required   |
| MO4CF  | 20~32V        | About 18W  | External power source required   |
| SC40F  | 20~32V        | About 13W  | Supplied from <b>MEMRECAM</b> fx |
| SC20F  | 20~32V        | About 12W  | Supplied from <i>MEMRECAM</i> fx |
| C1CF   | 22~32V*       | About 2.5W | Supplied from <i>MEMRECAM</i> fx |
| MC4CF  | 20~32V        | About 14W  | Supplied from <b>MEMRECAM</b> fx |
|        |               |            |                                  |

<sup>\*</sup>When using the C1CF, use the watts supplied from the *MEMRECAM* fx at greater than 22V.

# 9. Dimensions and Weight

| Unit   | W(mm) | H(mm) | D(mm) | Weight<br>(kg) | Remarks                               |
|--------|-------|-------|-------|----------------|---------------------------------------|
| MO12CF | 408   | 133   | 275   | 4.5            | Protrusions and fittings not included |
| MO4CF  | 292   | 88    | 142   | 2.0            | Protrusions and fittings not included |
| SC40F  | 198   | 61    | 122   | 1.3            | Protrusions and fittings not included |
| SC20F  | 112   | 59    | 115   | 0.9            | Protrusions and fittings not included |
| C1CF   | 120   | 33    | 35    | 0.3            | Protrusions and fittings not included |
| MC4CF  | 220   | 80    | 129   | 1.5            | Protrusions and fittings not included |

## 10. Ambient Conditions

## (1) Ambient Temperature

| Unit   | Operating Temperature                 | Storage Temperature                        |
|--------|---------------------------------------|--------------------------------------------|
| MO12CF | 0 to 40°C, 30~80%RH (no condensation) | -10 to 60°C, 20~80%RH<br>(no condensation) |
| MO4CF  | ?                                     | ?                                          |
| SC4OF  | ?                                     | ?                                          |
| SC2OF  | ?                                     | ?                                          |
| C1CF   | ?                                     | ?                                          |
| MC4CF  | ?                                     | ?                                          |

## (2) EMC

| Unit   | Electromagnetic conformance |
|--------|-----------------------------|
| MO12CF | EN61000-6-2<br>EN50081-2    |
|        | FCC Part15 Class A          |
| MO4CF  | ?                           |
| SC4OF  | ?                           |
| SC2OF  | ?                           |
| C1CF   | ?                           |
| MC4CF  | ?                           |

## (3) Vibration, Shock

| Unit            | Vibration                                                                                                    | Shock                             |
|-----------------|----------------------------------------------------------------------------------------------------|-----------------------------------|
| MO12CF<br>MO4CF | No standard guarantee ?                                                                                      | No standard guarantee ?           |
| SC4OF           | MIL-STD-810D METHOD 514.3<br>C ATEGORY1 standard<br>(Common carrier environment)<br>FIGURE514.3-1 to 514.3-3 | Half sign<br>11ms,100G,1000 times |
| SC2OF           | ?                                                                                                    | ?                                 |
| C1CF            | ?                                                                                                    | ?                                 |
| MC4CF *1        | ?                                                                                                    | ?                                 |

<sup>\*1:</sup> Performance of MC4CFs FC -AL connector (HSSDC) or IRIG IN connector (BNC) is not guaranteed against excessive vibrations or impact.

## 11. Exterior Diagram

# (1) MO12CF

## Rack Mounting Plate

(Can be fit to front or rear of the unit)

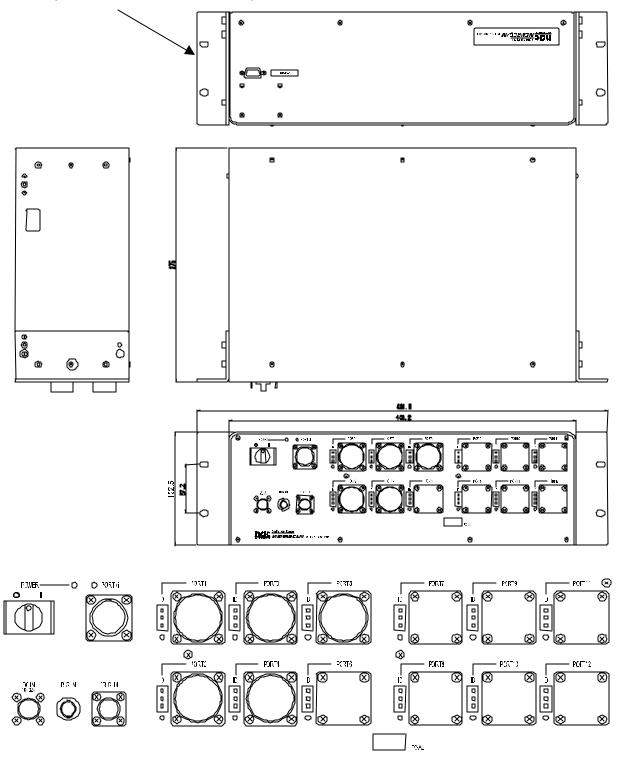

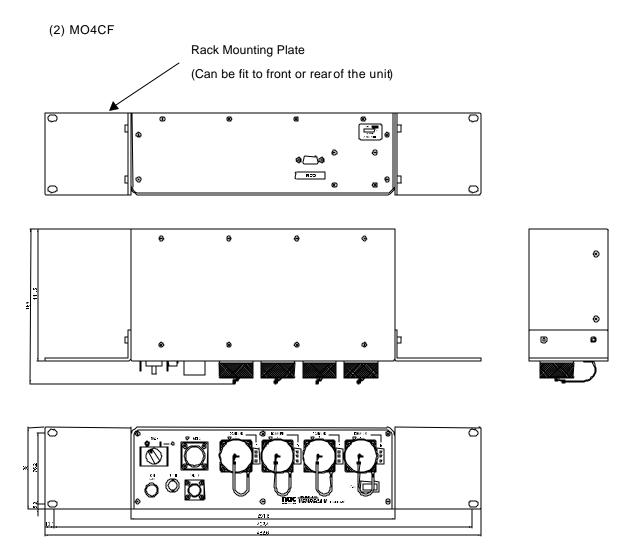

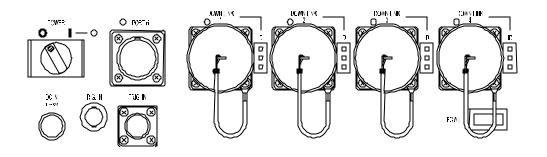

# (3) SC4OF

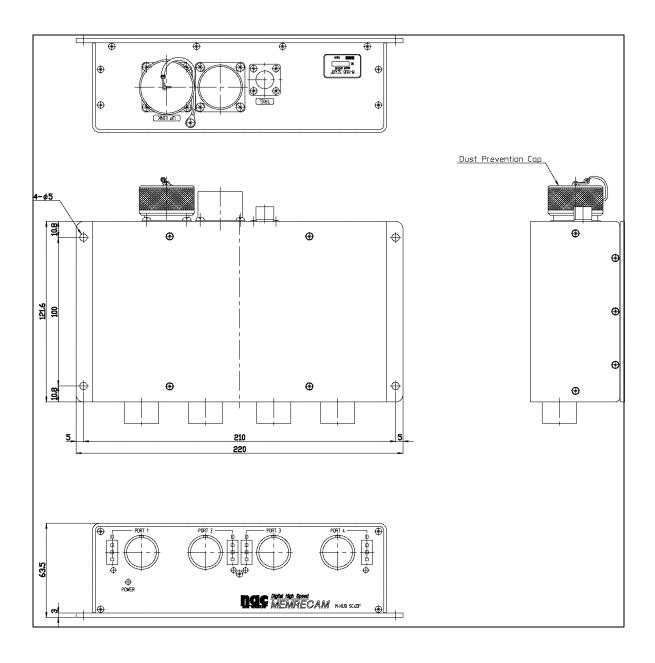

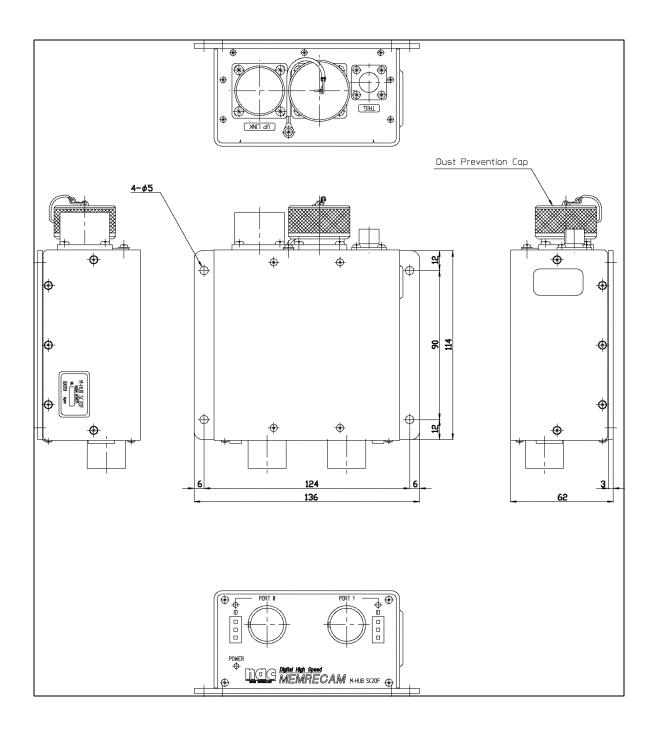

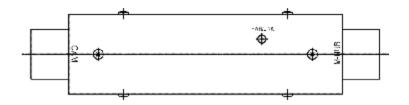

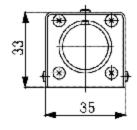

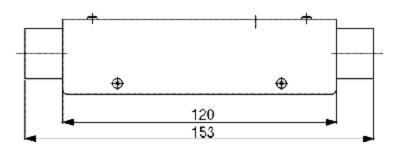

# (6) MC4CF

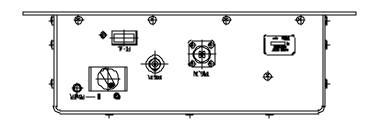

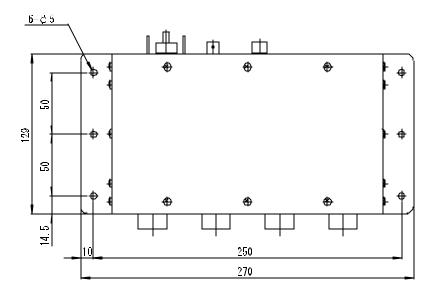

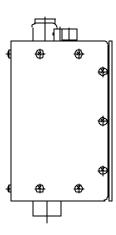

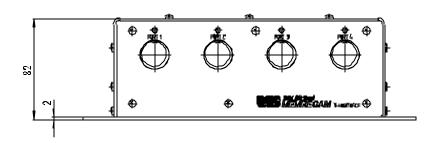

#### 12. Notes on Handling

- (1) There is an exposed optical fiber contact terminal on the master M-HUB Down-Link port and the slave M-HUB Up-Link port. Since dust will cause a bad connection, please cover the port with the dust cap when not in use.
- (2) There is an exposed optical fiber contact terminal on the FC-AL optical remote cable connector. Please cover the cable connector with the dust cap when not in use.
- (3) Please remove the remote cable connecting the master MHUB and the slave MHUB as quickly as possible. If not fully inserted into the connector, the power to the slave MHUB and **MEMRECAM** fx may be turned OFF.
- (4) The FC -AL transmission rate for the M-HUB is 1.062Gbps.
- (5) The maximum number of **MEMRECAM** fx that can be connected is as follows.
- FC-AL limit: 127 units
- M-HUB products: 48 units
- Factory tested: 8 units
  - (When the number of units to be delivered exceed 9, they are tested for performance prior to system shipment.)
- (6) When operation is to be performed with remote cables that connected to the slave M-HUB's Down-Link port are open (camera not connect), terminate the remote cable on the MEMRECAM fx side with a cable terminator (582680).

#### 13. Connector Signal Arrangement

## (1) DC IN (Master M-HUB)

Receptable: AFD50-8-33PN-1A (DEUTSCH)

Plug: AFD56-8-33SN-059 (DEUTSCH)

| Α | DC IN  | 20 - 32DC V power input |
|---|--------|-------------------------|
| В | F.G    | Frame GND               |
| С | DC RTN | Power GND               |

#### (2) IRIG IN (Master M-HUB)

Receptable: BNC123-BR-3 Plug: BNC plug connector

| <br>IRIG IN | Modulated IRIG -B |
|-------------|-------------------|
|             | 0.5-10Vp-p/10kΩ   |

## (3) TRIG IN(Master or Slave M-HUB)

Receptable: PT02H-8-4P (BENDIX)
Plug: PT06E-8-4S(SR) (BENDIX)

| Α | /TRIG IN | The voltage mode and current mode can be switched using the unit switch (the default is the voltage mode) During voltage mode: non-insulated input, 5V CMOS (Schmidt trigger) or contact signal During current mode: non-insulated input, contact signal (contact ON: less than $1k\Omega$ ; contact OFF: more than $100k\Omega$ ) |
|---|----------|----------------------------------------------------------------------------------------------------|
| В | GND      | non-insulated input grounding                                                                                                    |
| С | V+       | insulated positive input? $Zin=1500\Omega$                                                                                                    |
| D | V-       | insulated negative input ? $Zin=1500\Omega$                                                                                                    |

<sup>\*</sup> About trigger detection timing.

- Non-insulated input voltage mode (5v CMOS) : H → L (H: more than 3.5v L: less than 1.25v)
- Non-insulated input voltage mode (point of contact) : OFF  $\rightarrow$  ON
- Non-insulated input current mode : point of contact OFF ightarrow ON
- insulated input(Voltage between V+ and V-)

# (4) PORT Ci (Master M-HUB except MC4CF) not operational Receptacle: ACT90MC35SN (DEUTSCH) Plug: ACT96MC35PN (DEUTSCH)

| 1  | ROSENS            |                           |
|----|-------------------|---------------------------|
| 2  | RORXD-            | RS-422A standard          |
| 3  | RORXD+            | RS-422A standard          |
| -  |                   |                           |
| 4  | ROSCLK-           | RS-422A standard          |
| 5  | ROSCLK+           | RS-422A standard          |
| 6  | ROIRIG -          | RS-422A standard          |
| 7  | ROIRIG+           | RS-422A standard          |
| 8  | ROTRIG+           | RS-422A standard          |
| 9  | ROTRIG-           | RS-422A standard          |
| 10 | ROSCLKout+        | RS-422A standard          |
| 11 | ROSCLKout-        | RS-422A standard          |
| 12 | ROTXDout+         | RS-422A standard          |
| 13 | ROTXDout-         | RS-422A standard          |
| 14 | REMOTGND          |                           |
| 15 | RODRIVE           |                           |
| 16 | RO_RTS-           | RS-422A standard          |
| 17 | RO_RTS+           | RS-422A standard          |
| 18 | AGND              |                           |
| 19 | RO_CTSin+         | RS-422A standard          |
| 20 | RO_CTSin-         | RS-422A standard          |
| 21 | REMOTPWR          |                           |
| 22 | <del>VBSout</del> | $0.3\text{Vp-p/}75\Omega$ |

# (5) DOWN-LINK 1 to xx (Master M-HUB except MC4CF)

Receptacle: ACT90ME99SN (DEUTSCH)

Plug: ACT96ME99PN (DEUTSCH)

| S | CPXT+        | Composite Signal TX+: RS-422A standard         |
|---|--------------|------------------------------------------------|
| Υ | CPXT-        | Composite Signal TX-: RS-422A standard         |
| Ν | CPXTCK+      | Composite Signal TXCLK+: RS-422A standard      |
| Р | CPXTCK-      | Composite Signal TXCLK -: RS-422A standard     |
| М | CPXR+        | Composite Signal RX+: RS-422A standard         |
| L | CPXR-        | Composite Signal RX: RS-422A standard          |
| X | CPXRCK+      | Composite Signal RXCLK+: RS-422A standard      |
| K | CPXRCK-      | Composite Signal RXCLK-: RS-422A standard      |
| В | 100BASE TX+  | Not in use:100BaseTX TX+: IEEE 802.3u standard |
| Т | 100BASE TX - | Not in use:100BaseTX TX: IEEE 802.3u standard  |
| С | 100BASE RX+  | Not in use:100BaseTX RX+: IEEE 802.3u standard |
| U | 100BASE RX - | Not in use:100BaseTX RX-: IEEE 802.3u standard |
| D | TBD+         | For detecting cable connection                 |
| Е | TBD-         | For detecting cable connection                 |
| Α | PCNT         | Power control signal                           |
| R | PCNTRTN      | Power control signal return                    |
| F | PRIM24       | Not in use                                     |
| G | PRIM24 RTN   | Not in use                                     |
| W | FCAL TX OPT  | FC-AL TX: optical fiber                        |
| Z | FCAL RX OPT  | FC-AL RX: optical fiber                        |
| Н |              | Not in use                                     |
| J |              | Not in use                                     |
| V | (VGA OPT)    | Not in use                                     |

# (6) FC-AL (Master M-HUB except MC4CF)

Receptacle: 636180-1 (AMP)
Plug: HSSDC Plug connector

| 1      | FC TX+ | FC-AL TX+ signal               |
|--------|--------|--------------------------------|
| 2      |        | Not in use                     |
| 3      | FC TX- | FC-AL TX- signal               |
| 4      |        | Not in use                     |
| _      |        |                                |
| 5      |        | Not in use                     |
| 5<br>6 | FC RX- | Not in use<br>FC-AL RX- signal |
| -      | FC RX- |                                |

# (7) FC-AL(MC4CF)

Receptacle: 636180-1 (AMP)

Plug: HSSDC Plug connector

| 1 | FC TX+ | FC-AL TX+ signal                |
|---|--------|---------------------------------|
| 2 | GND    | Power GND                       |
| 3 | FC TX- | FC-AL TX- signal                |
| 4 |        | Not in use                      |
| 5 | GND    | ODIS+: Optical Output Disable + |
| 6 | FC RX- | FC-AL RX- signal                |
| 7 | POWER  | DC+5V 500mA MAX                 |
| 8 | FC RX+ | FC-AL RX+ signal                |

# (8) PORT 1 to x (Slave M-HUB, MC4CF)

# Receptacle: ACT90MC35PA (DEUTSCH)

Plug: ACT96MC35SA (DEUTSCH)

| 1  | FC RX+        | FC-AL RX+ signal                                |  |  |
|----|---------------|-------------------------------------------------|--|--|
| 14 | FC RX-        | FC-AL RX-signal                                 |  |  |
| 7  | FC TX+        | FC-AL TX+ signal                                |  |  |
| 8  | FC TX-        | FC-AL TX- signal                                |  |  |
| 3  | CPXR+         | Composite signal RX+: RS-422A standard          |  |  |
| 16 | CPXR-         | Composite signal RX-: RS-422A standard          |  |  |
| 17 | CPXRCK+       | Composite signal RXCLK+: RS-422A standard       |  |  |
| 6  | CPXRCK-       | Composite signal RXCLK-: RS-422A standard       |  |  |
| 15 | CPXT+         | Composite signal TX+: RS-422A stan dard         |  |  |
| 2  | CPXT-         | Composite signal TX-: RS-422A standard          |  |  |
| 5  | CPXTCK+       | Composite signal TXCLK+: RS-422A standard       |  |  |
| 4  | CPXTCK-       | Composite signal TXCLK-: RS-422A standard       |  |  |
| 12 | 100T RX+      | Not in use: 100BaseTX RX+: IEEE 802.3u standard |  |  |
| 20 | 100T RX-      | Not in use: 100BaseTX RX-: IEEE 802.3u standard |  |  |
| 9  | 100T TX+      | Not in use: 100BaseTX TX+: IEEE 802.3u standard |  |  |
| 19 | 100T TX-      | Not in use: 100BaseTX TX-: IEEE 802.3u standard |  |  |
| 10 | PRIM24        | DC24V                                           |  |  |
| 11 | PRIM24<br>RTN | GND: DC24V return                               |  |  |
| 19 | PCNT          | Power control signal                            |  |  |
| 20 | PCNTRTN       | Power control signal return                     |  |  |
| 13 | TBD+          | For detecting cable connection                  |  |  |
| 21 | TBD-          | For detecting cable connection                  |  |  |

# (9) UPLINK (Slave M-HUB)

# Receptacle: ACT90ME99PN (DEUTSCH)

# Plug: ACT96ME99SN (DEUTSCH)

| S | CPXT+        | Composite signal TX+: RS-422A standard          |  |
|---|--------------|-------------------------------------------------|--|
| Υ | CPXT-        | Composite signal TX-: RS-422A standard          |  |
| N | CPXTCK+      | Composite signal TXCLK +: RS-422A standard      |  |
| Р | CPXTCK-      | Composite signal TXCLK -: RS-422A standard      |  |
| М | CPXR+        | Composite signal RX+: RS-422A standard          |  |
| L | CPXR-        | Composite signal RX: RS-422A standard           |  |
| X | CPXRCK+      | Composite signal RXC LK+: RS-422A standard      |  |
| K | CPXRCK-      | Composite signal RXCLK -: RS-422A standard      |  |
| В | 100BASE TX+  | Not in Use: 100BaseTX TX+: IEEE 802.3u standard |  |
| Т | 100BASE TX - | Not in Use: 100BaseTX TX-: IEEE 802.3u standard |  |
| С | 100BASE RX+  | Not in Use: 100BaseTX RX+: IEEE 802.3u standard |  |
| U | 100BASE RX - | Not in Use: 100BaseTX RX-: IEEE 802.3u standard |  |
| D | TBD+         | Not in Use: RS-422A standard                    |  |
| Е | TBD-         | Not in Use: RS-422A standard                    |  |
| Α | PCNT         | Power control signal                            |  |
| R | PCNTRTN      | Power control signal return                     |  |
| F | PRIM24       | Not in Use                                      |  |
| G | PRIM24 RTN   | Not in Use                                      |  |
| W | FCAL TX OPT  | FC-AL TX: optical fiber                         |  |
| Z | FCAL RX OPT  | FC-AL RX: optical fiber                         |  |
| Н |              | Not in Use                                      |  |
| J |              | Not in Use                                      |  |
| V | (VGA OPT)    | Not in Use                                      |  |

# (10) CAM(C1CF)

## Receptacle: ACT90MC35PA (DEUTSCH)

Plug: ACT96MC35SA (DEUTSCH)

| 1  | FC RX+        | FC-AL RX+ signal                                |  |
|----|---------------|-------------------------------------------------|--|
| 14 | FC RX-        | FC-AL RX-signal                                 |  |
| 7  | FC TX+        | FC-AL TX+ signal                                |  |
| 8  | FC TX-        | FC-AL TX- signal                                |  |
| 3  | CPXR+         | Composite signal RX+: RS-422A standard          |  |
| 16 | CPXR -        | Composite signal RX-: RS-422A standard          |  |
| 17 | CPXRCK+       | Composite signal RXCLK+: RS-422A standard       |  |
| 6  | CPXRCK-       | Composite signal RXCLK -: RS-422A standard      |  |
| 15 | CPXT+         | Composite signal TX+: RS-422A standard          |  |
| 2  | CPXT-         | Composite signal TX-: RS-422A standard          |  |
| 5  | CPXTCK+       | Composite signal TXCLK+: RS-422A standard       |  |
| 4  | CPXTCK-       | Composite signal TXCLK-: RS-422A standard       |  |
| 12 | 100T RX+      | Not in use: 100BaseTX RX+: IEEE 802.3u standard |  |
| 20 | 100T RX-      | Not in use: 100BaseTX RX: IEEE 802.3u standard  |  |
| 9  | 100T TX+      | Not in use: 100BaseTX TX+: IEEE 802.3u standard |  |
| 19 | 100T TX-      | Not in use: 100BaseTX TX-: IEEE 802.3u standard |  |
| 10 | PRIM24        | DC24V                                           |  |
| 11 | PRIM24<br>RTN | GND: DC24V return                               |  |
| 19 | PCNT          | Power control signal                            |  |
| 20 | PCNTRTN       | Power control signal return                     |  |
| 13 | TBD+          | For detecting cable connection                  |  |
| 21 | TBD-          | For detecting cable connection                  |  |

# (11) M-HUB (C1CF)

## Receptacle: ACT90MC35SA (DEUTSCH)

Plug: ACT96MC35PA (DEUTSCH)

| 1  | FC RX+        | FC-AL RX+ signal                                |  |
|----|---------------|-------------------------------------------------|--|
| 14 | FC RX-        | FC-AL RX- signal                                |  |
| 7  | FC TX+        | FC-AL TX+ signal                                |  |
| 8  | FC TX-        | FC-AL TX- signal                                |  |
| 3  | CPXR+         | Composite signal RX+: RS-422A standard          |  |
| 16 | CPXR -        | Composite signal RX-: RS-422A standard          |  |
| 17 | CPXRCK+       | Composite signal RXCLK+: RS-422A standard       |  |
| 6  | CPXRCK-       | Composite signal RXCLK -: RS-422A standard      |  |
| 15 | CPXT+         | Composite signal TX+: RS-422A standard          |  |
| 2  | CPXT-         | Composite signal TX-: RS-422A standard          |  |
| 5  | CPXTCK+       | Composite signal TXCLK +: RS-422A standard      |  |
| 4  | CPXTCK-       | Composite signal TXCLK -: RS-422A standard      |  |
| 12 | 100T RX+      | Not in use: 100BaseTX RX+: IEEE 802.3u standard |  |
| 20 | 100T RX-      | Not in use: 100BaseTX RX-: IEEE 802.3u standard |  |
| 9  | 100T TX+      | Not in use: 100BaseTX TX+: IEEE 802.3u standard |  |
| 19 | 100T TX-      | Not in use: 100BaseTX TX-: IEEE 802.3u standard |  |
| 10 | PRIM 24       | DC24V                                           |  |
| 11 | PRIM24<br>RTN | GND: DC24V return                               |  |
| 19 | PCNT          | Power control signal                            |  |
| 20 | PCNTRTN       | Power control signal return                     |  |
| 13 | TBD+          | For detecting cable connection                  |  |
| 21 | TBD-          | For detecting cable connection                  |  |

# (12) COM (Master M-HUB except MC4CF)

Receptacle: DE-9PF-N (JAE)

Plug: DE-9SF-N (JAE)

| 1 |     | Not in Use                                           |  |
|---|-----|------------------------------------------------------|--|
| 2 | RX  | RS-232C standard                                     |  |
| 3 | TX  | RS-232C standard                                     |  |
| 4 | DTR | RS-232C standard (It connects with NO.6 pir inside.) |  |
| 5 | GND | Signal GND                                           |  |
| 6 | DSR | RS-232C standard (It connects with NO.4 pin inside.) |  |
| 7 | RTS | RS-232C standard                                     |  |
| 8 | CTS | RS-232C standard                                     |  |
| 9 |     | Not in Use                                           |  |

# \*\* Connection diagram ( CARS? ) \* \*

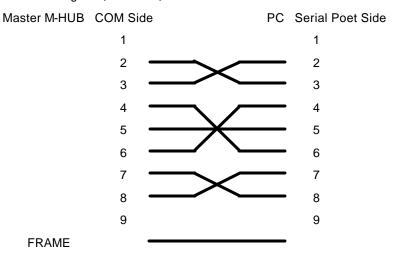

## 14. Optional Products

## (1) Remote Cable (Copper)

| Model<br>Name | Product<br>Number | Product Name  | Remarks                                                           |
|---------------|-------------------|---------------|-------------------------------------------------------------------|
| CR-985        | 582292-4          | CABLE FC 7.5m | 7.5m remote cable for <b>MEMRECAM</b> fx<->slave M-HUB connection |
| CR-985        | 582292-6          | CABLE FC 15m  | 15m remote cable for <b>MEMRECAM</b> fx<->slave M-HUB connection  |

• Cable Diameter: max 15.4mm

• Maximum Outer Diameter of Connector: max 29.4mm

• Approved bending radius: use at greater than 150mm

• References: Male plug is on the **MEMRECAM** fx, female plug is on the slave M-HUB.

## (2) Terminator

| Model<br>Name | Product<br>Number | Product Name     | Remarks                                      |
|---------------|-------------------|------------------|----------------------------------------------|
| 582680        | 582680            | Cable terminator | Male plug terminator for remote copper cable |

## (3) Remote Cable (Optical)

| Model<br>Name | Product<br>Number | Product Name  | Remarks                                                     |
|---------------|-------------------|---------------|-------------------------------------------------------------|
| CR-985        | 582294-1          | Cable FF 7.5m | 7.5m remote cable for slave M-HUB<->master M-HUB connection |
| CR-985        | 582294-2          | Cable FF 15m  | 15m remote cable for slave MHUB<->master M-HUB connection   |
| CR-985        | 582294-3          | Cable FF 25m  | 25m remote cable for slave MHUB<->master M-HUB connection   |
| CR-985        | 582294-4          | Cable FF 50m  | 50m remote cable for slave MHUB<->master M-HUB connection   |
| CR-985        | 582294-5          | Cable FF 75m  | 75m remote cable for slave MHUB<->master M-HUB connection   |
| CR-985        | 582294-6          | Cable FF 100m | 100m remote cable for slave M-HUB<->master M-HUB connection |
| CR-985        | 582294-7          | Cable FF 150m | 150m remote cable for slave M-HUB<->master M-HUB connection |
| CR-985        | 582294-8          | Cable FF 300m | 300m remote cable for slave M-HUB<->master M-HUB connection |

• Cable Diameter: max 14.2mm

• Maximum Outer Diameter of Connector: max 45mm including the dust cap fitting

• Approved bending radius: use at greater than 140mm

• Approved tensile strength: use at less than 100N

• References: Male plug is on the master M-HUB, female plug is on the slave M-HUB.

# (4) Power

| Model Name | Product<br>Number | Product Name       | Remarks                                |
|------------|-------------------|--------------------|----------------------------------------|
| 4HO596-1   | 4HO596-1          | AC POWER<br>SYSTEM | For domestic use, includes 2P AC cable |
| 4HO596-2   | 4HO596-2          | AC POWER<br>SYSTEM | Includes loose end AC cable            |
| 4HO596-3   | 4HO596-3          | AC POWER<br>SYSTEM | Includes 3P AC cable                   |
| 4HO592     | 4HO592            | Battery system     | 55WHX2                                 |
| 31047      | *31047            | Battery charger    |                                        |
| 34074      | *34074            | WBH                | Dual battery holder                    |
| 34713      | *34713            | Coil cable         |                                        |
| 32017      | *32017            | battery            | Pro-pack 13 digital battery            |
| 481404     | 481404            | DC power cable     | Loose end, 1m                          |
| J53900006  | J53900006         | Power connector    |                                        |

## 7.4.4 Ethernet(100Base-TX) M-HUB Units

#### 1. Overview

- Connects multiple **MEMRECAM** fx series **MEMRECAM** fx and the MHUB unit can bundle control using the Ethernet
- Master M-HUB: MC12CT, MC4CT Slave M-HUB: SC4CT, SC2CT lineup

#### 2. General Functions and Features

- The master unit can connect a maximum of 12 slave units
- The slave unit can connect a maximum of 4 **MEMRECAM** fx
- The maximum length between the master and slave unit connection is 100m
- The maximum length between the **MEMRECAM** fx and slave unit connection is 25m
- With synchronizing pulses, high precision synchronized recording between **MEMRECAM** fx is possible
- Can synchronize with IRIG-B time code

#### 3. Functions and Characteristics of Each Unit

| Unit   | Functions and Characteristics                                                                                                    |
|--------|----------------------------------------------------------------------------------------------------|
| MC12CT | <ul> <li>the number of ports connecting the slave M-HUB can vary from 5~12</li> <li>additional ports available after shipment</li> <li>requires external DC power</li> <li>no G-force resistance guarantee standard</li> </ul> |
| MC4CT  | can connect up to 4 slave M-HUB     requires external DC power     no G-force resistance guarantee standard                                                                                                    |
| SC4CT  | <ul> <li>can connect up to 4 <i>MEMRECAM</i> fx</li> <li>does not require external DC power (supplied from <i>MEMRECAM</i> fx)</li> <li>standard G-force resistance guarantee</li> </ul>                                       |
| SC2CT  | <ul> <li>can connect up to 2 <i>MEMRECAM</i> fx</li> <li>does not require external DC power (supplied from CAM-RECORDER)</li> <li>standard G-force resistance guarantee</li> </ul>                                             |

## 4. Connection Diagrams

When connecting multiple *MEMRECAM* fx using the Ethernet 100Base-TX.

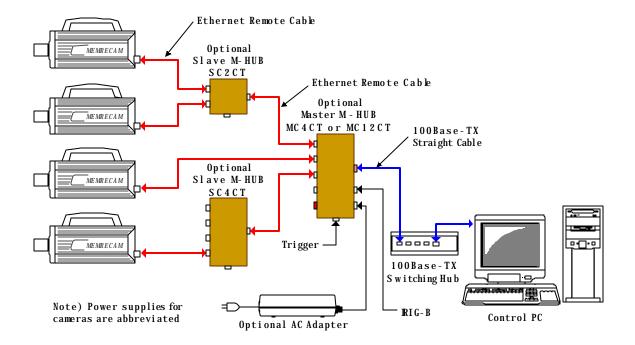

## 5. Composition

## (1) fixed M-HUB with port

| Model  | Part   | Part Name    | Comments                                                                    |
|--------|--------|--------------|-----------------------------------------------------------------------------|
| Name   | Number |              |                                                                             |
| ST-605 | 582533 | MC4CT System | Configured so AC power system (4H0596-3) can be added to the MC4CT (4H2026) |
| CR-985 | 4H2026 | MC4CT        | 4port master M-HUB                                                          |
| CR-985 | 582576 | SC4CT        | 4port slave M-HUB                                                           |
| CR-985 | 582578 | SC2CT        | 2port slave M-HUB                                                           |

## (2) variable M-HUB with port

| Model  | Part     | Part Name     | Comments                                                                                   |
|--------|----------|---------------|--------------------------------------------------------------------------------------------|
| Name   | Number   |               |                                                                                            |
| ST-605 | 582580-1 | MC12CT System | Configured so AC power system (4H0596-3) can be added to the MC12CT UNIT 5Port (582582-1)  |
| ST-605 | 582580-2 | MC12CT System | Configured so AC power system (4H0596-3) can be added to the MC12CT UNIT 6Port (582582-2)  |
| ST-605 | 582580-3 | MC12CT System | Configured so AC power system (4H0596-3) can be added to the MC12CT UNIT 7Port (582582-3)  |
| ST-605 | 582580-4 | MC12CT System | Configured so AC power system (4H0596-3) can be added to the MC12CT UNIT 8Port (582582-4)  |
| ST-605 | 582580-5 | MC12CT System | Configured so AC power system (4H0596-3) can be added to the MC12CT UNIT 9Port (582582-5)  |
| ST-605 | 582580-7 | MC12CT System | Configured so AC power system (4H0596-3) can be added to the MC12CT UNIT 11Port (582582-7) |
| ST-605 | 582580-6 | MC12CT System | Configured so AC power system (4H0596-3) can be added to the MC12CT UNIT 10Port (582582-6) |
| ST-605 | 582580-8 | MC12CT System | Configured so AC power system (4H0596-3) can be added to the MC12CT UNIT 12Port (582582-8) |
| V-834  | 582582-1 | MC12CT UNIT   | MC12CT model 5port master M-HUB                                                            |
| V-834  | 582582-2 | MC12CT UNIT   | MC12CT model 6port master M-HUB                                                            |
| V-834  | 582582-3 | MC12CT UNIT   | MC12CT model 7port master M-HUB                                                            |
| V-834  | 582582-4 | MC12CT UNIT   | MC12CT model 8port master M-HUB                                                            |
| V-834  | 582582-5 | MC12CT UNIT   | MC12CT model 9port master M-HUB                                                            |
| V-834  | 582582-6 | MC12CT UNIT   | MC12CT model 10port master M-HUB                                                           |
| V-834  | 582582-7 | MC12CT UNIT   | MC12CT model 11port master M-HUB                                                           |
| V-834  | 582582-8 | MC12CT UNIT   | MC12CT model 12port master M-HUB                                                           |

# (3) port addition options

| Model<br>Name | Part<br>Number | Part Name |     | Comments                                                              |
|---------------|----------------|-----------|-----|-----------------------------------------------------------------------|
| CR-985        | 582587-1       | 100T P    | DRT | Option to add 1 port to the MC12CT UNIT (582582-1~7) only at shipment |

#### 6. Specifications

l Product Type

#### **MEMRECAM** fx series

#### l Panel switch and LED

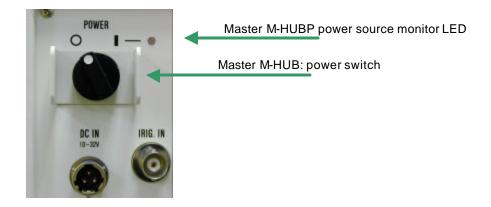

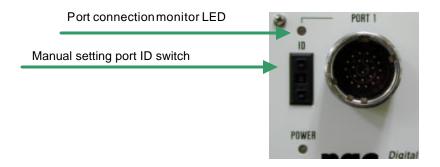

#### (1) Power Switch

- The power ON/OFF switch readies the master MHUB but not the slave M-HUB. Power for the slave M-HUB is driven by the master M-HUB ON/OFF.
- After turning the master MHUB power ON/OFF, it will take about 5 seconds to turn the slave M-HUB and camera power ON/OFF.
- When the remote cable connecting the slave M-HUB and master M-HUB is disconnected, the slave M-HUB will remain ON. (when power is supplied by the MEMRECAM fx)

#### (2) Power Monitor LED

- master M-HUB
  - green light lit: ON
  - not lit: OFF
- slave M-HUB
  - green light lit: ON
  - not lit: OFF

(**MEMRECAM** fx not supplying power)

- white: OFF

(**MEMRECAM** fx supplying power but slave M-HUB is in OFF state)

## (3) Manual Setting Port ID Switch

- Can be set for any integer 0~15
  - Confirmation of the setting for this switch can be done from Smart Capture. The user can easily verify the contents of which **MEMRECAM** fx or M-HUB are connected to which port.

#### (4) Port Connection Monitor LED

- Displays the remote cable connection status
  - Green light lit: connected to the camera, DRP or M-HUB (no relation to the fiber channel link set)
  - not lit: not yet connected

# 7. Input/Output Connector

## (1) Master M-HUB

| Panel name  | Connector model | Function                                                                                          |
|-------------|-----------------|---------------------------------------------------------------------------------------------------|
| DC IN       | AFD50-8-33PN-1A | Input power: 20 to 32DCV                                                                          |
| IRIG IN     | BNC123-BR-3     | Modulated IRIG-B input 0.5 to 10Vp -p/10k $\Omega$                                                |
| TRIGIN      | PT02H-8-4P      | Trigger input: same as <b>MEMRECAM</b> fx<br>Trigger distributes to each DOWNLINK port<br>1 to xx |
| PORT Ci     | ACT90MC35SN     | Ci series remote control: not yet operational                                                     |
| PORT1 to xx | ACT90MC35PA     | For slave M-HUB connection                                                                        |
| 100B -TX    | 558342-1        | For controlling PC connection: RJ-45 connector                                                    |

# (2) Slave M-HUB

| Panel name  | Connector model | Function                                                                                                    |
|-------------|-----------------|----------------------------------------------------------------------------------------------------|
| PORT 1 to x | ACT90MC35PA     | For <b>MEMRECAM</b> fx connection                                                                                                    |
| UP LINK     | ACT90ME99PN     | For master M-HUB connection                                                                                                    |
| TRIG IN     | PT02H-8-4P      | Trigger input: same as <b>MEMRECAM</b> fx<br>Trigger distributes to each port 1 to x<br>Not operational when connected to master M-<br>HUB |

## 8. Power

| Unit   | Input     | Watts     | Remarks                          |
|--------|-----------|-----------|----------------------------------|
|        | Voltage   | consumed  |                                  |
| MC12CT | 20 to 32V | About 18W | External power source required   |
| MC4CT  | 20 to 32V | About 5W  | External power source required   |
| SC4CT  | 20 to 32V | About 7W  | Supplied from <i>MEMRECAM</i> fx |
| SC2CT  | 20 to 32V | About 5W  | Supplied from <b>MEMRECAM</b> fx |

# 9. Dimensions and Weight

| Unit   | W(mm) | H(mm) | D(mm) | Weight<br>(kg) | Remarks                               |
|--------|-------|-------|-------|----------------|---------------------------------------|
| MC12CT | 408   | 133   | 275   | 5.7            | Protrusions and fittings not included |
| MC4CT  | 292   | 88    | 142   | 1.9            | Protrusions and fittings not included |
| SC4CT  | 198   | 62    | 122   | 1.2            | Protrusions and fittings not included |
| SC2CT  | 112   | 62    | 122   | 0.8            | Protrusions and fittings not included |

## 10. Ambient Conditions

## (1) Ambient Temperature

| Operating         | Storage                            |
|-------------------|------------------------------------|
| Temperature       | Temperature                        |
| 0 to 40°C,        | -10 to 60°C,                       |
| 30 to 80%RH       | 20 to 80%RH                        |
| (no condensation) | (no condensation)                  |
| ?                 | ?                                  |
| ?                 | ?                                  |
| ?                 | ?                                  |
|                   | Temperature 0 to 40°C, 30 to 80%RH |

# (2) EMC

| Unit   | Electromagnetic    |  |
|--------|--------------------|--|
|        | conformance        |  |
| MC12CT | EN61000-6-2        |  |
|        | EN50081-2          |  |
|        | FCC Part15 Class A |  |
| MC4CT  | ?                  |  |
| SC4CT  | ?                  |  |
| SC2CT  | ?                  |  |

## (3) Vibration, Shock

| Unit   | Vibration                     | Shock                           |
|--------|-------------------------------|---------------------------------|
| MC12CT | No standard guarantee         | No standard guarantee           |
| MC4CT  | u                             | ű                               |
| SC4CT  | THOD 514.3 CATEGORY1 standard | Half-sign 11ms, 100G,1000 times |
|        | (Common carrier environment)  |                                 |
|        | FIGURE514.3-1 to 514.3-3      |                                 |
| SC2CT  | ?                             | ?                               |

## 11. Exterior Diagrams

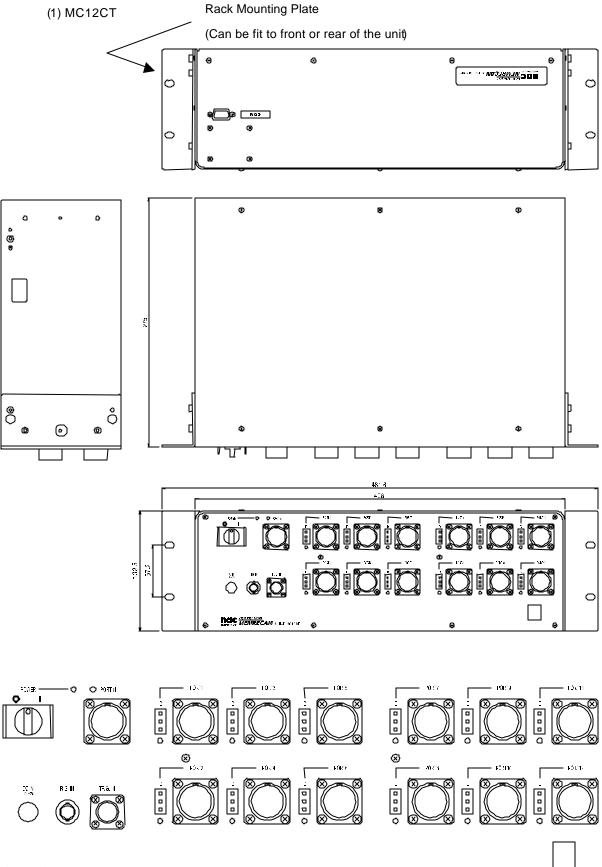

# (2) MC4CT

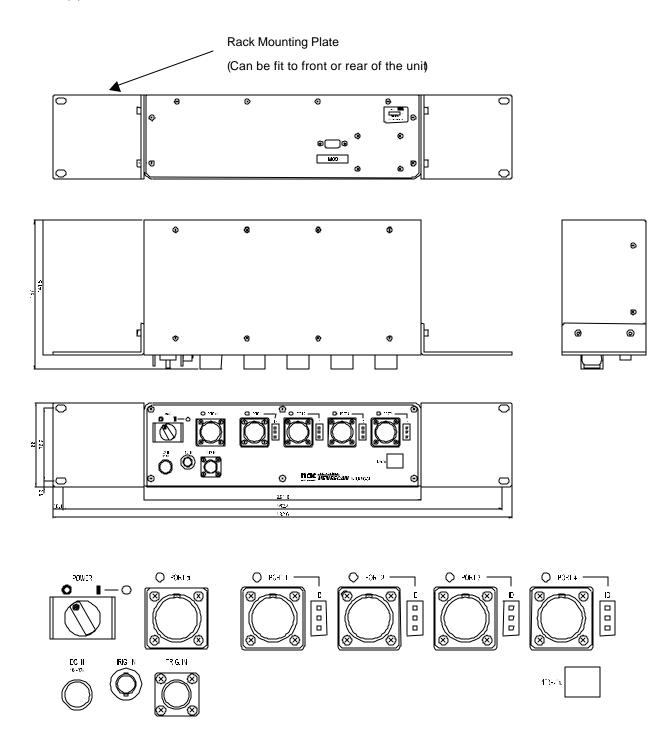

# (3) SC4CT

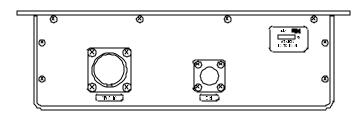

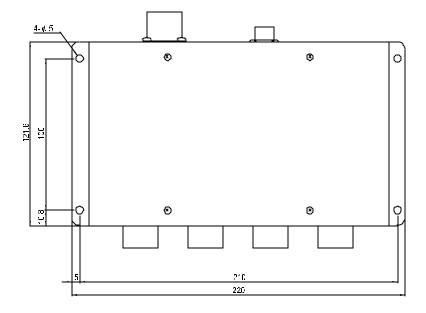

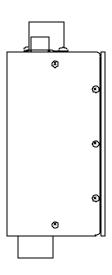

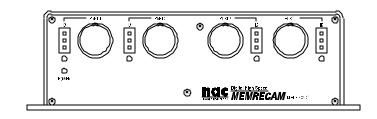

(4) SC2CT

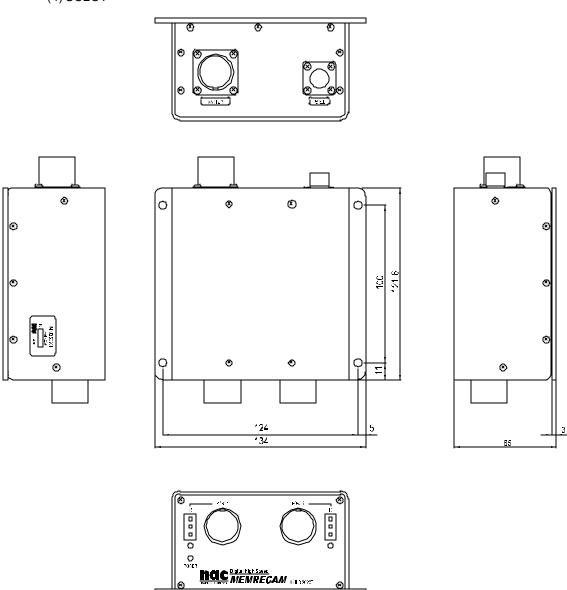

#### 12. Notes on Handling

- (1) Please remove the remote cable connecting the master M-HUB and the slave M-HUB as quickly as possible. If not fully inserted into the connector, the power to the slave M-HUB and **MEMRECAM** fx may be turned OFF.
- (2) The remote cable between the useable slave M-HUB and **MEMRECAM** fx has a maximum length of 25m.
  - (If more than 50m, the slave M-HUB will require an external power source. This unit would require special handling.)
- (3) The 100Base-TX M-HUB uses the halfduplex communication method.
- (4) The maximum number of **MEMRECAM** fx that can be connected is as follows.
  - \* M-HUB products: 48 units
- (5) The connection process between the **MEMRECAM** fx and the master M-HUB is the same as all of the ports. If the master M-HUB and **MEMRECAM** fx are directly connected, a mixed connection via the slave M-HUB cannot be used. One or the other must be used.

#### 13. Connector Signal Arrangement

## (1) DC IN (Master M-HUB)

Receptacle: AFD50-8-33PN-1A (DEUTSCH)

Plug: AFD56-8-33SN-059 (DEUTSCH)

| Α | DC IN  | 20 - 32DC V power input |
|---|--------|-------------------------|
| В | F.G    | Frame GND               |
| С | DC RTN | Power GND               |

#### (2) IRIG IN (Master M-HUB)

Receptacle: BNC123-BR-3

Plug: BNC plug connector

| - | IRIG IN | Modulated IRIG-B                   |
|---|---------|------------------------------------|
|   |         | $0.5$ - $10$ Vp- $p/10$ k $\Omega$ |
|   |         |                                    |

## (3) TRIG IN (Master or Slave M-HUB)

Receptacle: PT02H-8-4P (BENDIX)

Plug: PT06E-8-4S (SR) (BENDIX)

| A | /TRIG IN | The voltage mode and current mode can be switched using the unit switch (the default is the voltage mode) During voltage mode: non-insulated input, 5V CMOS (Schmidt trigger) or contact signal During current mode: non-insulated input, contact signal (contact ON: less than $1k\Omega$ ; contact OFF: more than $100k\Omega$ ) |
|---|----------|----------------------------------------------------------------------------------------------------|
| В | GND      | non-insulated input grounding                                                                                                    |
| С | V+       | insulated positive input? $Zin=1500\Omega$                                                                                                    |
| D | V-       | insulated negative input ? $Zin=1500\Omega$                                                                                                    |

<sup>\*</sup> About trigger detection timing.

- Non-insulated input voltage mode (5v CMOS) :  $H \rightarrow L$  (H: more than 3.5v L: less than 1.25v)
- Non-insulated input voltage mode (point of contact) :  $\text{OFF} \to \text{ON}$
- Non-ins ulated input current mode : point of contact  $\mathsf{OFF} \to \mathsf{ON}$
- insulated input(Voltage between V+ and V)

# (4) PORT Ci (Master M-HUB) not operational

Receptacle: ACT90MC35SN (DEUTSCH)
Plug: ACT96MC35PN (DEUTSCH)

| 1  | ROSENS            |                  |
|----|-------------------|------------------|
| 2  | RORXD-            | RS-422A standard |
| 3  | RORXD+            | RS-422A standard |
| 4  | ROSCLK-           | RS-422A standard |
| 5  | ROSCLK+           | RS-422A standard |
| 6  | ROIRIG-           | RS-422A standard |
| 7  | ROIRIG+           | RS-422A standard |
| 8  | ROTRIG+           | RS-422A standard |
| 9  | ROTRIG-           | RS-422A standard |
| 10 | ROSCLKout<br>+    | RS-422A standard |
| 11 | ROSCLKout         | RS-422A standard |
| 12 | ROTXDout+         | RS-422A standard |
| 13 | ROTXDout-         | RS-422A standard |
| 14 | REMOTGN<br>D      |                  |
| 15 | RODRIVE           |                  |
| 16 | RO_RTS-           | RS-422A standard |
| 17 | RO_RTS+           | RS-422A standard |
| 18 | AGND              |                  |
| 19 | RO_CTSin+         | RS-422A standard |
| 20 | RO_CTSin-         | RS-422A standard |
| 21 | REMOTPW<br>R      |                  |
| 22 | <del>VBSout</del> | 0.3Vp-p/750      |

## (5) PORT 1 to xx (Master M-HUB)

Receptacle: ACT90MC35PA (DEUTSCH)
Plug: ACT96MC35SA (DEUTSCH)

| 1  | FC RX+        | FC-AL RX+ signal                                |  |
|----|---------------|-------------------------------------------------|--|
| 14 | FC RX-        | FC-AL RX- signal                                |  |
| 7  | FC TX+        | FC-AL TX+ signal                                |  |
| 8  | FC TX-        | FC-AL TX- signal                                |  |
| 3  | CPXR+         | Composite signal RX+: RS-422A standard          |  |
| 16 | CPXR -        | Composite signal RX-: RS-422A standard          |  |
| 17 | CPXRCK+       | Composite signal RXCLK+: RS-422A standard       |  |
| 6  | CPXRCK-       | Composite signal RXCLK -: RS-422A standard      |  |
| 15 | CPXT+         | Composite signal TX+: RS-422A standard          |  |
| 2  | CPXT-         | Composite signal TX-: RS-422A standard          |  |
| 5  | CPXTCK+       | Composite signal TXCLK +: RS-422A standard      |  |
| 4  | CPXTCK-       | Composite signal TXCLK -: RS-422A standard      |  |
| 12 | 100T RX+      | Not in use: 100BaseTX RX+: IEEE 802.3u standard |  |
| 20 | 100T RX-      | Not in use: 100BaseTX RX: IEEE 802.3u standard  |  |
| 9  | 100T TX+      | Not in use: 100BaseTX TX+: IEEE 802.3u standard |  |
| 19 | 100T TX-      | Not in use: 100BaseTX TX: IEEE 802.3u standard  |  |
| 10 | PRIM 24       | Not in use                                      |  |
| 11 | PRIM24<br>RTN | Not in use                                      |  |
| 19 | PCNT          | Power control signal                            |  |
| 20 | PCNTRTN       | Power control signal return                     |  |
| 13 | TBD+          | For detecting cable connections                 |  |
| 21 | TBD-          | For detecting cable connections                 |  |

#### (6) 100B-Tx(Master M-HUB)

Receptacle: 558341-1 (AMP)
Plug: RJ-45 plug connector

| 1      | 100T TX+ | 100Base-TX TX+ signal               |  |
|--------|----------|-------------------------------------|--|
| 2      | 100T TX- | 100Base-TX TX- signal               |  |
| 3      | 100T RX+ | 100Base-TX RX+ signal               |  |
| 4      |          | Not in Use                          |  |
|        |          | Not in Use                          |  |
| 5      |          | Not in Use                          |  |
| 5<br>6 | 100T RX- | Not in Use<br>100Base-TX RX- signal |  |
| -      | 100T RX- |                                     |  |

## (7) PORT 1 to x (Slave M-HUB)

Receptacle: ACT90MC35PA (DEUTSCH)

Plug: ACT96MC35SA (DEUTSCH)

| 1  | FC RX+        | Not in Use: FC-AL RX+ signal               |  |  |
|----|---------------|--------------------------------------------|--|--|
| 14 | FC RX-        | Not in Use: FC-AL RX- signal               |  |  |
| 7  | FC TX+        | Not in Use: FC-AL TX+ signal               |  |  |
| 8  | FC TX-        | Not in Use: FC-AL TX- signal               |  |  |
| 3  | CPXR+         | Composite signal RX+: RS-422A standard     |  |  |
| 16 | CPXR -        | Composite signal RX-: RS-422A standard     |  |  |
| 17 | CPXRCK+       | Composite signal RXCLK +: RS-422A standard |  |  |
| 6  | CPXRCK-       | Composite signal RXCLK -: RS-422A standard |  |  |
| 15 | CPXT+         | Composite signal TX+: RS-422A standard     |  |  |
| 2  | CPXT-         | Composite signal TX-: RS-422A standard     |  |  |
| 5  | CPXTCK+       | Composite signal TXCLK +: RS-422A standard |  |  |
| 4  | CPXTCK-       | Composite signal TXCLK -: RS-422A standard |  |  |
| 12 | 100T RX+      | 100BaseTX RX+: IEEE 802.3u standard        |  |  |
| 20 | 100T RX-      | 100BaseTX RX-: IEEE 802.3u standard        |  |  |
| 9  | 100T TX+      | 100BaseTX TX+: IEEE 802.3u standard        |  |  |
| 19 | 100T TX-      | 100BaseTX TX-: IEEE 802.3u standard        |  |  |
| 10 | PRIM 24       | DC24V                                      |  |  |
| 11 | PRIM24<br>RTN | GND: DC24V return                          |  |  |
| 19 | PCNT          | Power control signal                       |  |  |
| 20 | PCNTRTN       | Power control signal return                |  |  |
| 13 | TBD+          | For detecting cable connection             |  |  |
| 21 | TBD-          | For detecting cable connection             |  |  |

## (8) UP LINK (Slave M-HUB)

Receptacle: ACT90MC35SA (DEUTSCH)

Plug: ACT96MC35PA (DEUTSCH)

| 1  | FC RX+        | Not in Use: FC-AL RX+ signal               |  |  |
|----|---------------|--------------------------------------------|--|--|
| 14 | FC RX-        | Not in Use: FC-AL RX- signal               |  |  |
| 7  | FC TX+        | Not in Use: FC-AL TX+ signal               |  |  |
| 8  | FC TX-        | Not in Use: FC-AL TX- signal               |  |  |
| 3  | CPXR+         | Composite signal RX+: RS-422A standard     |  |  |
| 16 | CPXR -        | Composite signal RX-: RS-422A standard     |  |  |
| 17 | CPXRCK+       | Composite signal RXCLK+: RS-422A standard  |  |  |
| 6  | CPXRCK-       | Composite signal RXCLK -: RS-422A standard |  |  |
| 15 | CPXT+         | Composite signal TX+: RS-422A standard     |  |  |
| 2  | CPXT-         | Composite signal TX-: RS-422A standard     |  |  |
| 5  | CPXTCK+       | Composite signal TXCLK +: RS-422A standard |  |  |
| 4  | CPXTCK-       | Composite signal TXCLK -: RS-422A standard |  |  |
| 12 | 100T RX+      | 100BaseTX RX+: IEEE 802.3u standard        |  |  |
| 20 | 100T RX-      | 100BaseTX RX-: IEEE 802.3u standard        |  |  |
| 9  | 100T TX+      | 100BaseTX TX+: IEEE 802.3u standard        |  |  |
| 19 | 100T TX-      | 100BaseTX TX-: IEEE 802.3u standard        |  |  |
| 10 | PRIM 24       | Not in Use                                 |  |  |
| 11 | PRIM24<br>RTN | Not in Use                                 |  |  |
| 19 | PCNT          | Power control signal                       |  |  |
| 20 | PCNTRTN       | Power control signal return                |  |  |
| 13 | TBD+          | For detecting cable connection             |  |  |
| 21 | TBD-          | For detecting cable connection             |  |  |
|    |               |                                            |  |  |

## (12) COM (Master M-HUB)

Receptacle: DE-9PF-N (JAE)

Plug: DE-9SF-N (JAE)

| 1 |     | Not in Use                                           |  |  |
|---|-----|------------------------------------------------------|--|--|
| 2 | RX  | RS-232C standard                                     |  |  |
| 3 | TX  | RS-232C standard                                     |  |  |
| 4 | DTR | RS-232C standard (It connects with NO.6 pir inside.) |  |  |
| 5 | GND | Signal GND                                           |  |  |
| 6 | DSR | RS-232C standard (It connects with NO.4 pir inside.) |  |  |
| 7 | RTS | RS-232C standard                                     |  |  |
| 8 | CTS | RS-232C standard                                     |  |  |
| 9 |     | Not in Use                                           |  |  |

## \*\* Connection diagram (CARSII)\*\*

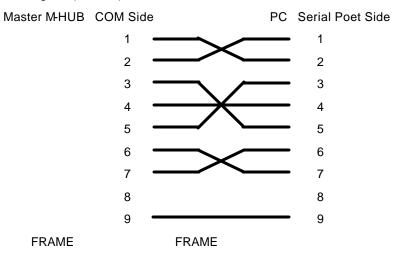

#### 14.Optional Products

#### (1) Remote Cable

| Model<br>Name | Product<br>Number | Product Name  | Remarks                                                          |
|---------------|-------------------|---------------|------------------------------------------------------------------|
| CR-985        | 582290-3          | CABLE EC 7.5m | 7.5m remote cable for <b>MEMRECAM</b> fx<->slave MHUB connection |
| CR-985        | 582290-4          | CABLE EC 15m  | 15m remote cable for <b>MEMRECAM</b> fx<->slave MHUB connection  |
| CR-985        | 582290-5          | CABLE EC 25m  | 25m remote cable for <b>MEMRECAM</b> fx<->slave MHUB connection  |
| CR-985        | 582290-6          | CABLE EC 50m  | 50m remote cable for <b>MEMRECAM</b> fx<->slave MHUB connection  |
| CR-985        | 582290-7          | CABLE EC 75m  | 75m remote cable for <b>MEMRECAM</b> fx<->slave MHUB connection  |
| CR-985        | 582290-8          | CABLE EC 100m | 100m remote cable for <b>MEMRECAM</b> fx<->slave MHUB connection |

- Cable Diameter: max 14.2mm
- Maximum Outer Diameter of Connector: max 29.4mm
- Approved bending radius: use at greater than 140mm
- References:
  - CAM-RECORDER <-> Slave M-HUB: Male plug is on the CAM-RECORDER female plug is on the slave M-HUB
  - Slave M-HUB<-> master M-HUB: Male plug is on the slave M-HUB

Female plug is on the master M-HUB

## (2) Power

| Model Name | Product<br>Number | Product Name       | Remarks                                |
|------------|-------------------|--------------------|----------------------------------------|
| 4H0596-1   | 4H0596-1          | AC POWER<br>SYSTEM | For domestic use, includes 2P AC cable |
| 4H0596-2   | 4H0596-2          | AC POWER<br>SYSTEM | Includes loose end AC cable            |
| 4H0596-3   | 4H0596-3          | AC POWER<br>SYSTEM | Includes 3P AC cable                   |
| 4H0592     | 4H0592            | Battery system     | 55WHX2                                 |
| 31047      | *31047            | Battery charger    |                                        |
| 34074      | *34074            | WBH                | Dual battery holder                    |
| 34713      | *34713            | Coil cable         |                                        |
| 32017      | *32017            | battery            | Pro-pack 13 digital battery            |
| 481404     | 481404            | DC power cable     | Loose end, 1m                          |
| J53900006  | J53900006         | Power connector    |                                        |

#### 7.5 View Box

The View Box converts digital video signals output from the *MEMRECAM* fx D-VGA OUT port into analog VGA and NTSC (PAL) signals. It also functions as a high precision color image monitor during photography and playback.

#### 7.5.1 Overview and Features

I Since the View Box is comprised of an input digital video signal and a power cable, analog VGA and NTSC (PAL) signals are output only when connected to the DRP D-VGA OUTconnector. VGA video images can be displayed on the LCD.

There are two types of View Box, the NTSC type and the PAL type, depending on the output signal.

Confirmation of the lens focus and image quality of the subject can be done using the high precision pixel pitch (200ppi: 640 × 480 × 3 pixel) 4 model LCD module. ppi: pixels per inch

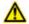

#### Caution

There is an ON/OFF function on the View Box VIDEO output (digital video signal) but there is no VIDEO output ON/OFF switch on the View Box itself. Control using the **MEMRECAM** fx ON/OFF.

Control with the MEMRECAM fx setup menu [TOP MENU] or the PC software [Smart Capture].

#### 7.5.2 List of Components

The View Box is comprised of the following items.

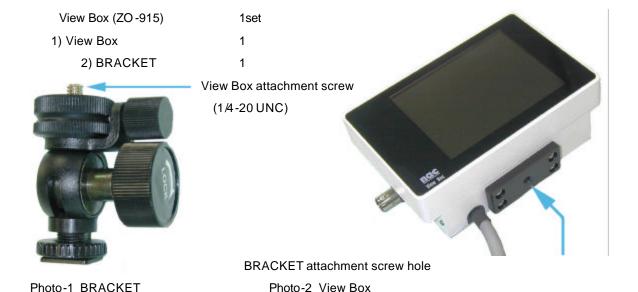

## 7.5.3 Exterior Diagrams

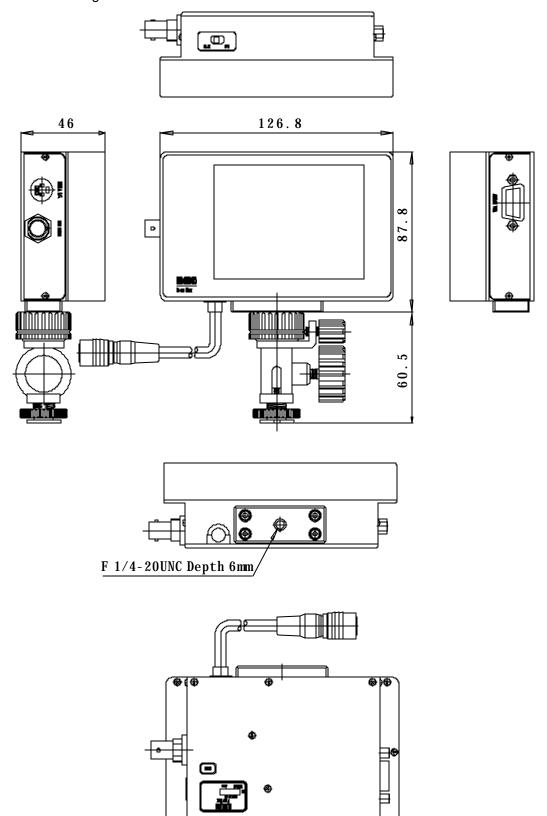

#### 7.5.4 Installation and Connection of *MEMRECAM*fx View Box

As shown in Photo -3, install the View Box and the BRACKET.

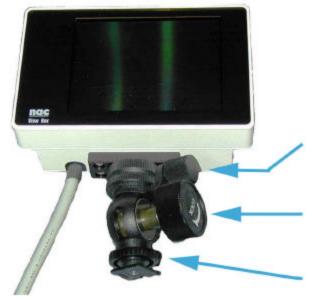

Adjust the View Box and bracket (After adjusting, tighten the screws.)

Angle adjustment screw
(After adjusting, tighten the screw.)

Fix by turning the screw

Photo-3

#### Install the View Box to the MEMRECAM fx BRACKET shoe

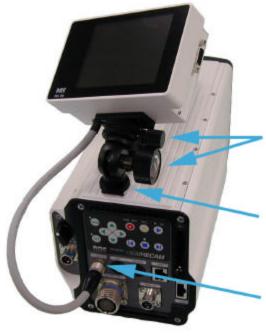

Photo-4

Adjust the angle and direction by tightening the angle adjustment screw. (after adjusting, tighten the screw.)

Set the BRACKET on the shoe.

Insert the View Box cable to the D-VGA OUT connector. (insert above the plug connector white mark.)

At this point, connection is complete. The video signal and required power for the View Box is supplied by the cable connection. After attaching the **MEMRECAM** fx, modifications to the View Box angle and direction can be performed using the bracket angle adjustment screw.

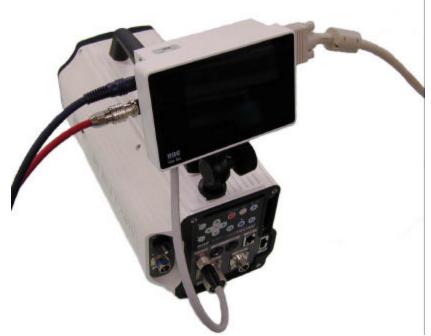

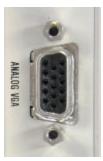

Connect to the analog VGA multiscan monitor

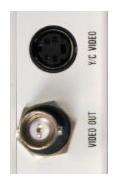

Connect to the VBS,S-VHS terminal television monitor.

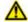

# **⚠** Caution

When there is no View Box VIDEO output, the *MEMRECAM* fx output settings may be OFF. Control using the *MEMRECAM* fx setup menu [TOP MENU] or the PC software [Smart Capture].

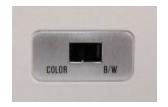

Change COLOR? B/W with the switch.

#### 7.5.5 View Box Specifications

#### 1 Product Type

#### **MEMRECAM** fx series

| $\sim$ | L- |    | 4 |
|--------|----|----|---|
| ,      | ın | ทบ | t |
|        |    |    |   |

1) Image format VGA ( $640 \times 480$ )

vertical synchronizing signal frequency: 59.94MHz

horizontal synchronizing signal frequency: 31.468MHz

2) Signal cable pigtail construction: ap prox. 30cm in length (can be extended to 9m)\*

 $^{\ast}$  3 optional extension cables (H10963-3 3m cable) can be connected.

3) Plug connector Plug connector: HR25-9P-16P (HIROSE) discharge frequency: 1000

times

4) Input signal a. Power +24v

b. TMDS Rchc. TMDS Gchd. TMDS Bch

e. TMDS CLOCK

TMDS: Transition Minimized Differential Signaling

3 Display

1) Image size  $640(H) \times 480(V) x3$ 

2) Image pitch  $0.126(W) \times 0.126(H) \text{ mm}$ 

3) Precision 202ppi (pix per inch)

4) Drive process5) Gradation7FT active matrix processR,G,B each 64 gradations

6) Luminance typ 130 cd /m<sup>2</sup>

4 Out put

1) Video signal VBS, Y/C(1 system each)/ 1Vp-p (75 $\Omega$ )

Analog VGA (1 system)R, G, B, HD, VD

2) Connector VBS: BNC, Y/C: S connector

Analog VGA: Mini DSub 15pin

5 Control Items

1) Video output Simultaneous ON/OFF possible for VBS and S video output by control

computer commands (cannot turn VGA output control ON/OFF)

2) Chroma signal Chroma signal can be turned ON/OFF with the SW on the case

6 Power

1) Voltage/wattage less than 20 to 32DCV / 4W (supplied from **MEMRECAM** fx)

7 Dimensions

1) Dimensions about 126.8 (W) × 87.8(H) × 46 (D) mm (excluding protrusions)

2) Weight about 600g (including cables and attachments)

8 Ambient Conditions

1) Operating Temperature/Humidity 0 to 40°C, 30 to 80%RH (no condensation)

2) Storage Temperature/Humidity -10 to 60°C, 20 to 80%RH (no condensation)

3) Electromagnetic Conformity EN61000-6-2,EN50081-2, FCC Part15 Class "A"

4) G-force resistance NA

#### 9 Limitations

- When recording the image from this unit to the VTR, one of the following may occur to the recorded image.
  - (1) Recording without the frame image.
  - (2) Recording with distorted frame image.
  - (3) Recording but the frame image recorded and the frame counter displayed on the image do not match.
- When recording to the VTR, if played back at a speed of less than 15 frames/second, the entire image is recorded but there is a possibility that the problems described in (2) and (3) above may occur.

## 7.6 Camera Cable

| Model<br>Name | Product<br>Number | Product Name        | Remarks  |
|---------------|-------------------|---------------------|----------|
| 583075-3      | 583075-3          | CAMERA C ABLE<br>3m |          |
| 583075-4      | 583075-4          | CAMERA C ABLE<br>5m | Standard |
| 583075-6      | 583075-6          | CAMERA C ABLE<br>9m |          |